Dell™ Latitude™ D430

ユーザーズガイド

モデル PP09S

お使いのコンピュータに含まれるその他のマニュアルに関しては、11 [ページの「情報の検索方法」を](#page-10-0)参照してくだ さい。

# メモ、注意、警告

■ メモ: コンピュータを使いやすくするための重要な情報を説明しています。

注意: ハードウェアの損傷やデータの損失の可能性を示し、その危険を回避するための方法を説明しています。

警告 : 物的損害、けが、または死亡の原因となる可能性があることを示しています。

# 略語について

略語の一覧表は、133 [ページの「用語集」](#page-132-0)を参照してください。

Dell™ n シリーズコンピュータをご購入いただいた場合は、このマニュアルの Microsoft® Windows® オペレー ティングシステムについての説明は適用されません。

#### この文書の情報は、事前の通知なく変更されることがあります。 **© 2007–2008** すべての著作権は **Dell Inc.** にあります。

Dell Inc. の書面による許可のない複製は、いかなる形態においても厳重に禁止されています。

本書に使用されている商標: Dell、DELL ロゴ、Latitude、Wi-Fi Catcher、ExpressCharge、および Undock & Go は Dell Inc. の商標です。Core は Intel Corporation の商標、Intel は Intel Corporation の登録商標です。Microsoft、Outlook、Windows、Vista、TravelLite、および Touch Strip は Microsoft Corporation の登録商標です。Bluetooth は Bluetooth SIG, Inc. が所有する登録商標で、Dell が使用権を所有します。EMC は EMC Corporation の登録商標です。ENERGY STAR は U.S. Environmental Protection Agency の登録商標です。Dell Inc. は ENERGY STAR と提携 しており、本製品は ENERGY STAR のエネルギー効率に関するガイドラインに適合しています。

本書では、上記記載以外の商標および会社名が使用されている場合がありますが、これらの商標や会社名は、一切 Dell Inc. に帰属するものでは ありません。

モデル PP09S

2008 年 5 月 P/N XK022 Rev. A03

\_\_\_\_\_\_\_\_\_\_\_\_\_\_\_\_\_\_\_\_

# 目次

#### 1 [情報の検索方法](#page-10-1)

#### 2 [お使いのコンピュータについて](#page-14-0)

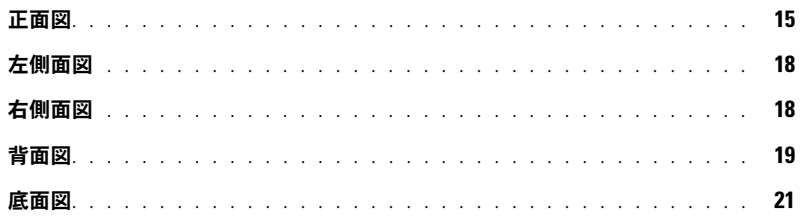

#### 3 [新しいコンピュータへの情報の転送](#page-24-0)

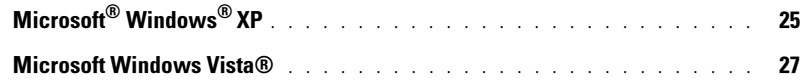

### 4 [バッテリの使い方](#page-28-0)

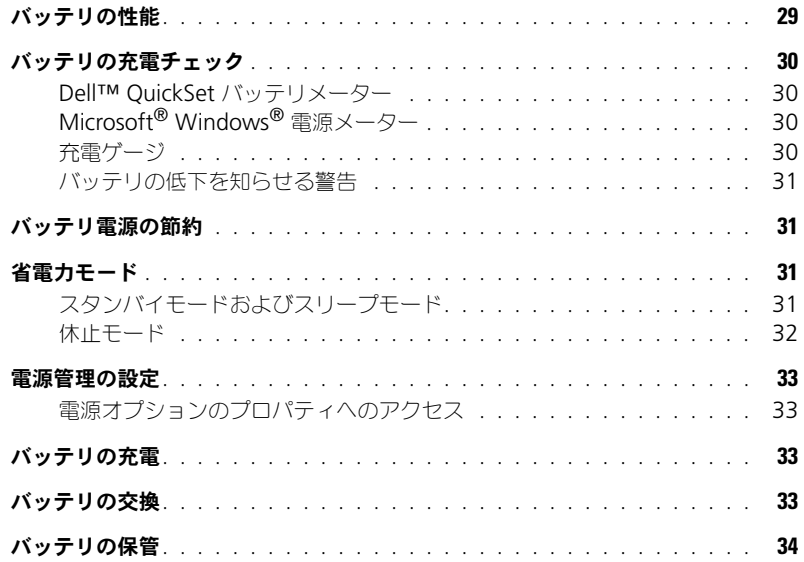

## 5 [キーボードとタッチパッドの使い方](#page-34-0)

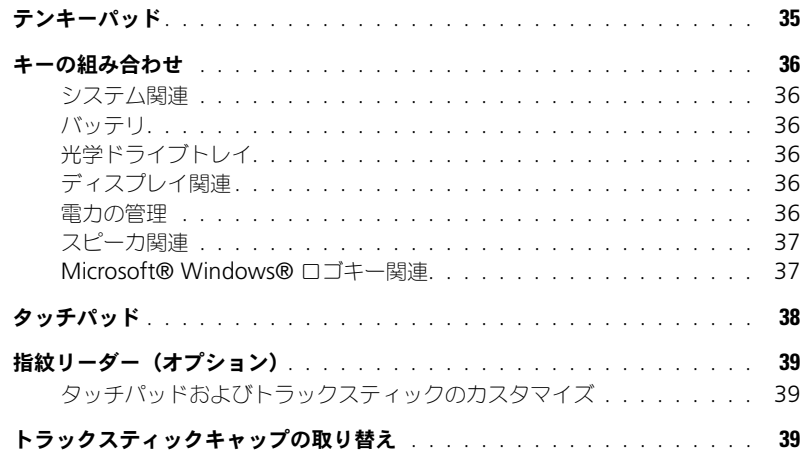

## 6 [ディスプレイの使い方](#page-40-0)

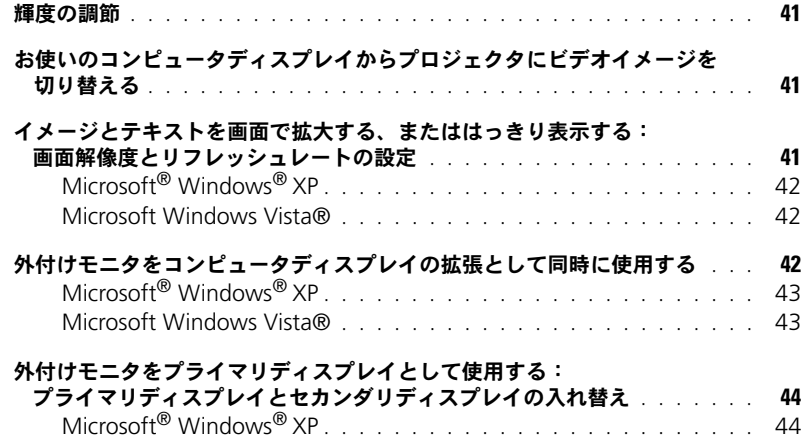

### 7 [ネットワークのセットアップと使い方](#page-44-0)

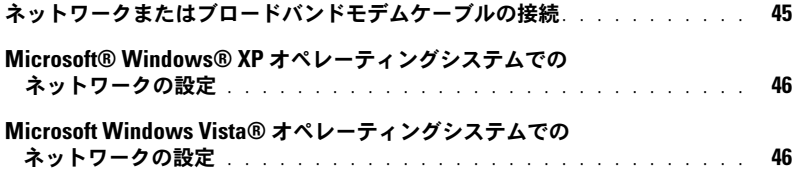

Microsoft Windows Vista® [. . . . . . . . . . . . . . . . . . . . . . . .](#page-43-2) 44

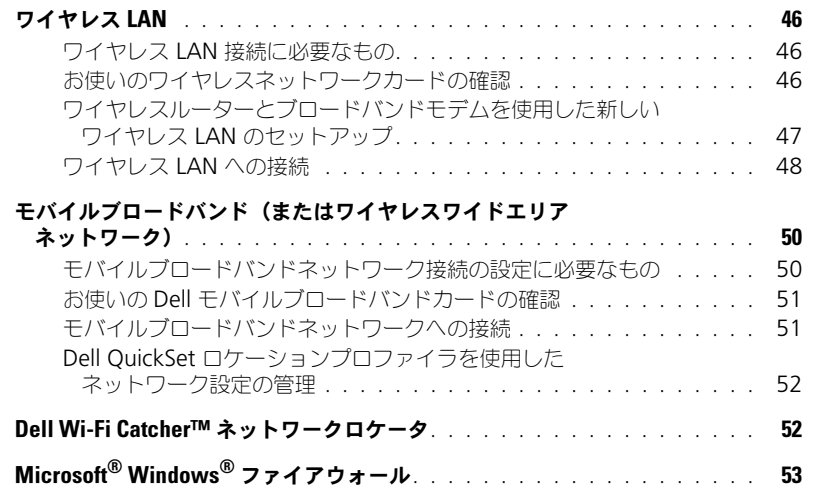

# 8 [カードの使い方](#page-54-0)

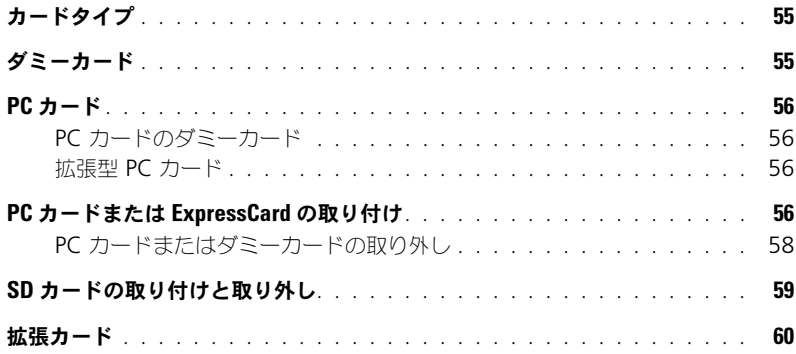

#### 9 [コンピュータのセキュリティ保護](#page-60-0)

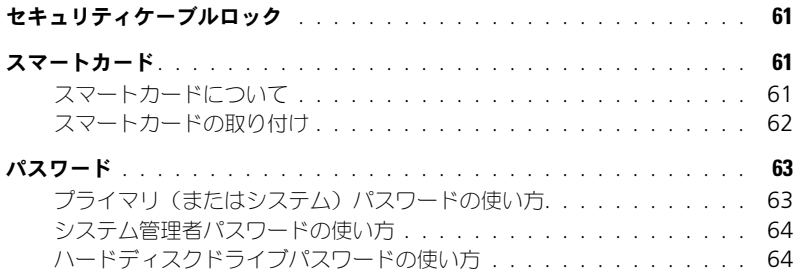

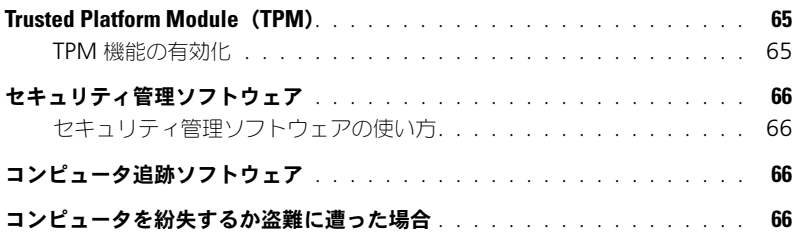

### 10 [コンピュータのクリーニング](#page-66-0)

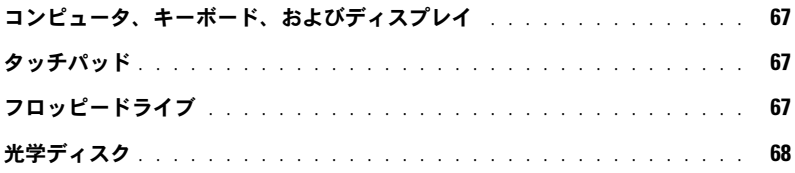

# 11 [トラブルシューティング](#page-68-0)

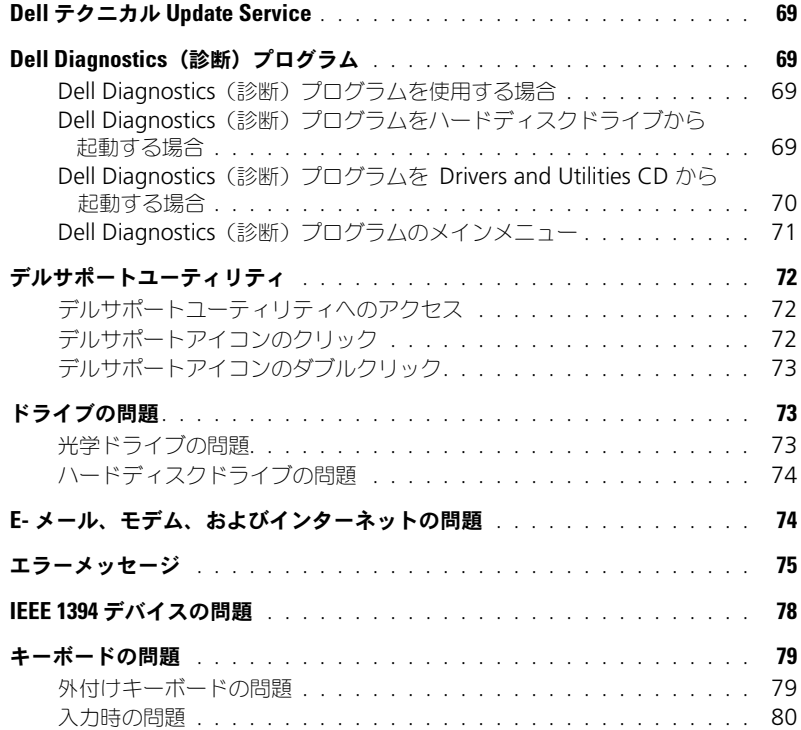

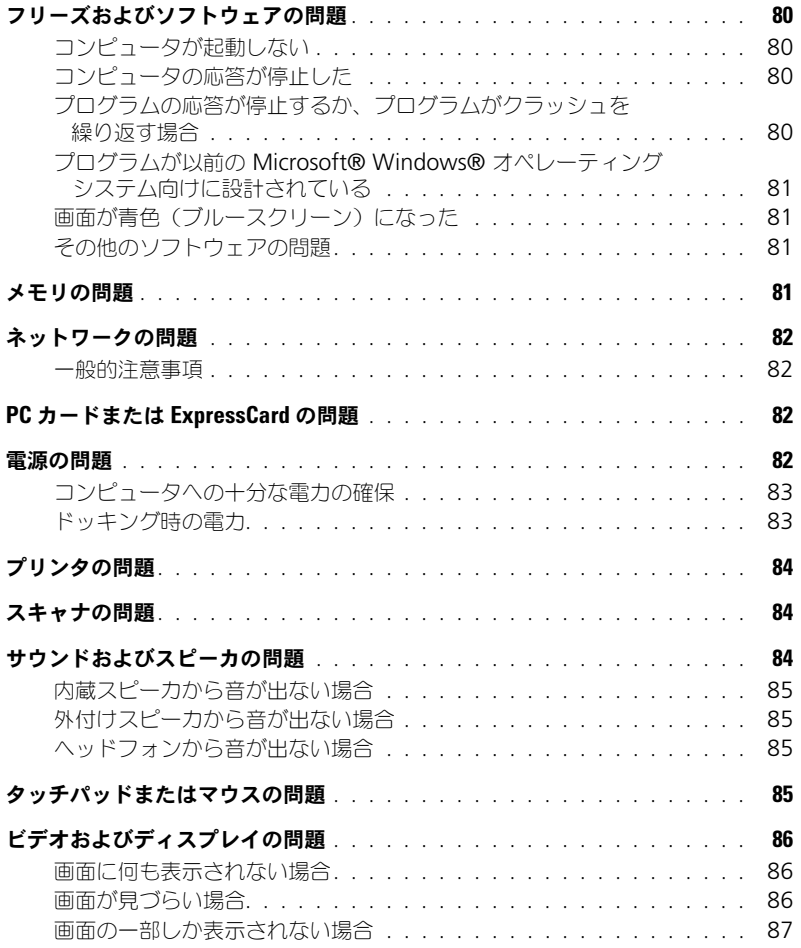

# 12 [セットアップユーティリティ](#page-88-0)

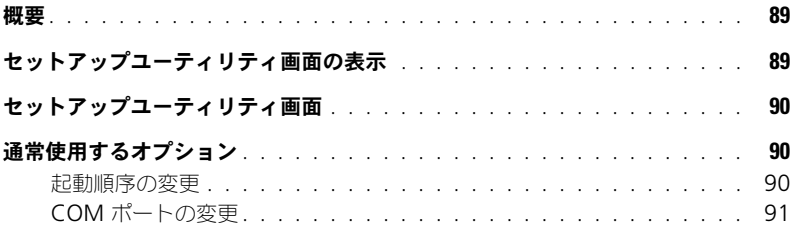

## 13 [ソフトウェアの再インストール](#page-92-0)

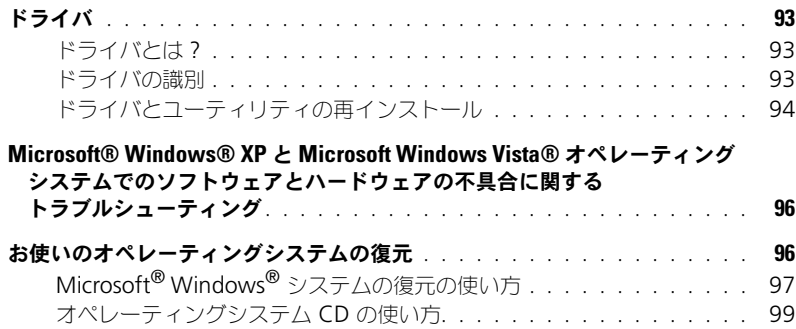

#### 14 [部品の増設および交換](#page-100-0)

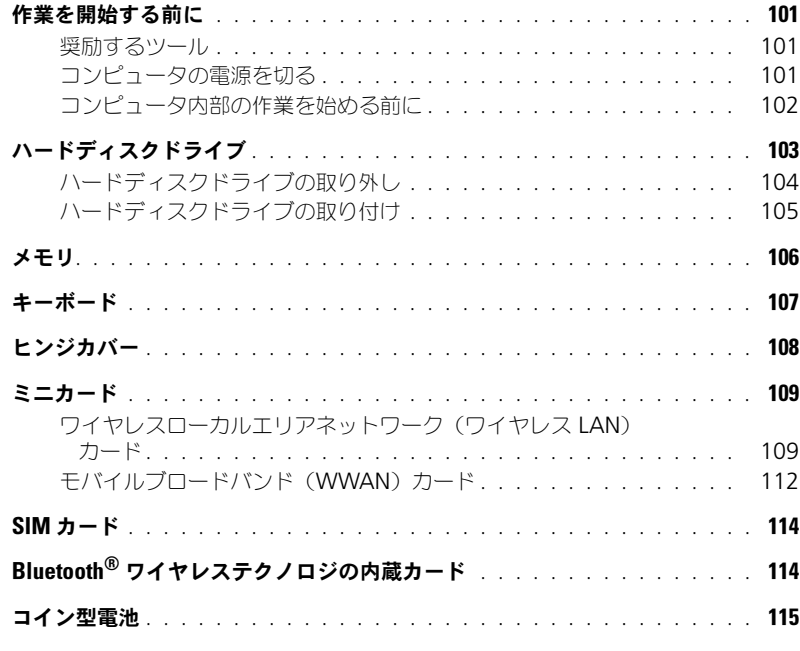

### 15 [Dell™ QuickSet](#page-116-0)

### 16 [ノートブックコンピュータを携帯するときは](#page-118-0)

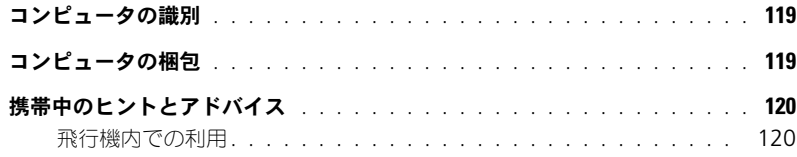

#### 17 [困ったときは](#page-120-0)

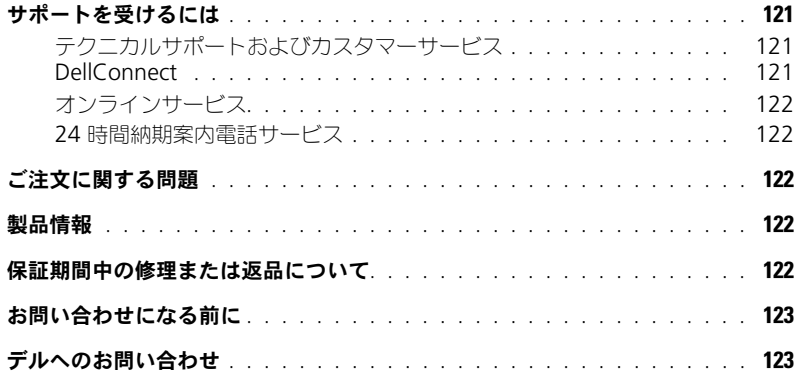

#### 18 [仕様](#page-124-0)

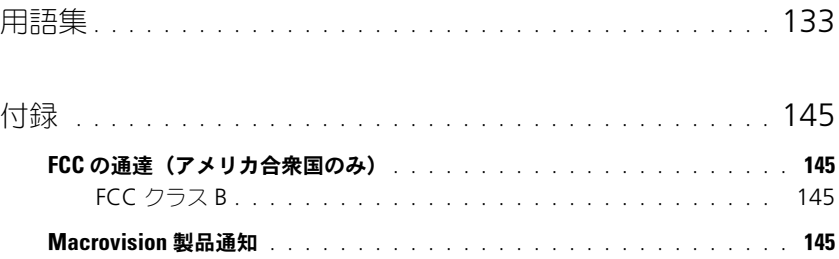

10 | 目次

# <span id="page-10-1"></span><span id="page-10-0"></span>情報の検索方法

メモ : 一部の機能やメディアはオプションのため、出荷時にコンピュータに搭載されていない場合がありま す。特定の国では使用できない機能やメディアもあります。

■ メモ:追加の情報がコンピュータに同梱されている場合があります。

- コンピュータの診断プログラム
- コンピュータのドライバ
- ノートブックシステムソフトウェア (NSS)

#### 何をお探しですか? こちらをご覧ください

Drivers and Utilities メディア

メモ: 『Drivers and Utilities』メディアはオプションのた め、出荷時にコンピュータに付属していない場合があります。

マニュアルおよびドライバは、本コンピュータにすでにイン ストールされています。メディアを使用して、ドライバを再 インストールしたり(『Drivers and Utilities』メディアを 参照)、Dell Diagnostics (診断) プログラム (69 [ページの](#page-68-5) 「Dell Diagnostics (診断) プログラム」を参照)を実行し ます。

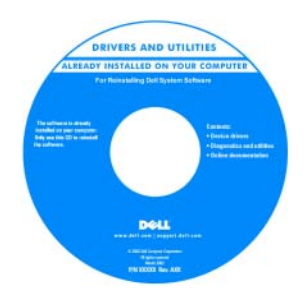

お使いのメディアに収録さ れている Readme ファイ ルでは、コンピュータの技 術的変更に関する最新の アップデートや、技術者ま たは専門知識をお持ちの ユーザを対象とした高度な 技術資料を参照できます。

メモ : ドライバおよびマ ニュアルのアップデート版

は、**support.jp.dell.com** で入手できます。

- コンピュータのセットアップ方法
- 基本的なトラブルシューティングの情報
- Dell Diagnostics(診断)プログラムの実行方法
- 部品の取り外しおよび取り付け方法

#### 何をお探しですか? こちゃつ こちらをご覧ください

クイックリファレンスガイド

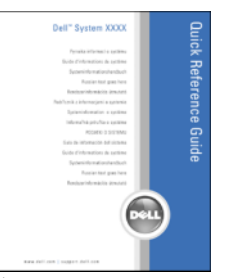

メモ : このマニュアルはオプションの場合があるため、必ず しもお使いのコンピュータに付属しているとは限りません。 メモ : このマニュアルは、PDF 形式のものをウェブサイト (**support.jp.dell.com**)でご覧いただけます。

- 安全にお使いいただくための注意
- 認可機関の情報
- 作業姿勢に関する情報
- エンドユーザライセンス契約

Dell™ 製品情報ガイド

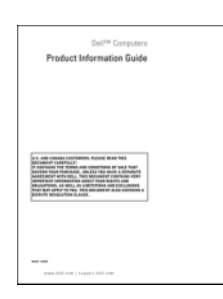

- サービスタグとエクスプレスサービスコード
- Microsoft Windows ライセンスラベル

<span id="page-11-0"></span>サービスタグおよび Microsoft® Windows® ライセンス これらのラベルはお使いのコンピュータに貼られています。

- サービスタグは、**support.jp.dell.com** をご参照の際に、 またはサポートへのお問い合わせの際に、コンピュータの 識別に使用します。
- エクスプレスサービス コードを利用すると、サ ポートに直接電話で問い 合わせることができ ます。

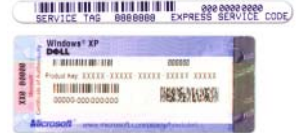

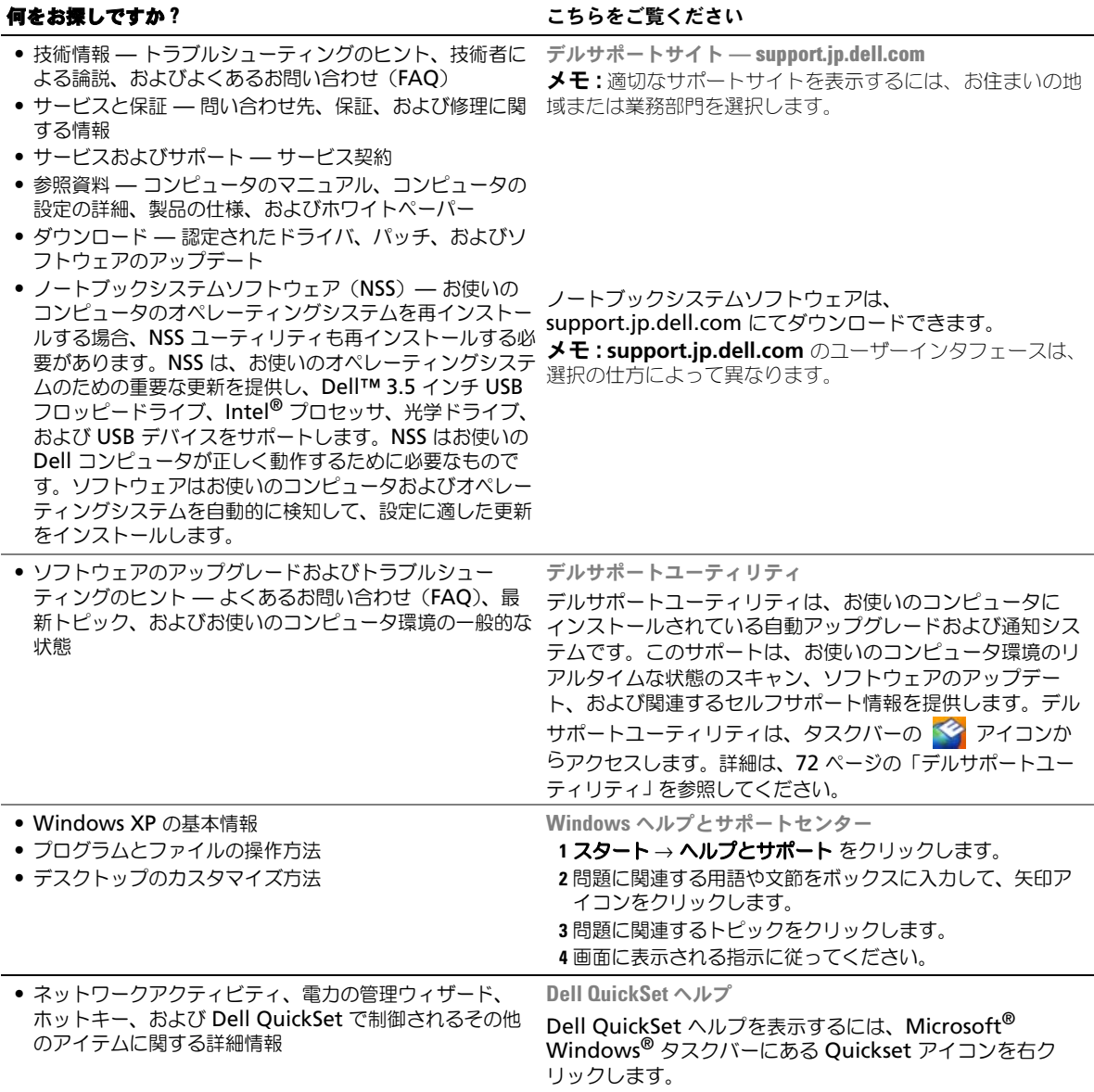

● オペレーティングシステムの再インストール方法 オペレーティングシステムメディア

#### 何をお探しですか? いっちゃん こちらをご覧ください

メモ : 『オペレーティングシステム』CD はオプションなの で、出荷時にお使いのコンピュータに必ずしも付属している わけではありません。

オペレーティングシステムは、本コンピュータにすでにイン ストールされています。お使いのオペレーティングシステム を再インストールするには、『オペレーティングシステム』 メディアを使用します。『Drivers and Utilities』メディア を参照してください。

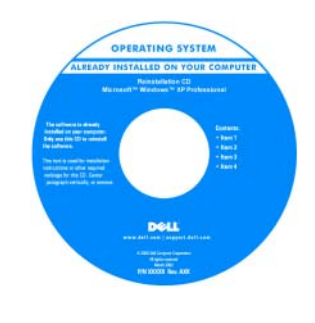

を再インストールした後に、 『Drivers and Utilities』メ ディアを使用して、コン ピュータに同梱のデバイス ドライバを再インストール します。 オペレーティングシステム のプロダクトキーラベルは、 コンピュータに貼られてい ます(12 [ページの「サービ](#page-11-0)

オペレーティングシステム

スタグおよび [Microsoft®](#page-11-0)  Windows® ライセンス」 を参照)。

メモ : メディアの色は、ご注文のオペレーティングシステム によって異なります。

# <span id="page-14-0"></span>お使いのコンピュータについて

# <span id="page-14-1"></span>正面図

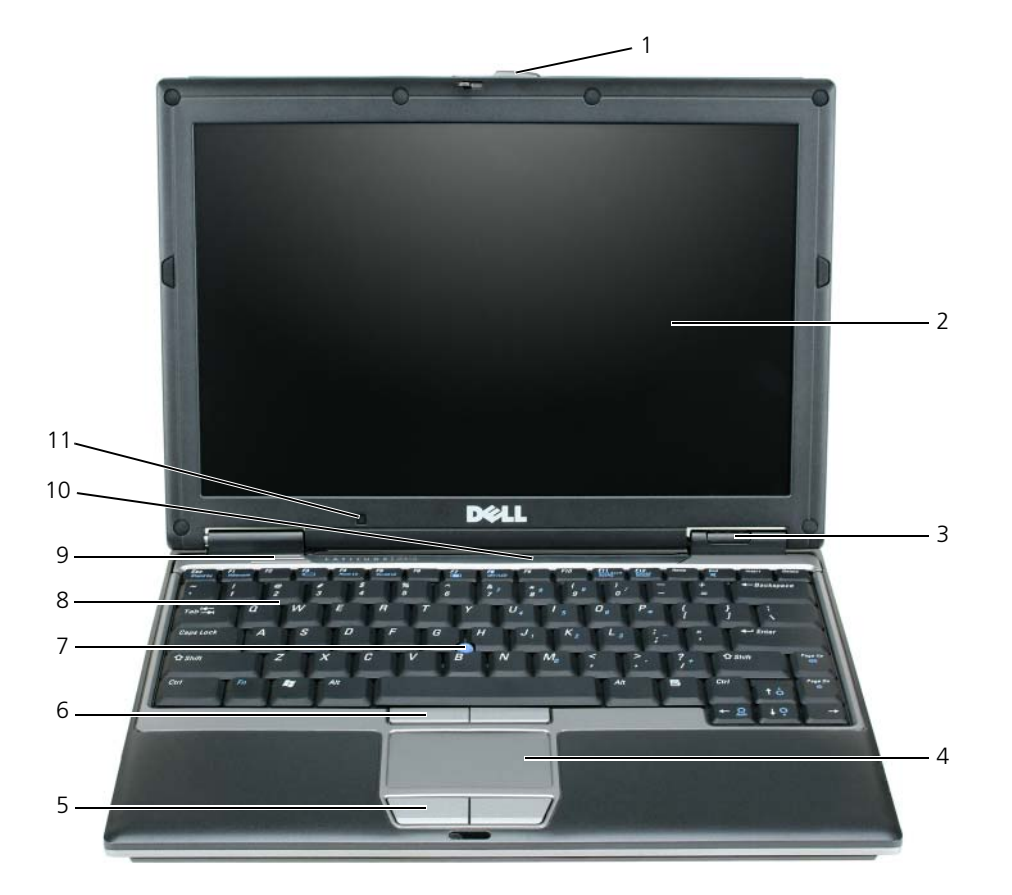

- 
- 
- [トラックスティック](#page-15-6) 8 [キーボード](#page-15-7) 9 [スピーカ](#page-16-0)
- 
- -
- [キーボードおよびネットワーク](#page-16-1) 11 [環境照明センサー](#page-16-2) [ステータスライト](#page-16-1)
- [ディスプレイラッチ](#page-15-0) 2 [ディスプレイ](#page-15-1) 3 [デバイスステータスライト](#page-15-2)
- [タッチパッド](#page-15-3) 5 [タッチパッドボタン](#page-15-4) 6 [トラックスティックボタン](#page-15-5)
	-

<span id="page-15-0"></span>ディスプレイを閉じておくために使用します。

<span id="page-15-2"></span><span id="page-15-1"></span>ディスプレイ —ディスプレイの詳細については、41 [ページの「ディスプレイの使い方」](#page-40-4)を参照してください。 デバイスステータスライト

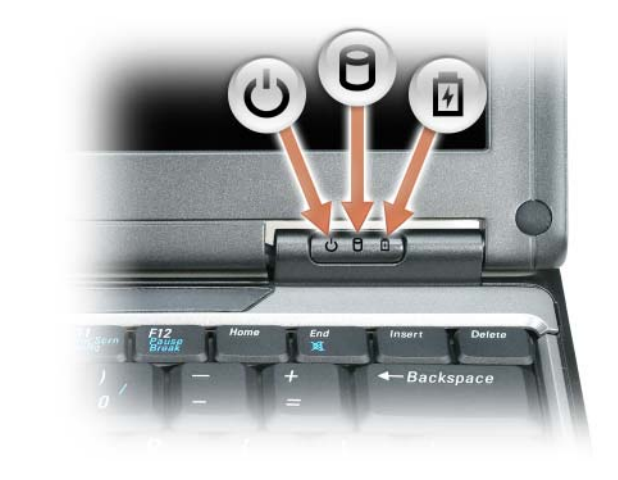

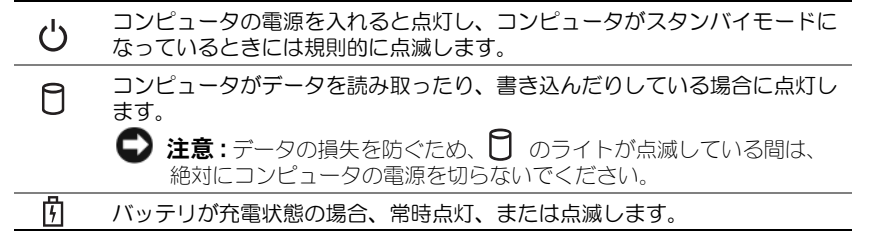

コンピュータがコンセントに接続されている場合、 のライトは次のように動作します。

• 緑色の点灯 ― バッテリの充電中です。

• 緑色の点滅 ― バッテリの充電が完了しました。

コンピュータをバッテリで作動している場合、 り のライトは次のように動作します。

• 消灯 ― バッテリが十分に充電されています(または、コンピュータの電源が切れています)。

- 橙色の点滅 ― バッテリの充電残量が低下しています。
- 橙色の点灯 ― バッテリの充電残量が非常に低下しています。

<span id="page-15-3"></span>タッチパッド —マウスの機能と同じように使用できます。詳細に関しては、38 [ページの「タッチパッド」](#page-37-1)を参照してく ださい。

<span id="page-15-4"></span>タッチパッドボタン —マウスの機能と同じように使用できます。詳細に関しては、38 [ページの「タッチパッド」](#page-37-1)を参照 してください。

<span id="page-15-5"></span>トラックスティックボタン —マウスの機能と同じように使用できます。詳細に関しては、38 [ページの「タッチパッド」](#page-37-1) を参照してください。

<span id="page-15-6"></span>トラックスティック —マウスの機能と同じように使用できます。詳細に関しては、38 [ページの「タッチパッド」](#page-37-1)を参照 してください。

<span id="page-15-7"></span>キーボード —キーボードにはテンキーパッドや、Windows のロゴキーなどが含まれています。お使いのコンピュータ でサポートされるキーボードショートカットについては、36 [ページの「キーの組み合わせ」](#page-35-6)を参照してください。

<span id="page-16-0"></span>スピーカ —内蔵スピーカの音量を調節するには、音量調節のキーボードショートカットを押します。詳細に関しては、 36 [ページの「キーの組み合わせ」](#page-35-6)を参照してください。

<span id="page-16-1"></span>キーボードおよびネットワークステータスライト

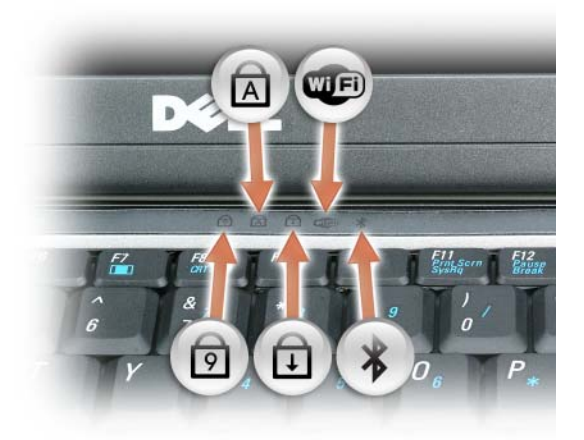

キーボードの上にある緑色のライトの示す意味は、以下のとおりです。

ন্নি 英字が常に大文字で入力される機能が有効になると点灯し ます。 **LED** ワイヤレスデバイスが有効になると点灯します。 त्रि テンキーパッドが有効になると点灯します。 पि Scroll Lock 機能が有効になると点灯します。  $\frac{1}{\sqrt{2}}$ Bluetooth® ワイヤレステクノロジが有効になっている場合 に点灯します。Bluetooth ワイヤレステクノロジまたはそ の他のワイヤレスデバイスを有効または無効にするには、ワ イヤレススイッチのオンとオフを切り替えます。 メモ: Bluetooth ワイヤレステクノロジ は、お使いのコン ピュータのオプション機能なので、 \* アイコンは、 Bluetooth ワイヤレステクノロジがコンピュータにインス トールされている場合のみオンになります。 詳細に関しては、Bluetooth ワイヤレステクノロジに付属 のマニュアルを参照してください。

注意 : データの損失を防ぐため、コンピュータの電源を切る際は、電源ボタンを押すのではなく、Microsoft® Windows® オペレーティングシステムのシャットダウンを実行してください。

コンピュータが応答しなくなった場合、コンピュータの電源が完全に切れるまで、電源ボタンを押し続けます(数秒かか ることがあります)。

<span id="page-16-2"></span>環境照明センサー —周囲で使用されている照明の状況を検知し、ディスプレイの背面ライトを自動的に増減して、照度 の高低を調整します。センサーを有効または無効にするには、<Fn> と左矢印キーを押します。

# <span id="page-17-0"></span>左側面図

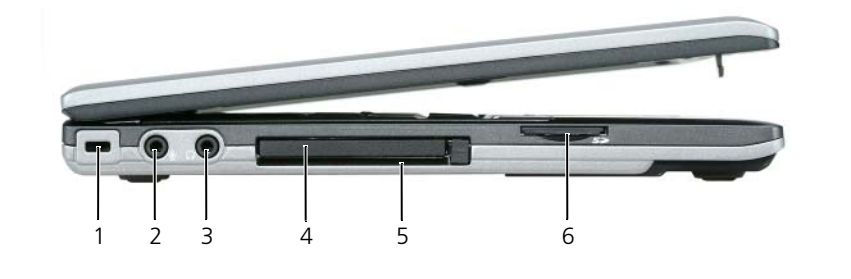

1 [セキュリティケーブルスロット](#page-17-2) 2 [マイク用コネクタ](#page-17-3) 3 [ヘッドフォンコネクタ](#page-17-4) 4 PC [カードスロット](#page-17-5) 5 [スマートカードスロット](#page-17-6) 6 SD [メモリカードスロット](#page-17-7)

■ メモ:コンピュータは熱を持った場合に、ファンを動作させます。ファンからノイズが聞こえる場合があります が、これは一般的な現象で、ファンやコンピュータに問題が発生したわけではありません。

<span id="page-17-2"></span>セキュリティケーブルスロット —このスロットを使って、市販の盗難防止用品をコンピュータに取り付けることができ ます。詳細に関しては、61 [ページの「セキュリティケーブルロック」](#page-60-4)を参照してください。

<span id="page-17-3"></span>マイク用コネクタ —マイクを ⊎ コネクタに接続できます。

<span id="page-17-4"></span>ヘッドフォンコネクタ 一ヘッドフォンまたはスピーカを () コネクタに接続できます。

<span id="page-17-5"></span>PC カードスロット —モデムやネットワークアダプタなどの PC カード 1 枚、またはアダプタを用いた 34 mm ExpressCard 1 枚をサポートします。コンピュータには、PC カードスロットにプラスチック製のダミーカードが取り付 けられています。詳細に関しては、56 ページの「PC カードまたは [ExpressCard](#page-55-4) の取り付け」を参照してください。

<span id="page-17-6"></span>スマートカードスロット —スマートカード 1 枚をサポートします。

<span id="page-17-7"></span>SD メモリカードスロット —SD メモリカードスロットは、1 枚の SD メモリカードをサポートします。SD メモリカード は、データの保存またはバックアップに使用します。

# <span id="page-17-1"></span>右側面図

警告 : 通気孔を塞いだり、物を押し込んだり、埃や異物が入ったりすることがないようにしてください。コン ピュータの稼動中は、ブリーフケースの中など空気の流れの悪い環境にコンピュータを置かないでください。空気 の流れを妨げると、火災の原因になったり、コンピュータに損傷を与えたりする恐れがあります。

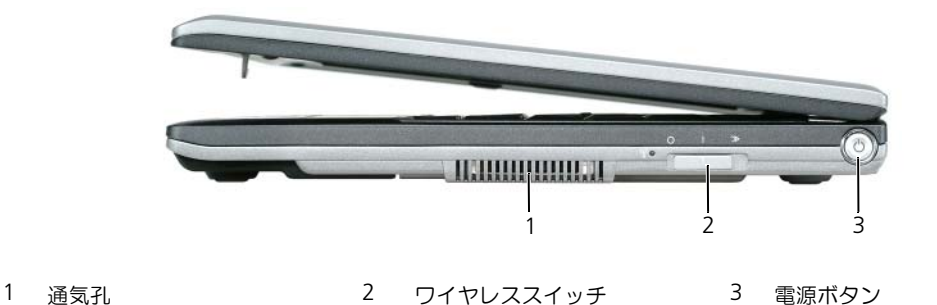

<span id="page-18-1"></span>通気孔 ―コンピュータは内蔵ファンを使って、通気孔から空気が流れるようになっています。これによって、コン ピュータがオーバーヒートすることを防ぎます。

警告 : 通気孔を塞いだり、物を押し込んだり、埃や異物が入ったりすることがないようにしてください。コン ピュータの稼動中は、ブリーフケースの中など空気の流れの悪い環境に Dell コンピュータを置かないでください。 空気の流れを妨げると、火災の原因となったり、コンピュータに損傷を与えたりする恐れがあります。コンピュー タは熱を持った場合に、ファンを稼働させます。ファンからノイズが聞こえる場合がありますが、これは一般的な 現象で、ファンやコンピュータに問題が発生したわけではありません。

<span id="page-18-2"></span>ワイヤレススイッチ —このスイッチを Dell QuickSet で有効にすると、近隣のワイヤレス LAN を取り込むことができ ます。このスイッチを使用して、WLAN カード、Bluetooth ワイヤレステクノロジ内蔵カードなどいずれかのワイヤレ スデバイスを簡単にオンまたはオフにすることもできます(52 ページの「[Dell Wi-Fi Catcher™](#page-51-2) ネットワークロケー [タ」を](#page-51-2)参照)。

<span id="page-18-3"></span>**電源ボタン ―コ**ンピュータの電源を入れるか、もしくは省電力モードを終了するときに電源ボタンを押します。 (31 ページの「省[電力モード」](#page-30-4)を参照)。

 $\qquad \qquad \qquad \text{if} \ \mathbf{z} : \vec{\boldsymbol{\tau}} - \text{y} \boldsymbol{\phi}$  ,  $\vec{\boldsymbol{\tau}}$  ,  $\vec{\boldsymbol{\tau}}$  ,  $\vec{\boldsymbol{\tau}}$  ,  $\vec{\boldsymbol{\tau}}$  ,  $\vec{\boldsymbol{\tau}}$  ,  $\vec{\boldsymbol{\tau}}$  ,  $\vec{\boldsymbol{\tau}}$  ,  $\vec{\boldsymbol{\tau}}$  ,  $\vec{\boldsymbol{\tau}}$  ,  $\vec{\boldsymbol{\tau}}$  ,  $\vec{\boldsymbol{\tau}}$  ,  $\vec{\boldsymbol{\tau}}$  ,  $\vec{\boldsymbol{\tau}}$  ,  $\vec$ Windows® オペレーティングシステムのシャットダウンを実行してください。

コンピュータが応答しなくなった場合、コンピュータの電源が完全に切れるまで、電源ボタンを押し続けます (数秒かかることがあります)。

### <span id="page-18-0"></span>背面図

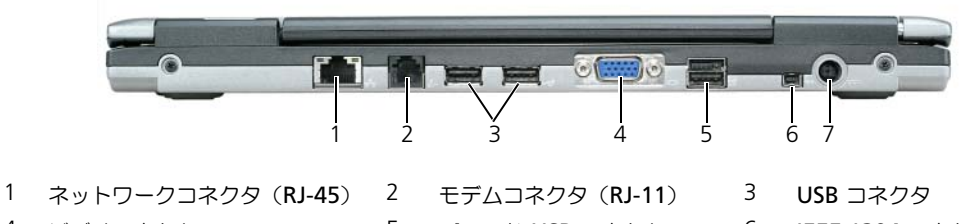

- 
- 4 [ビデオコネクタ](#page-19-2) 5 [パワード](#page-19-3) USB コネクタ 5 [IEEE 1394](#page-19-4) コネクタ
	-

7 AC [アダプタコネクタ](#page-19-5)

#### <span id="page-18-4"></span>ネットワークコネクタ(RJ-45)

注意 : ネットワークコネクタは、モデムコネクタよりも若干大きめです。コンピュータの損傷を防ぐため、電話回 線をネットワークコネクタに接続しないでください。

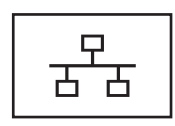

コンピュータをネットワークに接続します。コネクタの横にあ る 2 つのライトは、有線ネットワーク通信における情報の接 続および転送の状況を示します。 ネットワークアダプタの使用に関する情報については、コン ピュータに付属のデバイスユーザーズガイドを参照してくださ い。11 [ページの「情報の検](#page-10-0)索方法」を参照してください。

電話回線をモデムコネクタに接続します。

<span id="page-19-0"></span>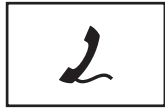

モデムの使い方の詳細に関しては、コンピュータに付属のオン ラインモデムのマニュアルを参照してください。オンライン ユーザーズガイドへのアクセスについては、11 [ページの「情](#page-10-0) [報の検](#page-10-0)索方法」を参照してください。

<span id="page-19-1"></span>USB コネクタ

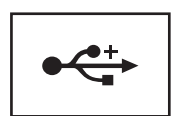

マウス、キーボード、またはプリンタなどの USB デバイスを コンピュータに接続します。オプションのフロッピードライブ ケーブルを使用すると、直接 USB コネクタにオプションのフ ロッピードライブを接続することもできます。

<span id="page-19-2"></span>ビデオコネクタ

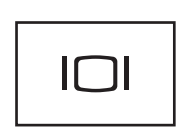

外付けモニタを接続します。詳細に関しては、41 [ページの](#page-40-4) [「ディスプレイの使い方」を](#page-40-4)参照してください。

<span id="page-19-3"></span>パワード USB コネクタ

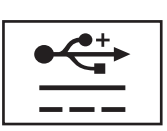

マウス、キーボード、またはプリンタなどの USB デバイスを コンピュータに接続します。オプションのフロッピードライブ ケーブルを使用すると、直接 USB コネクタにオプションのフ ロッピードライブを接続することもできます。

<span id="page-19-4"></span>IEEE 1394 コネクタ —デジタルビデオカメラのような、IEEE 1394 高速転送率をサポートするデバイスを接続します。

<span id="page-19-5"></span>AC アダプタコネクタ

AC アダプタをコンピュータに接続します。

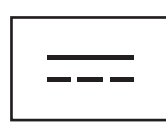

AC アダプタは AC 電力をコンピュータに必要な DC 電力へと変換します。AC アダプタは、コンピュータの電源のオン またはオフにかかわらず接続できます。

警告 : AC アダプタは世界各国のコンセントに適合しています。ただし、電源コネクタおよび電源タップは国に よって異なります。互換性のないケーブルを使用したり、ケーブルを不適切に電源タップまたはコンセントに接続 したりすると、火災の原因になったり、装置に損傷を与えたりする恐れがあります。

**□ 注意** : ケーブルの損傷を防ぐため、AC アダプタケーブルをコンピュータから外す場合は、コネクタを持ち(ケー ブル自体を引っ張らないでください)、しっかりと、かつ慎重に引き抜いてください。AC アダプタケーブルをまと める場合、ケーブルの損傷を防ぐため、AC アダプタのコネクタの角度に従ってください。

メモ : D430 は、スリム型メディアベースをドッキングに使用するように設計されています。ただし、D シリーズ の D/Port および D/Dock との互換性があります。D シリーズの D/Port および D/Dock を使用すると、1394 ポー トを除くすべてのポートを効果的に利用することができます。1394 ポートを使用する必要がある場合は、主要 ドッキングデバイスとしてメディアベースを使用することをお勧めします。

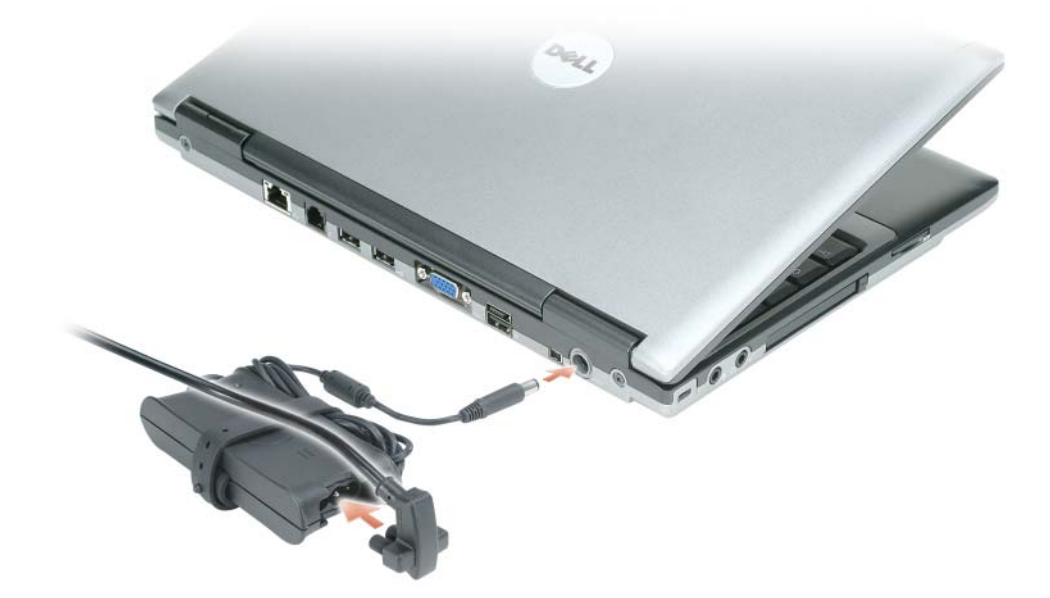

AC アダプタは AC 電力をコンピュータに必要な DC 電力へと変換します。AC アダプタは、コンピュータの電源のオン またはオフにかかわらず接続できます。

ハ 警告 : AC アダプタは世界各国のコンセントに適合しています。ただし、電源コネクタおよび電源タップは国に よって異なります。互換性のないケーブルを使用したり、ケーブルを不適切に電源タップまたはコンセントに接続 したりすると、火災の原因になったり、装置に損傷を与えたりする恐れがあります。

**□ 注意** :ケーブルの損傷を防ぐため、AC アダプタケーブルをコンピュータから外す場合は、コネクタを持ち(ケー ブル自体を引っ張らないでください)、しっかりと、かつ慎重に引き抜いてください。

# <span id="page-20-0"></span>底面図

警告 : 通気孔を塞いだり、物を押し込んだり、埃や異物が入ったりすることがないようにしてください。コン ピュータの稼動中は、ブリーフケースの中など空気の流れの悪い環境にコンピュータを置かないでください。空気 の流れを妨げると、火災の原因になったり、コンピュータに損傷を与えたりする恐れがあります。

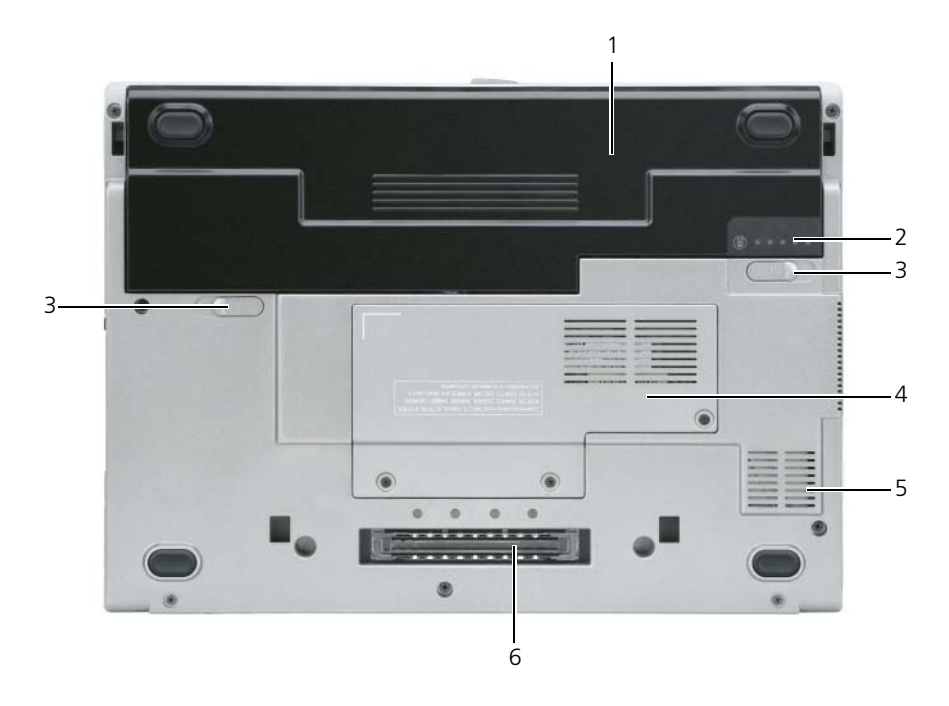

1 [バッテリ](#page-21-0) 2 [バッテリ充電](#page-21-1)ゲージ 3 [バッテリベイリリースラッチ\(](#page-21-2)2)

4 [メモリモジュール](#page-21-3) / ワイヤレス LAN [ミニカードカバー](#page-21-3) 5 [通気孔](#page-21-4) 6 [ドッキングデバイススロット](#page-22-0)

<span id="page-21-0"></span>バッテリ —バッテリを取り付けると、コンピュータをコンセントに接続しなくてもコンピュータを使うことができます。 詳細に関しては、29 [ページの「バッテリの使い方」](#page-28-2)を参照してください。

<span id="page-21-1"></span>バッテリ充電ゲージ —バッテリ充電の情報を提供します。詳細については、30 [ページの「バッテリの充電チェック」](#page-29-4)を 参照してください。

<span id="page-21-2"></span>バッテリベイリリースラッチ(2)—バッテリを取り外します。手順については、33 [ページの「バッテリの](#page-32-4)交換」を参 照してください。

カバー —1 つのメモリモジュールとワイヤレス LAN ミニカードが実装されている部分のカバーです。追加情報は、 101 [ページの「](#page-100-4)部品の増設および交換」を参照してください。

<span id="page-21-3"></span>メモリモジュール / ワイヤレス LAN ミニカードカバー ―2 つ目のメモリモジュールコネクタ (DIMM B) が実装されて いる部分のカバーです(125 [ページの「メモリ」](#page-124-1)を参照)。

<span id="page-21-4"></span>通気孔 ―コンピュータは内蔵ファンを使って、通気孔から空気が流れるようになっています。これによって、コン ピュータがオーバーヒートすることを防ぎます。

警告 : 通気孔を塞いだり、物を押し込んだり、埃や異物が入ったりすることがないようにしてください。コン ピュータの稼動中は、ブリーフケースの中など空気の流れの悪い環境に Dell コンピュータを置かないでください。 空気の流れを妨げると、火災の原因となったり、コンピュータに損傷を与えたりする恐れがあります。コンピュー タは熱を持った場合に、ファンを稼働させます。ファンからノイズが聞こえる場合がありますが、これは一般的な 現象で、ファンやコンピュータに問題が発生したわけではありません。

<span id="page-22-0"></span>ドッキングデバイススロット —お使いのコンピュータにドッキングデバイスを取り付けます。詳細に関しては、ドッ キングデバイスに付属のマニュアルを参照してください。

■ 注意:お使いのコンピュータは、スタンバイモードに入らずにコンピュータをアンドックできる Dell Undock & Go™ テクノロジを使用しています。コンピュータが、アンドックされるときに自動的にはスタンバイモードにな らない場合があるので、電源オプション コントロールパネルの設定で、コンピュータがスタンバイモードに入るこ とを禁止していないか確認してください。電源オプション コントロールパネルを変更して、コンピュータがスタン バイモードに入ることを禁止すると、バッテリがすぐに消耗したり、コンピュータがオーバーヒートする可能性が 大幅に増します。

# <span id="page-24-0"></span>新しいコンピュータへの情報の転送

オペレーティングシステム「ウィザード」を使って、たとえば、古いコンピュータから新しいコンピュー タへ転送する場合のように、元のコンピュータから別のコンピュータへファイルやその他のデータを転送 することができます。その手順については、お使いのコンピュータに搭載されているオペレーティングシ ステムに該当する以下の項を参照してください。

# <span id="page-24-1"></span>Microsoft® Windows® XP

Microsoft Windows XP オペレーティングシステムには、データを元のコンピュータから新しいコン ピュータに転送するためのファイルと設定の転送ウィザードがあります。下記のデータが転送できます。

- E- メールメッセージ
- ツールバーの設定
- ウィンドウのサイズ
- インターネットのブックマーク

新しいコンピュータにネットワークまたはシリアル接続を介してデータを転送したり、書き込み可能 CD などのリムーバブルメディアにデータを保存したりできます。

■ メモ:情報を古いコンピュータから新しいコンピュータに転送するには、シリアルケーブルを 2 台のコン ピュータの入力 / 出力(I/O)ポートに直接接続します。データをシリアル接続を介して転送するには、コン トロールパネルからネットワーク接続ユーティリティにアクセスして、詳細設定接続の設定、およびホスト コンピュータやゲストコンピュータの指定など、追加の設定手順を実行する必要があります。

2 台のコンピュータで直接ケーブルを設置する手順に関しては、マイクロソフトのウェブサイトにて「直接 ケーブル接続を構成する方法」という文書を参照してください。この情報は、一部の国では使用できない場合 があります。

新しいコンピュータに情報を転送するには、ファイルと設定の転送ウィザードを実行する必要がありま す。このプロセスを実行するには、オプションの『オペレーティングシステム』メディアを使用するか、 またはファイルと設定の転送ウィザードからウィザードディスクを作成することができます。

#### オペレーティングシステムメディアを使用してファイルと設定の転送ウィザードを実行する場合

メモ : この手順では、『オペレーティングシステム』メディアが必要となります。このメディアはオプション のため、一部のコンピュータには付属していない場合があります。

新しいコンピュータに情報を転送するには、次の手順を実行します。

- 1 ファイルと設定の転送ウィザードを開くには、以下の手順を実行します。スタート → すべてのプロ グラム → アクセサリ → システムツール → ファイルと設定の転送ウィザード をクリックします。
- 2 ファイルと設定の転送ウィザードの開始 画面が表示されたら、次へ をクリックします。
- 3 **これはどちらのコンピュータですか?**画面で、**転送先の新しいコンピュータ → 次へ** をクリックし ます。
- 4 **Windows XP CD** がありますか **?** 画面で、**Windows XP CD** からウィザードを使います → 次 へ をクリックします。
- 5 今、元のコンピュータに戻ります 画面が表示されたら、元のコンピュータまたは転送元のコン ピュータに戻ります。このとき、 次へ をクリック<u>しない</u>でください。

古いコンピュータからデータをコピーするには次の手順を実行します。

- 1 古いコンピュータで、Windows XP の『オペレーティングシステム』メディアを挿入します。
- 2 **Microsoft Windows XP** へようこそ 画面で、追加のタスクを実行する をクリックします。
- 3 実行する操作の選択で、ファイルと設定の転送ウィザード→次へをクリックします。
- 4 これはどちらのコンピュータですか **?** 画面で 転送元の古いコンピュータ → 次へ をクリックします。
- 5 転送方法を選択してください 画面で、選択する転送方法をクリックします。
- 6 何を転送しますか **?** 画面で、希望の転送方法の項目を選択し、次へ をクリックします。 情報がコピーされた後、ファイルと設定の収集フェーズを処理しています **...** 画面が表示されます。
- 7 完了 をクリックします。

新しいコンピュータにデータを転送するには次の手順を実行します。

- 1 新しいコンピュータの **今、古いコンピュータに行ってください** 画面で、**次へ** をクリックします。
- 2 ファイルと設定はどこにありますか **?** 画面で、設定とファイルの転送方法を選択し、次へ をクリックし ます。 ウィザードは収集されたファイルと設定を読み取り、それらを新しいコンピュータにコピーします。

設定とファイルがすべてコピーされると、完了 画面が表示されます。

3 完了 をクリックして、新しいコンピュータを再起動します。

#### オペレーティングシステムメディアを使用せずにファイルと設定の転送ウィザードを実行する場合

『オペレーティングシステム』メディアを使用せずに、ファイルと設定の転送ウィザードを実行するには、 バックアップイメージファイルをリムーバブルメディアに生成できるウィザードディスクを作成する必要があ ります。

ウィザードディスクを作成するには、Windows XP を搭載した新しいコンピュータを使用して、以下の手順 を実行します。

- 1 ファイルと設定の転送ウィザードを開くには、以下の手順を実行します。スタート→すべてのプログラ ム → アクセサリ → システムツール → ファイルと設定の転送ウィザード をクリックします。
- 2 ファイルと設定の転送ウィザードの開始 画面が表示されたら、次へ をクリックします。
- 3 **これはどちらのコンピュータですか?** 画面で、転送先の新しいコンピュータ → 次へ をクリックします。
- 4 **Windows XP CD** がありますか **?** 画面で、ウィザードディスクを次のドライブに作成 → 次へ をク リックします。
- 5 書き込み可能 CD などのリムーバブルメディアを挿入して、**OK** をクリックします。
- 6 ディスク作成が完了したら、元のコンピュータに移動してくださいというメッセージが表示されます が、次へ はクリックしないでください。
- 7 元のコンピュータに移動します。

古いコンピュータからデータをコピーするには次の手順を実行します。

- 1 元のコンピュータで、ウィザードディスクを挿入します。
- 2 スタート → ファイル名を指定して実行 をクリックします。
- 3 ファイル名を指定して実行 ウィンドウの 名前 フィールドで、**fastwiz**(該当するリムーバブルメディ ア)へのパスを参照して入力し **OK** をクリックします。
- 4 ファイルと設定の転送ウィザードの開始 画面で、次へ をクリックします。
- 5 **これはどちらのコンピュータですか?** 画面で 転送元の古いコンピュータ→ 次へ をクリックします。
- 6 転送方法を選択してください 画面で、選択する転送方法をクリックします。
- 7 何を転送しますか **?** 画面で、希望の転送方法の項目を選択し、次へ をクリックします。 情報がコピーされた後、ファイルと設定の収集フェーズを処理しています **...** 画面が表示されます。
- 8 完了 をクリックします。

新しいコンピュータにデータを転送するには次の手順を実行します。

- 1 新しいコンピュータの 今、古いコンピュータに行ってください 画面で、次へ をクリックします。
- 2 ファイルと設定はどこにありますか **?** 画面で、設定とファイルの転送方法を選択し、次へ をクリックし ます。画面の指示に従います。 ウィザードは収集されたファイルと設定を読み取り、それらを新しいコンピュータにコピーします。 設定とファイルがすべてコピーされると、完了 画面が表示されます。
- 3 完了 をクリックして、新しいコンピュータを再起動します。

# <span id="page-26-0"></span>Microsoft Windows Vista®

- 1 Windows Vista Start(スタート)ボタン をクリックして、**Transfer files and settings** (ファイルと設定の転送)→ **Start Windows Easy Transfer**(Windows 簡易転送を起動)をクリッ クします。
- 2 **User Account Control**(ユーザーアカウントコントロール)ダイアログボックスで、**Continue** (続行)をクリックします。
- 3 **Start a new transfer**(新しい転送のスタート)あるいは **Continue a transfer in progress** (処理中の転送を続ける)をクリックします。
- 4 Windows 簡易転送ウィザードで、画面に表示される手順に従います。

# <span id="page-28-2"></span><span id="page-28-0"></span>バッテリの使い方

# <span id="page-28-1"></span>バッテリの性能

■ メモ: デルの保証情報に関しては、『サービス & サポートのご案内』を参照してください。

コンピュータの性能を最大に保ち BIOS の設定を保持するため、Dell™ ノートブックコンピュータは、常 にメインバッテリを搭載した状態でお使いください。バッテリベイにはバッテリが 1 つ、標準で搭載され ています。

**■ メモ:**バッテリはフル充電されていない場合がありますので、コンピュータを初めて使用するときは、AC ア ダプタを使って新しいコンピュータをコンセントに接続してください。最良の結果を得るには、バッテリがフ ル充電されるまで、AC アダプタを使ってコンピュータを動作させます。バッテリ充電量のステータスを表示 するには、電源オプションの電源メーターをチェックします(33 ページの「[電源オプションのプロパティへ](#page-32-1) [のアクセス](#page-32-1)」を参照)。

バッテリの動作時間は、使用状況によって異なります。

■ メモ:バッテリ駆動時間(バッテリが電力を供給できる時間)は、時間の経過に従って短くなります。バッテ リの使用頻度および使用状況によって駆動時間が変わるので、コンピュータの寿命がある間でも新しくバッテ リを購入する必要がある場合もあります。

メモ : CD または DVD に書き込みをする際は、コンピュータをコンセントに接続することをお勧めします。 次のような場合、バッテリの持続時間は著しく短くなりますが、他の方法でも短くなる場合もあります。

- 光学ドライブを使用している場合
- ワイヤレス通信デバイス、PC カード、ExpressCard、メディアメモリカード、または USB デバイ スを使用している場合
- ディスプレイの輝度を高く設定したり、3D スクリーンセーバー、または複雑な 3D グラフィックス アプリケーションなどの電力を集中的に使用するプログラムを使用したりしている場合
- 最大パフォーマンスモードでコンピュータを実行している場合。Windows 電源オプションのプロ パティまたは Dell QuickSet にアクセスする方法に関しては、33 [ページの「電源管理の設定」を](#page-32-0)参 照してください。これらの機能を使用して電源管理を設定できます。

コンピュータにバッテリを挿入する前に、バッテリの充電チェックができます(30 [ページの「バッテリ](#page-29-0) [の充電チェック」](#page-29-0)を参照)。バッテリの充電量が少なくなると、警告を発するように電力の管理オプション を設定することもできます(33 [ページの「電源管理の設定」](#page-32-0)を参照)。

- 警告 : 適切でないバッテリを使用すると、火災または爆発を引き起こす可能性があります。交換するバッテリ は、必ずデルが販売している専用のものをお使いください。リチウムイオンバッテリは、お使いの Dell コン ピュータで動作するように設計されています。お使いのコンピュータに別のコンピュータのバッテリを使用し ないでください。
- 警告 : バッテリを家庭用のごみと一緒に捨てないでください。不要になったバッテリは、貴重な資源を守るた めに廃棄しないで、デル担当窓口:デル PC リサイクルデスク(個人のお客様:044-556-4298、企業のお客 様:044-556-3481)へお問い合わせください。『製品情報ガイド』にある「バッテリの廃棄」を参照してくだ さい。

警告 : バッテリの取り扱いを誤ると、火災や化学燃焼を引き起こす可能性があります。バッテリに穴をあけたり、 燃やしたり、分解したり、または温度が 65 ℃ を超える場所に置いたりしないでください。バッテリはお子様の手 の届かないところに保管してください。損傷のあるバッテリ、または漏れているバッテリの取り扱いには、特に気 を付けてください。バッテリが損傷していると、セルから電解液が漏れ出し、けがをしたり装置を損傷したりする 恐れがあります。

## <span id="page-29-4"></span><span id="page-29-0"></span>バッテリの充電チェック

Dell QuickSet バッテリメーター、Microsoft Windows 電源メーター ウィンドウとバッテリメーターアイ コン( キ) または コ)、バッテリ電源ゲージと機能ゲージ、およびバッテリの低下を知らせる警告は、バッ テリ充電の情報を提供します。

#### <span id="page-29-5"></span><span id="page-29-1"></span>Dell™ QuickSet バッテリメーター

Dell QuickSet がインストールされている場合は、<Fn><F3> を同時に押して QuickSet バッテリメーターを 表示します。バッテリメーターには、お使いのコンピュータのバッテリのステータス、バッテリ性能、充電レ ベル、および充電完了時間が表示されます。

QuickSet の詳細に関しては、タスクバーにある QuickSet アイコンを右クリックして、ヘルプ をクリックし てください。

#### <span id="page-29-2"></span>Microsoft® Windows® 雷源メーター

Windows の電源メーターは、バッテリの充電残量を示します。電源メーターを確認するには、タスクバーの バッテリメーターアイコン( <mark>主</mark> または <mark>サ</mark>) をダブルクリックします。

コンピュータがコンセントに接続されている場合、レコアイコンが表示されます。

#### <span id="page-29-3"></span>充電ゲージ

バッテリの充電ゲージにあるステータスボタンを一度押すかまたは押し続けると、次のことが確認できます。

- バッテリの充電量(ステータスボタンを短く押して確認します)
- バッテリ性能 (ステータスボタンを押し続けて確認します)

バッテリの動作時間は、充電される回数によって大きく左右されます。充放電を何百回も繰り返すと、バッテ リの充電機能またはバッテリ性能は次第に低下します。つまり、バッテリに「充電済み」のステータスが表示 されても、充電容量(性能)は低下したままの場合があります。

#### バッテリの充電チェック

バッテリの充電量をチェックするには、充電ゲージにあるステータスボタンを短く押すと、充電レベルライト が点灯します。各々のライトはバッテリの総充電量の約 20 % を表します。たとえば、バッテリの充電残量が 80 % なら 4 つのライトが点灯します。どのライトも点灯していない場合、バッテリの充電残量が残っていな いことになります。

#### バッテリ性能のチェック

メモ : バッテリ性能は、以下に記載するバッテリの充電ゲージ、および Dell QuickSet のバッテリメーターのいず れかを使用してチェックすることができます。QuickSet の詳細に関しては、タスクバーにあるアイコンを右ク リックして ヘルプ をクリックします。

充電ゲージを使用してバッテリ性能をチェックするには、バッテリ充電ゲージのステータスボタンを 3 秒以上 押し続けます。どのライトも点灯しない場合、バッテリの機能は良好で、初期の充電容量の 80 % 以上を維持 しています。各ライトは機能低下の割合を示します。ライトが 5 つ点灯した場合、バッテリの充電容量は 60% 以下になっていますので、バッテリを交換することをお勧めします。バッテリ駆動時間の詳細に関して は、129 [ページの「バッテリ」](#page-128-0)を参照してください。

#### <span id="page-30-0"></span>バッテリの低下を知らせる警告

■ 主意 : データの損失またはデータの破損を防ぐため、バッテリの低下を知らせる警告音が鳴ったら、すぐに作業中 のファイルを保存してください。次に、コンピュータをコンセントに接続します。バッテリの電源が完全になくな ると、自動的に休止モードが開始されます。

ポップアップウィンドウの警告は、バッテリの充電残量の約 90 % を消費した時点で発せられます。バッテリ の充電残量が非常に少なくなると、コンピュータは自動的に休止状態モードに入ります。

QuickSet または 電源オプションのプロパティ ウィンドウで、バッテリアラームの設定を変更することができ ます。QuickSet または 電源オプションのプロパティ ウィンドウにアクセスする方法に関しては、33 [ページ](#page-32-0) [の「電源管理の設定」](#page-32-0)を参照してください。

# <span id="page-30-1"></span>バッテリ電源の節約

バッテリ電源を節約するには次の手順を実行してください。

- バッテリの寿命は、使用および充電される回数によって大きく異なってきますので、コンピュータはでき るだけコンセントに接続してお使いください。
- 長時間コンピュータから離れるときは、コンピュータをスタンバイモードまたは休止状態モードにしてく ださい。31 ページの「省[電力モード」を](#page-30-2)参照してください。
- 電力の管理ウィザードまたは 電源オプションのプロパティ ウィンドウを使用して、お使いのコンピュー タの電力使用状況を最適にするオプションを選択します。電源ボタンを押してディスプレイを閉じるか、 または <Fn><Esc> を押すと、これらのオプションの設定を変更することができます。

<span id="page-30-4"></span>■ メモ:バッテリ電力を節約する方法に関しては、33 ページの「[電源管理の設定](#page-32-0)」を参照してください。

# <span id="page-30-2"></span>省電力モード

#### <span id="page-30-3"></span>スタンバイモードおよびスリープモード

スタンバイモード (Microsoft Windows Vista® ではスリープモード)では、あらかじめ設定した一定の時 間コンピュータの操作がない(タイムアウト)場合に、モニタとハードディスクドライブの電源を切ることに よって電力を節約します。スタンバイモードまたはスリープモードが終了すると、コンピュータはスタンバイ モードまたはスリープモード前の動作状態に戻ります。

**□ 注意** : スタンバイモードまたはスリープモードのときに AC 電源が切れたりバッテリを使い切ってしまうと、デー タを損失する恐れがあります。

Windows XP でスタンバイモードに入るには、スタート ボタンをクリックして 終了オプション をクリック し、スタンバイ をクリックします。

Windows Vista でスリープモードに入るには、Windows Vista Start (スタート)ボタン をクリック し、**Sleep**(スリープ)をクリックします。

**Power Options Properties**(電源オプションのプロパティ)ウィンドウまたは QuickSet 電源の管理 ウィザードで電源の管理オプションをどのように設定しているかによって、次のいずれかの方法も使用でき ます。

- 電源ボタンを押します。
- ディスプレイを閉じます。
- <Fn><Esc> を押します。

スタンバイモードまたはスリープモードから復帰するには、電力の管理オプションの設定に応じて、電源ボ タンを押すか、ディスプレイを開きます。キーを押したり、タッチパッドに触れてもコンピュータはスタンバ イまたはスリープモードから復帰しません。

#### <span id="page-31-0"></span>休止モード

休止状態モードでは、システム情報をハードディスクドライブの予約領域にコピーしてから、コンピュータの 電源を切ることによって電力を節約します。休止状態モードから復帰すると、コンピュータは休止状態モード に入る前と同じ動作状態に戻ります。

■ 注意:お使いのコンピュータが休止状態モードに入っている場合、コンピュータからデバイスまたはドッキングデ バイスを取り外すことはできません。

バッテリの充電レベルが極端に低くなった場合、コンピュータは休止状態モードに入ります。

Windows XP で、手動で休止状態モードにするには、スタート ボタンをクリックし、終了オプション をク リックし、<Shift> を押したまま 休止状態 をクリックします。

Windows Vista で、手動で休止状態モードにするには、Windows Vista Start (スタート)ボタン リックし、**Hibernate**(休止状態)をクリックします。

**Power Options Properties**(電源オプションのプロパティ)ウィンドウまたは QuickSet 電源の管理 ウィザードで電源の管理オプションをどのように設定しているかによって、次のいずれかの方法も使用でき ます.

- 電源ボタンを押します。
- ディスプレイを閉じます。
- メモ : PC カードまたは Express Card によっては、休止状態モードから復帰した後、正常に動作しないものがあり ます。カードを取り外してから取り付けなおすか(58 ページの「PC [カードまたはダミーカードの取り外し](#page-57-1)」を参 照)、コンピュータを再スタート(再起動)してください。

休止状態モードから通常の動作状態に戻るには、電源ボタンを押します。コンピュータが通常の動作状態に戻 るのに、若干時間がかかることがあります。キーを押したり、タッチパッドに触れてもコンピュータは休止状 態モードから復帰しません。休止状態モードの詳細に関しては、オペレーティングシステムに付属のマニュア ルを参照してください。

# <span id="page-32-0"></span>電源管理の設定

QuickSet 電源の管理ウィザードまたは Windows 電源オプションのプロパティを使用して、お使いのコン ピュータの電力管理の設定を行うことができます。QuickSet の詳細に関しては、タスクバーにある QuickSet アイコンを右クリックして、ヘルプ をクリックしてください。

#### <span id="page-32-1"></span>電源オプションのプロパティへのアクセス

#### Windows XP

スタート ボタンをクリックし、コントロールパネル → パフォーマンスとメンテナンス と選択して、電源オプ ション をクリックします。

#### Windows Vista

**Windows Vista Start (スタート)ボタン 3. Control Panel (コントロールパネル) → System and Maintenance** (システムとメンテナンス)とクリックし、Power Options (電源オプション)をクリッ クします。

# <span id="page-32-2"></span>バッテリの充電

コンピュータをコンセントに接続したり、コンセントに接続されているコンピュータにバッテリを取り付けた りすると、コンピュータはバッテリの充電状態と温度をチェックします。その後、AC アダプタは必要に応じ てバッテリを充電し、その充電量を保持します。

**グ メモ:Dell™ ExpressCharge™** を使用して、完全に切れてしまったバッテリを充電するには、コンピュータの電源 が切れている場合で 80 % の充電に約 1 時間、100 % の充電に約 2 時間かかります。コンピュータの電源が入っ ている場合は、充電時間は長くなります。バッテリを充電したまま、コンピュータをそのままにしておいても問題 ありません。バッテリの内部回路によって過剰充電が防止されます。

バッテリがコンピュータの使用中に高温になったり高温の環境に置かれたりすると、コンピュータをコンセン トに接続してもバッテリが充電されない場合があります。

のライトが緑色と橙色を交互に繰り返して点滅する場合、バッテリが高温すぎて充電が開始できない状態 です。コンピュータをコンセントから抜き、コンピュータとバッテリを室温に戻します。次に、コンピュータ をコンセントに接続し、充電を継続します。

<span id="page-32-4"></span>バッテリの問題の解決については、82 [ページの「電源の](#page-81-4)問題」を参照してください。

# <span id="page-32-3"></span>バッテリの交換

警告 : 適切でないバッテリを使用すると、火災または爆発を引き起こす可能性があります。交換するバッテリは、 必ずデルが販売している専用のものをお使いください。バッテリは、お使いの Dell ™ コンピュータで動作するよ うに設計されています。他のコンピュータのバッテリをお使いのコンピュータで使用しないでください。

警告 : 以下の手順を実行する前に、コンピュータの電源を切り、AC アダプタをコンセントとコンピュータから外 し、モデムを壁のコネクタとコンピュータから外し、その他すべての外付けケーブルをコンピュータから取り外し ます。

**□) 注意:**起こり得るコネクタの損傷を防ぐため、すべての外付けケーブルをコンピュータから取り外してください。

バッテリを取り外すには次の手順を実行します。

- 1 コンピュータをドッキングデバイスに接続している場合は、ドッキングを解除します。ドッキングデバイ スの手順については、付属のマニュアルを参照してください。
- 2 コンピュータの電源が切れていることを確認します。
- 3 コンピュータの底面にあるバッテリベイリリースラッチをスライドしたまま、バッテリをバッテリベイか ら取り外します。

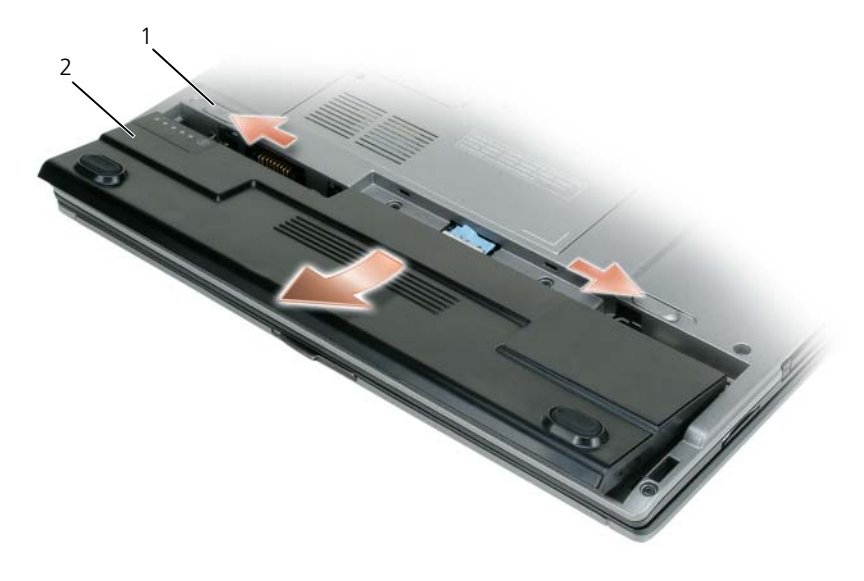

1 [バッテリベイリリースラッチ\(](#page-33-1)2) 2 [バッテリ](#page-33-2)

<span id="page-33-1"></span>バッテリベイリリースラッチ(2)—バッテリを取り外します。

<span id="page-33-2"></span>バッテリ —バッテリを取り付けると、コンピュータをコンセントに接続しなくてもコンピュータを使うことができます。 バッテリを交換する場合、バッテリをベイに置き、バッテリベイリリースラッチ部でカチッという感触が得ら れるまで押し下げます。

# <span id="page-33-0"></span>バッテリの保管

長期間コンピュータを保管する場合は、バッテリを取り外してください。バッテリは、長期間保管していると 放電してしまいます。長期保管後にコンピュータをお使いになる際は、完全にバッテリを再充電してからお使 いください(33 [ページの「バッテリの充電」](#page-32-2)を参照)。

# <span id="page-34-1"></span><span id="page-34-0"></span>キーボードとタッチパッドの使い方 テンキーパッド

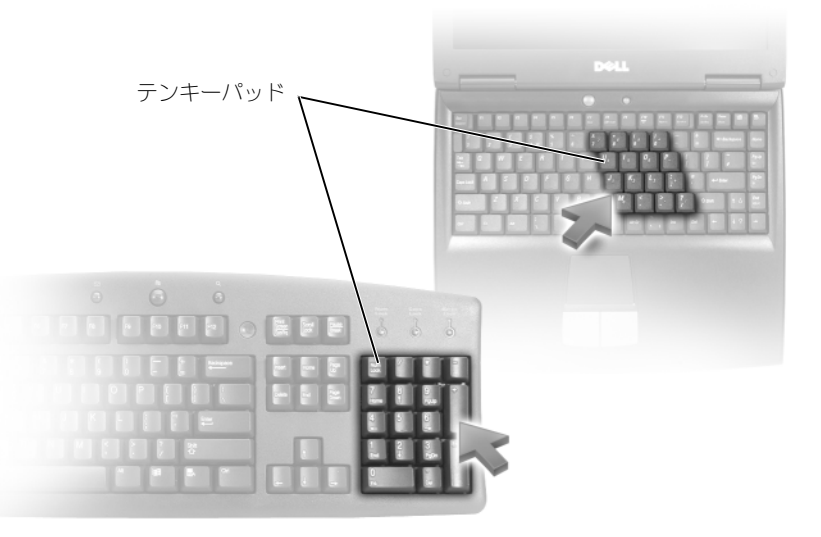

テンキーパッドは、外付けキーボードのテンキーパッドの機能と同じように使用できます。キーパッドの 各キーには、複数の機能があります。キーパッドの数字と記号文字は、キーパッドキーの右側に青色で記 されています。数字または記号を入力するには、<Fn> を押しながら必要なキーを押します。

- キーパッドを有効にするには、<Num Lk> を押します。 肏 のライトが点灯すると、キーパッドが 有効であることを示しています。
- キーパッドを無効にするには、もう一度 <Num Lk> を押します。

# <span id="page-35-6"></span><span id="page-35-0"></span>キーの組み合わせ

#### <span id="page-35-1"></span>システム関連

<span id="page-35-2"></span>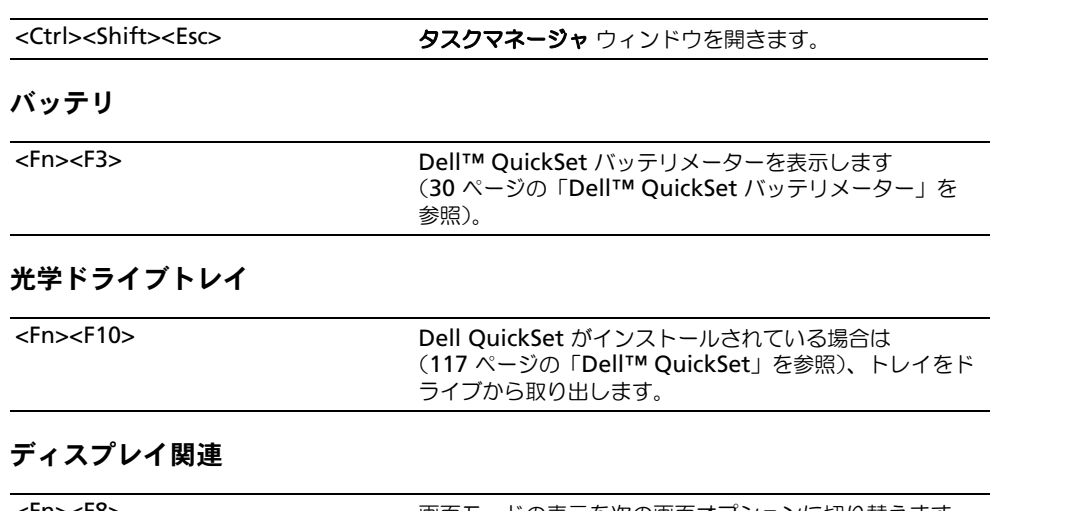

<span id="page-35-4"></span><span id="page-35-3"></span>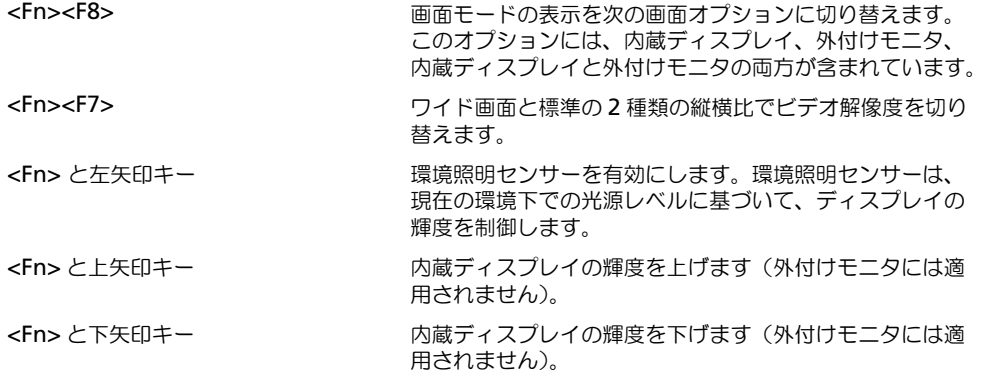

#### <span id="page-35-5"></span>電力の管理

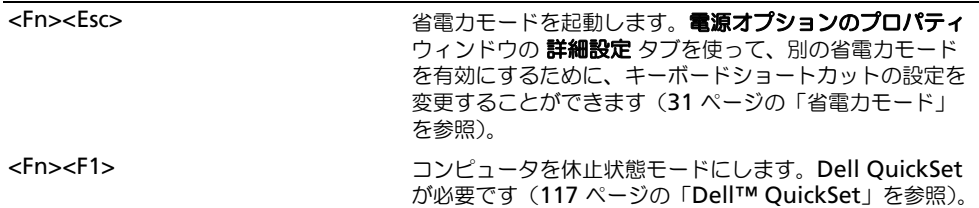
#### スピーカ関連

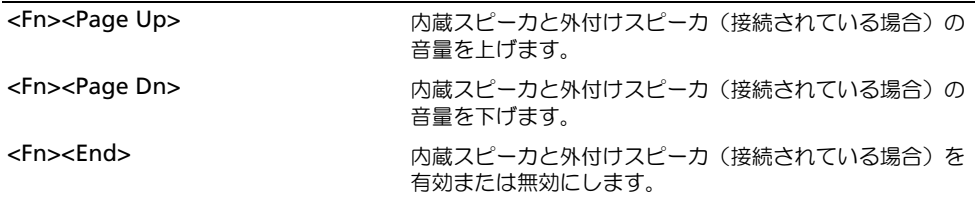

### Microsoft® Windows® ロゴキー関連

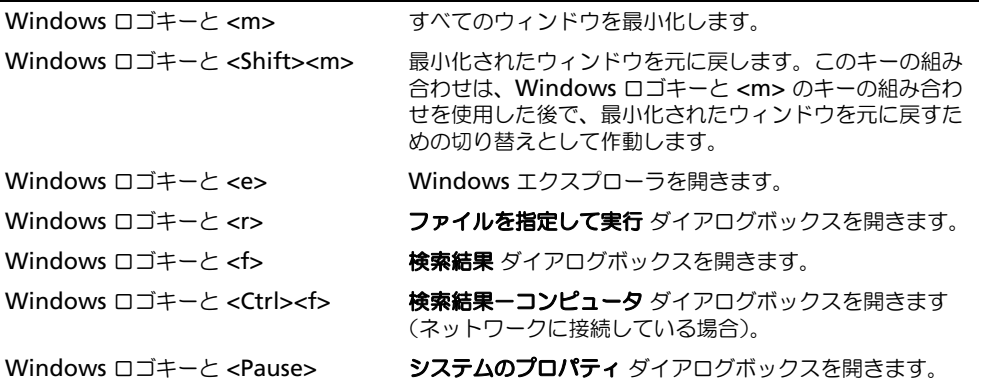

文字の表示間隔など、キーボードの動作を調整するには、コントロールパネルを開いて プリンタとその他の ハードウェア をクリックし、キーボード をクリックします。コントロールパネルについては、Windows ヘ ルプとサポートセンターを参照してください。ヘルプとサポートセンターにアクセスする方法については、 13 ページの「Windows ヘルプとサポ[ートセンター」を](#page-12-0)参照してください。

### タッチパッド

タッチパッドは、指の圧力と動きを検知して画面のカーソルを動かします。マウスの機能と同じように、タッ チパッドとタッチパッドボタンを使うことができます。

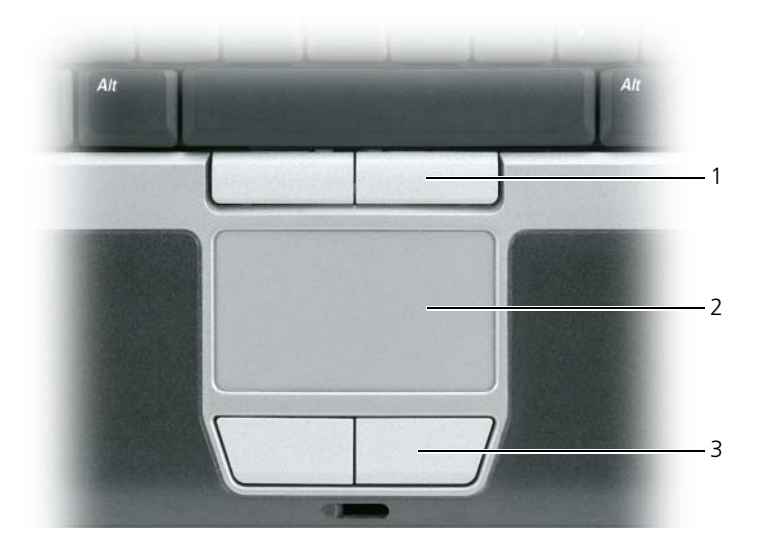

1 [トラックスティックボタン](#page-37-0) 2 [タッチパッド](#page-37-1) 3 [タッチパッドボタン](#page-37-2)

<span id="page-37-0"></span>トラックスティックボタン —マウスの機能と同じように使用できます。

<span id="page-37-1"></span>タッチパッド —マウスの機能と同じように使用できます。

<span id="page-37-2"></span>タッチパッドボタン —マウスの機能と同じように使用できます。

- カーソルを動かすには、タッチパッド上でそっと指をスライドさせます。
- オブジェクトを選択するには、タッチパッドの表面を軽く 1 回たたくか、または親指で左のタッチパッ ドボタンを押します。
- オブジェクトを選択して移動(またはドラッグ)するには、選択したいオブジェクトにカーソルを合わせ てタッチパッドを 2 回たたきます。2 回目にたたいたときにタッチパッドから指を離さずに、そのまま タッチパッドの表面で指をスライドしてオブジェクトを移動させます。
- オブジェクトをダブルクリックするには、ダブルクリックするオブジェクトにカーソルを合わせて、タッ チパッド上を 2 回たたくか、または親指で左のタッチパッドボタンを 2 回押します。

トラックスティックを使ってカーソルを移動することもできます。トラックスティックを上下左右に押して、 ディスプレイ上のカーソルの向きを変更します。マウスの機能と同じように、トラックスティックとトラック スティックボタンを使用します。

### 指紋リーダー(オプション)

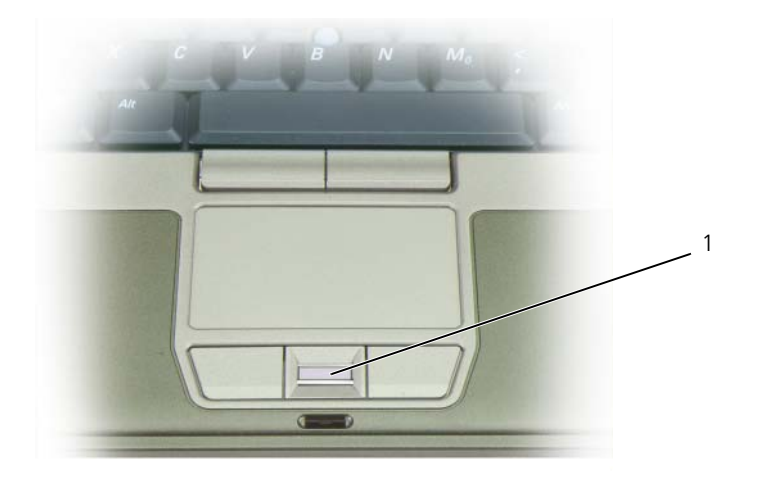

1 指紋リーダー(オプション)

■ メモ:指紋リーダーはオプションであるため、お使いのコンピュータにインストールされていない場合がありま す。指紋リーダーを制御するセキュリティ管理ソフトウェアを有効にして使用する方法に関しては、66 [ページの](#page-65-0) 「[セキュリティ管理ソフトウェア](#page-65-0)」を参照してください。

#### タッチパッドおよびトラックスティックのカスタマイズ

マウスのプロパティ ウィンドウを使って、タッチパッドおよびトラックスティックを無効にしたり、設定を調 節したりすることができます。

- 1 コントロールパネルをクリックして、マウスをクリックします。コントロールパネルについては、 Windows ヘルプとサポートセンターを参照してください。ヘルプとサポートセンターにアクセスする 方法については、13 ページの「Windows ヘルプとサポ[ートセンター」](#page-12-0)を参照してください。
- 2 マウスのプロパティ ウィンドウで、以下の手順を実行します。
	- デバイスの選択 タブをクリックして、タッチパッドおよびトラックスティックを無効にします。
	- タッチパッド タブをクリックして、タッチパッドおよびトラックスティックの設定を調節します。
- 3 **OK** をクリックし、設定を保存して、ウィンドウを閉じます。

### トラックスティックキャップの取り替え

トラックスティックキャップは長期の使用で磨耗した場合、取り替えることができます。

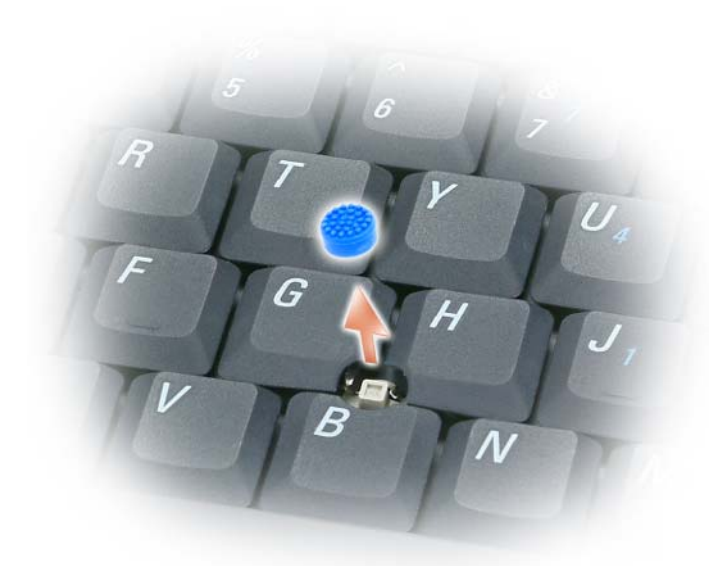

- 1 トラックスティックからキャップを取り外します。
- 2 新しいキャップを四角いトラックスティック軸に合わせ、慎重に軸にかぶせます。
- 注意: トラックスティックが正しく軸に装着されていない場合、トラックスティックがディスプレイに損傷を与え る恐れがあります。
- 3 トラックスティックを動かして、キャップが正しく装着されているかを確認してください。

# ディスプレイの使い方

### 輝度の調節

Dell™ コンピュータがバッテリで動作している場合、<Fn> とキーボードの上下矢印キーを押して、ディ スプレイの輝度を快適に使用できる最低の設定にして節電することができます。

**グ メモ:**輝度のキーの組み合わせは、お使いのノートブックコンピュータのディスプレイのみに適用します。 ノートブックコンピュータに取り付けられているモニタまたはプロジェクタには影響はありません。お使いの コンピュータが外付けモニタに接続してある場合に輝度レベルを変更しようとすると、輝度メーターは表示さ れることがありますが、外付けデバイスの輝度レベルは変更されません。

次のキーを押すと、ディスプレイの輝度を調節できます。

- <Fn>と上矢印キーを押すと、内蔵ディスプレイのみ(外付けモニタは該当しません)の輝度が上が ります。
- <Fn>と下矢印キーを押すと、内蔵ディスプレイのみ(外付けモニタは該当しません)の輝度が下が ります。

### お使いのコンピュータディスプレイからプロジェクタに ビデオイメージを切り替える

外付けデバイス(外付けモニタまたはプロジェクタなど)を取り付け、それらの電源を入れてコンピュー タを起動すると、コンピュータのディスプレイまたは外付けデバイスのいずれかに画像が表示されます。

<Fn><F8> を押して画面モードの表示をディスプレイのみ、外付けデバイスのみ、またはディスプレイと 外付けデバイスの同時表示に切り替えます。

### イメージとテキストを画面で拡大する、またははっきり表示 する:画面解像度とリフレッシュレートの設定

**グ メモ:**画面解像度を現在の設定から変更する場合、お使いのコンピュータやディスプレイでサポートしていな い設定に解像度を変更すると、イメージがぼやけたり、テキストが読みにくくなることがあります。現在の設 定値を控えておき、必要な場合に元の設定値に戻すことができるようにしてから、ディスプレイの設定を変更 してください。

画面解像度を調整して、画面上のテキストを読みやすくしたり、イメージの表示を変更することが可能で す。解像度を上げると、画面上のアイテムの表示が小さくなります。逆に、解像度を低くすると、テキス トやイメージの表示が大きくなるので、視力に障害を持つ方には有用です。特定の解像度でプログラムを 表示するには、ビデオカードとディスプレイの両方がプログラムをサポートしていて、さらに、必要なビ デオドライバがインストールされている必要があります。

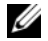

**グ メモ:**プリインストールされているビデオドライバは、お使いのコンピュータの性能を最大限に活用できるよ う設計されています。

画面のサポートする範囲よりも高い解像度またはカラーパレットを選択した場合、サポートされる最も近い設 定に自動的に調整されます。

ディスプレイの画面解像度とリフレッシュレートを設定する場合は、お使いのコンピュータが使用しているオ ペレーティングシステムに対応する次の項の手順を実行します。

### Microsoft® Windows® XP

- 1 スタート → 設定 → コントロールパネル をクリックします。
- 2 作業する分野を選びます にある、デスクトップの表示とテーマ をクリックします。
- 3 作業を選びます で、変更したい項目をクリックします。またはコントロールパネルを選んで実行します で、画面 をクリックします。
- 4 画面のプロパティ ウィンドウで 設定 タブをクリックします。
- 5 画面の解像度 と 画面の色 で、別の設定にしてみます。

■ メモ:解像度を上げると、画面上でより小さくアイコンやテキストが表示されます。

#### Microsoft Windows Vista®

- 1 Windows Vista Start(スタート)ボタン、 、をクリックし、**Control Panel**(コントロールパネ ル)をクリックします。
- 2 **Appearance and Personalization**(デザインとカスタマイズ)で、**Adjust screen resolution**(画面の解像度を調整)をクリックします。
- 3 **Display Settings**(ディスプレイの設定)ウィンドウの **Resolution**(解像度)で、スライドバーを 左または右にスライドさせて画面の解像度を下げたり上げたりします。
- 4 その他の手順に関しては、**How do I get the best display?**(最高の表示を行う方法)をクリック します。

ビデオ解像度の設定が画面のサポートする範囲よりも高い場合、コンピュータはパンモードに入ります。パン モードでは、ビデオイメージ全体を一度に表示することはできません。通常はデスクトップの下部に表示され るタスクバーが表示されなくなる場合があります。表示されていないビデオイメージ部分を表示するには、 タッチパッドやトラックスティックを使用してイメージを上下、左右へ「パン表示」(または移動)します。

■ 注意: 外付けモニタでサポートされていないリフレッシュレートを使用すると、モニタに損傷を与える恐れがあり ます。外付けモニタのリフレッシュレートを調整する前に、モニタのユーザーズガイドを参照してください。

### 外付けモニタをコンピュータディスプレイの拡張として同時に 使用する

外付けモニタやプロジェクタをコンピュータに取り付けたり、お使いのディスプレイの拡張として使用できま す(「デュアルディスプレイ」または「拡張デスクトップ」モードとも呼ばれます)。このモードでは、両方の 画面を独立して使用することができ、1 つの画面からもう一方の画面へオブジェクトをドラッグできます。視 覚作業スペースが事実上二倍になります。

拡張デスクトップモードを使用する場合は、お使いのコンピュータが使用しているオペレーティングシステム に対応する次の項の手順を実行します。

### Microsoft® Windows® XP

- 1 外付けモニタ、TV、またはプロジェクタをコンピュータに接続します。
- 2 スタート → 設定 → コントロールパネル をクリックします。
- 3 作業する分野を選びます にある、デスクトップの表示とテーマ をクリックします。
- 4 作業を選びます で、変更したい項目をクリックします。またはコントロールパネルを選んで実行します で、画面 をクリックします。
- 5 画面のプロパティ ウィンドウで設定 タブをクリックします。
- メモ:画面のサポートする範囲よりも高い解像度またはカラーパレットを選択した場合、サポートされる最も近い 設定に自動的に調整されます。詳細については、オペレーティングシステムのマニュアルを参照してください。
- 6 モニタ 2 アイコンをクリックし、**Windows** デスクトップをこのモニタ上で移動できるようにする チェックボックスをクリックして 適用 をクリックします。
- 7 両方の画面を適切なサイズにするために、画面の領域 を変更して、適用 をクリックします。
- 8 コンピュータを再起動するよう指示された場合、**再起動せずに新しい表示設定を適用する** をクリックし、 **OK** をクリックします。
- 9 必要に応じて、**OK** をクリックし、デスクトップのサイズを変更します。
- 10 必要に応じて、はい をクリックし、設定を保存します。
- 11 **OK** をクリックして、画面のプロパティ ウィンドウを閉じます。

デュアルディスプレイモードを無効にするには、以下の手順を実行します。

- 1 画面のプロパティ ウィンドウの 設定 タブをクリックします。
- 2 モニタ 2 のアイコンをクリックし、**Windows** デスクトップをこのモニタ上で移動できるようにする オ プションのチェックを外して 適用 をクリックします。

必要に応じて <Fn><F8> を押し、コンピュータの元の画面に戻します。

#### Microsoft Windows Vista®

- 1 Windows Vista Start(スタート)ボタン、 、をクリックし、**Control Panel**(コントロールパネ ル)をクリックします。
- 2 **Appearance and Personalization**(デザインとカスタマイズ)で、**Adjust screen resolution**(画面の解像度を調整)をクリックします。
- 3 **Display Settings**(ディスプレイの設定)ウィンドウで、モニタ 2 のアイコンをクリックし、 **Extend the desktop onto this monitor**(デスクトップをこのモニタに拡張する)チェックボッ クスをクリックしてから、**Apply**(適用)をクリックします。
- 4 **OK** をクリックして、**Display Settings**(ディスプレイの設定)ウィンドウを閉じます。

拡張デスクトップモードを無効にするには、次の手順を実行します。

- 1 **Display Settings**(ディスプレイの設定)ウィンドウで、**Settings**(設定)タブをクリックします。
- 2 モニタ 2 のアイコンをクリックし、**Extend the desktop onto this monitor**(デスクトップをこ のモニタに拡張する)オプションのチェックを外して **Apply**(適用)をクリックします。

### 外付けモニタをプライマリディスプレイとして使用する: プライマリディスプレイとセカンダリディスプレイの入れ替え

プライマリディスプレイとセカンダリディスプレイの設定を切り替えるには(外付けモニタをドッキングして プライマリディスプレイとして使用する場合など)、お使いのコンピュータが使用しているオペレーティング システムに対応する次の項の手順を実行します。

#### Microsoft® Windows® XP

- 1 スタート ボタンをクリックして、コントロールパネル をクリックします。
- 2 作業する分野を選びます にある、デスクトップの表示とテーマ をクリックします。
- 3 作業を選びます で、変更したい項目をクリックします。またはコントロールパネルを選んで実行します で、画面 をクリックします。
- 4 設定 タブ → 詳細 → 画面 タブをクリックします。 詳細に関しては、お使いのビデオカードに付属のマニュアルを参照してください。

#### Microsoft Windows Vista®

- 1 Windows Vista Start (スタート)ボタン、 イント をクリックし、 Control Panel (コントロールパネ ル)をクリックします。
- 2 **Appearance and Personalization**(デザインとカスタマイズ)で、**Adjust screen resolution**(画面の解像度を調整)をクリックします。
- 3 **Display Settings**(ディスプレイの設定)ウィンドウで、モニタ 2 のアイコンをクリックし、**This is my main monitor**(メインのモニタとして設定する)チェックボックスをクリックしたら、**Apply** (適用)をクリックします。
- 4 **OK** をクリックして、**Display Settings**(ディスプレイの設定)ウィンドウを閉じます。

# ネットワークのセットアップと使い方

コンピュータネットワークを設定すると、お使いのコンピュータをインターネット、他のコンピュータあ るいはネットワークへ接続できます。例えば、家庭または小規模オフィスで設定されたネットワークを通 して共有プリンタへのプリンタ出力、他のコンピュータのドライブやファイルへのアクセス、他のネット ワークの検索、またはインターネットへのアクセスなどができます。ネットワークケーブルまたはブロー ドバンドモデムケーブルを使用して、ローカルエリアネットワーク(LAN)またはワイヤレス LAN (WLAN)を設定することができます。

Microsoft® Windows® XP および Microsoft Windows Vista® オペレーティングシステムでは、コン ピュータをネットワークに接続する手順を示すウィザードが用意されています。ネットワークの詳細に関 しては、Windows ヘルプとサポートセンター(13 ページの「Windows ヘルプとサポ[ートセンター」](#page-12-0) を参照)を参照してください。

### <span id="page-44-0"></span>ネットワークまたはブロードバンドモデムケーブルの接続

コンピュータをネットワークに接続する前に、お使いのコンピュータにネットワークアダプタが取り付け られていて、ネットワークケーブルが接続されている必要があります。

- 1 ネットワークケーブルをコンピュータ背面のネットワークアダプタコネクタに接続します。 ■ メモ:ケーブルコネクタをカチッと所定の位置に収まるまで差し込みます。次に、ケーブルを軽く引い て、ケーブルがしっかり取り付けられていることを確認します。
- 2 ネットワークケーブルのもう一方の端を、ネットワーク接続デバイスまたは壁のネットワークコネ クタに接続します。

■ メモ:ネットワークケーブルを電話ジャックに接続しないでください。

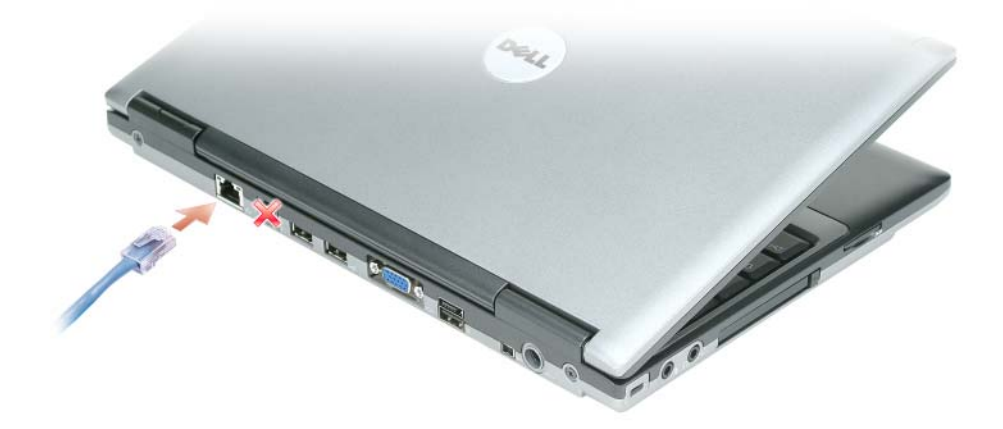

### Microsoft® Windows® XP オペレーティングシステムでの ネットワークの設定

1 スタート → すべてのプログラム → アクセサリ → 通信 → ネットワークセットアップウィザード → 次へ → ネットワーク作成のチェックリスト をクリックします。

■ メモ:インターネットに直接接続している と表示された接続方法を選択すると、Windows XP Service Pack 2 (SP2) で提供されている内蔵ファイアウォールを使用することができます。

- 2 チェックリストを完了します。
- 3 ネットワーク設定ウィザードに戻り、ウィザードの指示に従います。

### Microsoft Windows Vista® オペレーティングシステムでの ネットワークの設定

- 1 Windows Vista Start (スタート)ボタン、 およい をクリックし、次に Connect To (接続先) → Set **up a connection or network**(接続またはネットワークの設定)をクリックします。
- 2 **Choose a connection option**(接続オプションの選択)でオプションを選択します。
- 3 Next (次へ) をクリックし、ウィザードの指示に従います。

### <span id="page-45-0"></span>ワイヤレス LAN

ワイヤレス LAN では、一連のコンピュータが、相互に接続されるネットワークケーブルではなく電波を介し て通信するように相互接続されています。ワイヤレス LAN では、アクセスポイントまたはワイヤレスルー ターと呼ばれる無線通信デバイスがネットワークコンピュータ間を接続し、インターネットやネットワークへ のアクセスを提供します。アクセスポイントまたはワイヤレスルーターとコンピュータ内のワイヤレスネット ワークカードは、電波を介して各自のアンテナからデータをブロードキャストして通信します。

#### <span id="page-45-2"></span>ワイヤレス LAN 接続に必要なもの

ワイヤレス LAN をセットアップするには、次のものが必要です。

- 高速(ブロードバンド)インターネットアクセス (ケーブルまたは DSL など)
- 接続済みで作動中のブロードバンドモデム
- ワイヤレスルーターまたはアクセスポイント
- ワイヤレスネットワークカード (ワイヤレス LAN に接続する各コンピュータに必要)
- ネットワーク (RJ-45) コネクタ付きネットワークケーブル

#### <span id="page-45-1"></span>お使いのワイヤレスネットワークカードの確認

コンピュータの構成は、コンピュータ購入時の選択に応じて異なります。お使いのコンピュータにワイヤレス ネットワークカードがあるかどうかを確認し、カードのタイプを調べるには、次のいずれかを使用します。

- **Start**(スタート)ボタンと **Connect To**(接続)オプション
- お使いのコンピュータの注文確認書

#### スタートボタンと接続オプション

Microsoft Windows XP で、**スタート → 接続 → すべての接続の表示** をクリックします。

Microsoft Windows Vista で、 **19 → Connect To** (接続先) → **View network computers and devices**(ネットワークコンピュータとデバイスの表示)をクリックします。

**グ メモ:**お使いのコンピュータが Classic Start (クラシックスタート) メニューオプションに設定されている場合 は、**Start**(スタート)→ **Settings**(設定)→ **Network Connections**(ネットワーク接続)をクリックすること によって、ネットワーク接続を表示できます。**Wireless Network Connection**(ワイヤレスネットワーク接続) が表示されない場合は、お使いのコンピュータにワイヤレスネットワークカードがない可能性があります。ワイヤ レスネットワーク接続 が LAN または高速インターネットに表示されない場合は、お使いのコンピュータにワイヤ レスネットワークカードがない可能性があります。

ワイヤレスネットワーク接続が表示されていれば、ワイヤレスネットワークカードが取り付けられています。 ワイヤレスネットワークカードの詳細を表示するには、次の手順を実行します。

- 1 **Wireless Network Connection**(ワイヤレスネットワーク接続)を右クリックします。
- 2 **Properties**(プロパティ)をクリックします。

**Wireless Network Connection Properties** (ワイヤレスネットワーク接続のプロパティ)ウィン ドウが表示されます。ワイヤレスネットワークカードの名前とモデル番号が **General**(一般)タブに表 示されます。

#### コンピュータの注文確認書

お使いのコンピュータの注文時に受け取った注文確認書に、コンピュータに付属のハードウェアとソフトウェ アが一覧表示されています。

#### ワイヤレスルーターとブロードバンドモデムを使用した新しいワイヤレス LAN のセットアップ

- 1 インターネットサービスプロバイダ(ISP)に連絡して、お使いのブロードバンドモデムの接続要件に関 する情報を入手します。
- 2 ワイヤレスインターネット接続をセットアップする前に、ブロードバンドモデムを経由して有線でイン ターネットにアクセスできる状態にあることを確認してください(45 [ページの「ネットワークまたはブ](#page-44-0) [ロードバンドモデムケーブルの接続」](#page-44-0)を参照)。
- 3 お使いのワイヤレスルーターに必要ないずれかのソフトウェアをインストールします。お使いのワイヤレ スルーターには、インストール用の CD が付属している場合があります。インストール CD には、通常、 インストールとトラブルシューティングに関する情報が含まれています。ルーターの製造元の指示に従っ て、必要なソフトウェアをインストールします。
- 4 **Start** (スタート) または メニューから、お使いのコンピュータと、周辺にあるワイヤレスが有効 なその他すべてのコンピュータをシャットダウンします。
- 5 ブロードバンドモデムの電源ケーブルをコンセントから外します。
- 6 ネットワークケーブルをコンピュータとモデムから外します。
- 7 AC アダプタケーブルをワイヤレスルーターから外し、ルーターに接続された電源がないことを確認し ます。
- **△ メモ:**ブロードバンドモデムを外した後、5 分以上待ってから、ネットワークのセットアップを続行します。
- 8 ネットワークケーブルを電源の入っていないブロードバンドモデムのネットワーク(RJ-45)コネクタに 接続します。
- 9 ネットワークケーブルのもう一方の端を電源の入っていないワイヤレスルーターのインターネットネット ワーク(RJ-45)コネクタに接続します。
- 10 モデムとワイヤレスルーターを接続しているネットワークケーブル以外に、ブロードバンドモデムにネッ トワークケーブルまたは USB ケーブルが接続されていないことを確認します。
- メモ:接続エラーを防ぐため、以下に記載する順番でワイヤレス機器を再スタートさせます。
- 11 ブロードバンドモデムにのみ電源を入れて、ブロードバンドモデムが安定するまで 2 分以上待ちます。 2 分経ったら[、手順](#page-47-0) 12 に進みます。
- <span id="page-47-0"></span>12 ワイヤレスルーターの電源を入れ、ワイヤレスルーターが安定するまで 2 分以上待ちます。2 分経った ら[、手順](#page-47-1) 13 に進みます。
- <span id="page-47-1"></span>13 コンピュータを起動し、起動プロセスが完了するまで待ちます。
- 14 ワイヤレスルーターに付属するマニュアルを参照して、ワイヤレスルーターをセットアップします。
	- コンピュータとワイヤレスルーター間の通信を確立します。
	- ワイヤレスルーターをブロードバンドルーターと通信できるように設定します。
	- ワイヤレスルーターのブロードキャスト名を検索します。ルーターのブロードキャスト名の専門用語 は、Service Set Identifier (SSID) またはネットワーク名です。
- 15 必要に応じて、ワイヤレスネットワークカードを設定し、ワイヤレスネットワークに接続します (48 [ページの「ワイヤレス](#page-47-2) LAN への接続」を参照)。

#### <span id="page-47-2"></span>ワイヤレス LAN への接続

- メモ : ワイヤレス LAN に接続する前に、必ず 46 ページの「[ワイヤレス](#page-45-0) LAN」の手順に従ってください。
- $\mathscr{L}$  メモ:次のネットワークへの接続手順は、Bluetooth® ワイヤレステクノロジ内蔵カードまたは携帯製品には適用 されません。

本項では、ワイヤレステクノロジによるネットワークへの接続に関する一般的な手順について説明します。特 定のネットワーク名や設定の詳細は異なります。お使いのコンピュータをワイヤレス LAN へ接続するための 準備の詳細に関しては、46 [ページの「ワイヤレス](#page-45-0) LAN」を参照してください。

ワイヤレスネットワークカードには、ネットワークに接続するための専用のソフトウェアとドライバが必要で す。ソフトウェアはすでにインストールされています。

■ メモ:ソフトウェアが削除されているか破損している場合は、ワイヤレスネットワークカードのユーザーマニュア ルの手順に従ってください。お使いのコンピュータに取り付けられているワイヤレスネットワークカードのタイプ を確認してから、Dell™ サポートサイト **support.jp.dell.com** でカード名を検索します。お使いのコンピュータ に取り付けられているワイヤレスネットワークカードのタイプに関しては、46 ページの「[お使いのワイヤレス](#page-45-1) [ネットワークカードの確認](#page-45-1)」を参照してください。

#### ワイヤレスネットワークデバイスマネージャの確認

お使いのコンピュータにインストールされているソフトウェアによって、ネットワークデバイスを管理するワ イヤレス設定ユーティリティが異なる場合があります。

- お使いのワイヤレスネットワークカードのクライアントユーティリティ
- Windows XP または Windows Vista オペレーティングシステム

Windows XP の場合は以下の手順を行います。

Windows XP でワイヤレスネットワークカードを管理するワイヤレス設定ユーティリティを確認するには、 次の手順を実行します。

- 1 スタート → 設定 → コントロールパネル → ネットワーク接続 をクリックします。
- 2 ワイヤレスネットワーク接続 アイコンを右クリックして、利用できるワイヤレスネットワークの表示 を クリックします。

ワイヤレスネットワークの選択 ウィンドウで **Windows** ではこの接続を設定できません というメッセージが 表示されたら、ワイヤレスネットワークカードのクライアントユーティリティがワイヤレスネットワークカー ドを管理しています。

ワイヤレスネットワークの選択 ウィンドウで 以下のリストのアイテムをクリックして、範囲内にあるワイヤ レスネットワークに接続するか、詳細情報を取得します というメッセージが表示されたら、Windows XP オ ペレーティングシステムがワイヤレスネットワークカードを管理しています。

Windows Vista の場合は以下の手順を行います。

Windows Vista でワイヤレスネットワークカードを管理するワイヤレス設定ユーティリティを確認するには、 次の手順を実行します。

- 1 → Connect To (接続先) → Manage wireless networks (ワイヤレスネットワークの管 理)をクリックします。
- 2 プロファイルをダブルクリックして、ワイヤレスネットワークのプロパティ画面を開きます。

お使いのコンピュータにインストールされているワイヤレス設定ユーティリティの詳細情報に関しては、 Windows ヘルプとサポートセンター (13 ページの「Windows ヘルプとサポ[ートセンター」](#page-12-0)を参照)でお 使いのワイヤレスネットワークのマニュアルを参照してください。

#### ワイヤレス LAN への接続の完了

コンピュータの電源投入時にその地域で(コンピュータに設定のない)ネットワークが検出されると、タスク トレイ(Windows デスクトップの右下隅)にあるネットワークアイコン付近にポップアップが表示されます。 画面に表示されるユーティリティのプロンプトの手順に従ってください。

選択したワイヤレスネットワークをコンピュータに設定すると、もう一度ポップアップが表示され、コン ピュータがそのネットワークに接続されたことが通知されます。

これ以降は、選択したワイヤレスネットワークの範囲内でコンピュータにログオンすると、同じポップアップ が表示され、ワイヤレスネットワークで接続されていることが通知されます。

メモ : セキュリティで保護されたネットワークを選択した場合には、プロンプトが表示されたら WEP キーまたは WPA キーを入力する必要があります。ネットワークセキュリティ設定は、ご利用のネットワーク固有のものです。 デルではこの情報をお知らせすることができません。

■ メモ:コンピュータがネットワークに接続するのに 1 分ほどかかる場合があります。

#### ワイヤレスネットワークカードの有効化および無効化

メモ : ワイヤレスネットワークに接続できない場合は、ワイヤレス LAN の確立に必要なコンポーネントがすべ<sup>て</sup> 揃っていることを確認してください(46 ページの「ワイヤレス LAN [接続に必要なもの](#page-45-2)」を参照)。

ネットワークカードの有効化と無効化の切り替えについては、51 [ページの「モバイルブロードバンドネット](#page-50-0) [ワークへの接続」を](#page-50-0)参照してください。

#### <span id="page-49-1"></span>Dell QuickSet を使用したワイヤレスネットワークカードのステータスのモニタ

ワイヤレスアクティビティインジケータを使用すると、お使いのコンピュータのワイヤレスデバイスのステー タスを簡単にモニタできます。ワイヤレスアクティビティインジケータをオンあるいはオフにするには、タス クバーの QuickSet アイコンをクリックして、ホットキーポップアップ を選択します。**Wireless Activity Indicator Off**(ワイヤレスアクティビティインジケータオフ)が選択されていない場合は、インジケータが オンになっています。**Wireless Activity Indicator Off**(ワイヤレスアクティビティインジケータオフ) が選択されている場合、インジケータはオフです。

ワイヤレスアクティビティインジケータには、お使いのコンピュータに搭載のワイヤレスデバイスが有効また は無効のどちらの状態になっているかが表示されます。ワイヤレスネットワーク機能をオンまたはオフにする と、ワイヤレスアクティビティインジケータが変化してステータスを表示します。

Dell QuickSet ワイヤレスアクティビティインジケータの詳細については、タスクバーの QuickSet アイコン を右クリックして ヘルプ を選択します。

### モバイルブロードバンド(またはワイヤレスワイドエリア ネットワーク)

モバイルブロードバンドネットワークは、ワイヤレスワイドエリアネットワーク(WWAN)とも呼ばれる高 速デジタルセルラーネットワークで、一般に 100 から 1000 フィートまでの距離をカバーするワイヤレス LAN (ローカルエリアネットワーク)よりもはるかに広い地理的範囲にインターネットへのアクセスを提供し ます。お使いのコンピュータは、携帯電話データのサービスエリア内にある限り、モバイルブロードバンド ネットワークへのアクセスを維持できます。高速デジタルセルラーネットワークのサービスエリアについて は、ご利用のサービスプロバイダにお問い合わせください。

メモ : ある場所で、お使いの携帯電話から電話をかけることができても、その場所が必ずしもセルラーデータの サービスエリアであるとは限りません。

#### <span id="page-49-0"></span>モバイルブロードバンドネットワーク接続の設定に必要なもの

■ メモ:お使いのコンピュータによって、モバイルブロードバンド ExpressCard またはミニカードのいずれかを使用 してモバイルブロードバンドネットワーク接続を設定できます。ただし、両方のカードを同時には使用できません。

モバイルブロードバンドネットワーク接続をセットアップするには、次のものが必要です。

- モバイルブロードバンド ExpressCard またはミニカード(お使いのコンピュータの構成による)
	- メモ: [ExpressCard](#page-55-0) の使い方に関しては、56 ページの「PC カードまたは ExpressCard の取り付け」を参照 してください。
- 有効なモバイルブロードバンド ExpressCard またはご利用のサービスプロバイダで有効になっている加 入者識別モジュール(SIM)
- Dell モバイルブロードバンドカードユーティリティ(コンピュータの購入時にカードを購入された場合 は、すでにインストール済みです。コンピュータとは別に購入された場合は、カードに付属する CD に 収録されています)。

このユーティリティが破損したかコンピュータから削除された場合は、Dell モバイルブロードバンド カードユーティリティのユーザーズガイドで手順を参照してください。ユーザーズガイドは、Windows ヘルプとサポートセンターより入手できます(13 ページの「Windows [ヘルプとサポートセンター](#page-12-0)」 を参照)。また、カードをコンピュータと別に購入された場合には、カードに付属する CD に収録されて います。

#### お使いの Dell モバイルブロードバンドカードの確認

コンピュータの構成は、コンピュータ購入時の選択に応じて異なります。お使いのコンピュータの構成を確認 するには、次のいずれかを参照してください。

- お客様の注文確認書
- Microsoft Windows ヘルプとサポートセンター

Windows ヘルプとサポートセンターでモバイルブロードバンドカードを確認するには、次の手順を実行し ます。

- 1 スタート → ヘルプとサポート → ツールを使ってコンピュータ情報を表示し問題を診断する をクリック します。
- 2 ツール で マイコンピュータの情報 → コンピュータにインストールされているハードウェアに関する情報 を検索する をクリックします。

マイコンピュータの情報 **-** ハードウェア 画面に、お使いのコンピュータに取り付けられたモバイルブロード バンドカードのタイプとその他のハードウェアコンポーネントが表示されます。

■ メモ : モバイルブロードバンドカードは モデム の下に表示されます。

#### <span id="page-50-0"></span>モバイルブロードバンドネットワークへの接続

■ メモ : 以下の手順は、モバイルブロードバンド ExpressCard またはミニカードのみに適用されます。これらの手順 は、ワイヤレステクノロジ内蔵カードには適用されません。

■ メモ:インターネットに接続する前に、お使いの携帯サービスプロバイダを介してモバイルブロードバンドサービ スを有効にする必要があります。Dell モバイルブロードバンドカードユーティリティの使用手順と追加情報に関し ては、Windows ヘルプとサポートセンター(13 ページの「Windows [ヘルプとサポートセンター](#page-12-0)」を参照)から 入手できるユーザーズガイドを参照してください。ユーザーズガイドは、デルサポートサイト **support.jp.dell.com** でもご覧いただけます。また、コンピュータとは別にカードを購入した場合は、カードに付 属の CD に収録されています。

Dell モバイルブロードバンドカードユーティリティを使用して、モバイルブロードバンドネットワークのイン ターネットへの接続を設定および管理します。

- 1 Windows デスクトップの Dell モバイルブロードバンドカードユーティリティアイコン NHT をクリッ クして、ユーティリティを起動します。
- 2 **Connect** (接続) をクリックします。

**グメモ: Connect** (接続) ボタンが Disconnect (切断) ボタンに変わります。

- 3 画面の手順に従って、ユーティリティでネットワーク接続を管理します。 または
- 1 **Start**(スタート)→ **All Programs**(すべてのプログラム)→ **Dell Wireless**(デルワイヤレス)を クリックします。
- 2 **Dell Wireless Broadband**(デルワイヤレスブロードバンド)をクリックして、画面に表示される指 示に従います。

メモ : モバイルブロードバンドネットワークに接続できない場合は、モバイルブロードバンド接続を設定するため のすべてのコンポーネントが揃っていることを確認し、ワイヤレススイッチの設定を確認して(50 [ページの](#page-49-0)「モ [バイルブロードバンドネットワーク接続の設定に必要なもの](#page-49-0)」を参照)、モバイルブロードバンドカードが有効で あることを確かめます。

モバイルブロードバンドカードは、お使いのコンピュータのワイヤレススイッチを使って有効または無効にで きます。

お使いのコンピュータのワイヤレスデバイスは、コンピュータ左側面(18 [ページの「左](#page-17-0)側面図」を参照)に あるワイヤレススイッチを使ってオンまたはオフにできます。

「オン」の位置にあるスイッチを「オフ」にすると、そのスイッチとモバイルブロードバンドカードが無効に なります。「オフ」の位置にあるスイッチを「オン」にすると、そのスイッチと Dell モバイルブロードバンド カードが有効になります。ワイヤレススイッチの位置に関しては、50 ページの「[Dell QuickSet](#page-49-1) を使用した [ワイヤレスネットワークカードのステータスのモ](#page-49-1)ニタ」を参照してください。

ワイヤレスデバイスのステータスをモニタする方法に関しては、50 ページの「[Dell QuickSet](#page-49-1) を使用したワ [イヤレスネットワークカードのステータスのモ](#page-49-1)ニタ」を参照してください。

#### Dell QuickSet ロケーションプロファイラを使用したネットワーク設定の管理

Dell QuickSet ロケーションプロファイラを使用すると、お使いのコンピュータの物理的な位置に合わせて ネットワーク設定を管理できます。プロファイルには、以下の 2 通りの設定があります。

- **•** ロケーションプロファイルの設定
- **General Mobility Settings**(一般的な移動用設定)

ロケーションプロファイルの設定 を使用して、オフィス、自宅、またはインターネットサービスを提供するそ の他の公共の場所で、お使いのコンピュータからインターネットにアクセスするためのプロファイルを作成し ます。**General Mobility Settings**(一般的な移動用設定)では、ネットワーク接続の操作方法を変更で きます。プロファイルには、違う場所でコンピュータを使用する際必要になるさまざまなネットワーク設定お よび機器が含まれています。

QuickSet の詳細に関しては、タスクバーにある Dell QuickSet アイコンを右クリックして、**Help**(ヘルプ) をクリックしてください。

### <span id="page-51-0"></span>Dell Wi-Fi Catcher™ ネットワークロケータ

Dell コンピュータのワイヤレススイッチは、Dell Wi-Fi Catcher ネットワークロケータを使用して、近隣の WiFi ワイヤレス LAN (WLAN) を取り込みます。ワイヤレススイッチについては、52 [ページの「](#page-51-0)Dell Wi-Fi Catcher™ [ネットワークロケータ」](#page-51-0)を参照してください。

WiFi ワイヤレス LAN を取り込むには、スイッチを「一時的」の位置にし、そのまま数秒間維持します。Dell QuickSet または BIOS(システム設定プログラム)で WiFi ネットワーク接続を制御するようにスイッチが設 定されている場合、お使いのコンピュータがオン、オフ、休止状態モード、スタンバイモードのいずれかで あっても Wi-Fi Catcher ネットワークロケータソフトウェアは機能します。

コンピュータがお手元に届いたとき、Wi-Fi Catcher ネットワークロケータは無効かつ未設定であるため、最 初に Dell QuickSet を使用してスイッチを有効にし、WiFi ネットワーク接続を制御するよう設定する必要が あります。

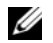

メモ : Dell Wi-Fi Catcher ネットワークロケータのライトは、コンピュータがオフで、ワイヤレスネットワークが セットアップユーティリティで有効に設定されている場合に点灯します。Microsoft Windows オペレーティング システムを使用して作業をしている間は、このライトは点灯しません。

## Microsoft® Windows® ファイアウォール

Windows ファイアウォールでは、インターネット接続時に、許可されていないユーザーのコンピュータへの アクセスに対する基本的な保護が提供されます。Windows ファイアウォールはネットワークセットアップ ウィザードを実行するときに自動的に有効になります。

ネットワーク接続に Windows ファイアウォールが有効になると、コントロールパネルの ネットワーク接続 に赤い背景のあるファイアウォールアイコンが表示されます。

**タメモ: Windows** ファイアウォールを有効にしても、ウィルスチェックソフトウェアは必要です。

詳細に関しては、スタート → コントロールパネル → セキュリティ → **Windows** ファイアウォール をク リックするか、13 ページの「Windows ヘルプとサポ[ートセンター」を](#page-12-0)参照してください。

## カードの使い方

### カードタイプ

このコンピュータがサポートしているカードタイプは、以下の PC カード、34 mm ExpressCard(アダ プタ付き)、SD カード、およびスマートカードです。

スマートカードの詳細に関しては、62 [ページの「スマートカードの取り](#page-61-0)付け」を参照してください。 サポートされているカードタイプに関しては、125 [ページの「](#page-124-0)仕様」を参照してください。

**グ メモ: PC** カードは起動デバイスではありません。

PC カードスロットには、タイプ I またはタイプ II カード 1 枚に対応するコネクタが 1 つあります。PC カードスロットは、カードバステクノロジおよび拡張型 PC カードをサポートしています。カードの「タ イプ」とは、その機能のことではなく、厚さのことを意味します。

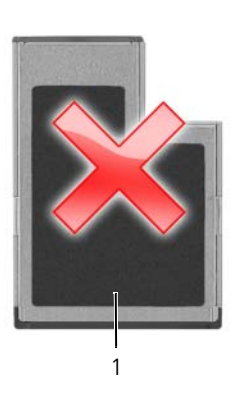

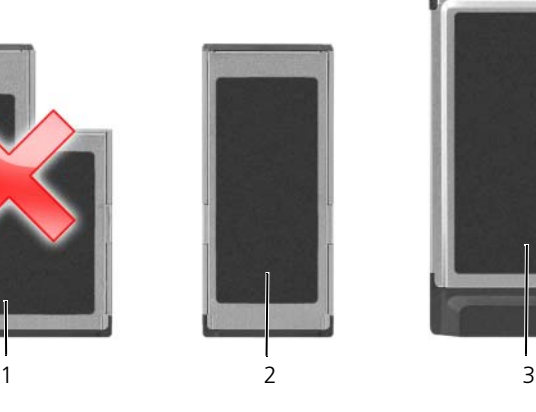

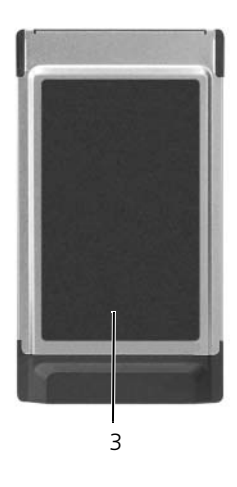

1 54 mm ExpressCard (お使 2 いのコンピュータではサポー トされません)

34 mm ExpressCard (アダ プタ付きでサポート)

3 PC カード (お使いのコンピュータでサ ポート)

### ダミーカード

お使いのコンピュータには、カードスロットにプラスチック製のダミーカードが取り付けられています。 ダミーカードは、埃や他の異物から未使用のスロットを保護します。他のコンピュータのダミーカード は、お使いのコンピュータとサイズが合わないことがありますので、スロットにカードを取り付けない時 のためにダミーカードを保管しておきます。ダミーカードを取り外すには、58 ページの「PC [カードまた](#page-57-0) はダミ[ーカードの取り](#page-57-0)外し」を参照してください。

### <span id="page-55-1"></span>PC カード

サポートされている PC カードについては、125 ページの「PC カード [/ Express Card](#page-124-1)」を参照してください。 **■ メモ : PC** カードは起動デバイスではありません。

PC カードスロットには、タイプ I またはタイプ II カード 1 枚に対応するコネクタが 1 つあります。PC カード スロットは、カードバステクノロジおよび拡張型 PC カードをサポートしています。カードの「タイプ」とは、 その機能のことではなく、厚さのことを意味します。

#### PC カードのダミーカード

お使いのコンピュータには、PC カードスロットにプラスチック製のダミーカードが取り付けられています。 ダミーカードは、埃や他の異物から未使用のスロットを保護します。他のコンピュータのダミーカードは、お 使いのコンピュータとサイズが合わないことがありますので、スロットに PC カードを取り付けない時のため にダミーカードを保管しておきます。

ダミーカードを取り外すには、58 ページの「PC [カードまたはダ](#page-57-0)ミーカードの取り外し」を参照してください。

#### 拡張型 PC カード

拡張型 PC カード(たとえば、ワイヤレスネットワークアダプタ)は標準の PC カードより長く、コンピュー タの外側にはみ出しています。拡張型 PC カードを使用する場合、次の注意事項に従ってください。

- 取り付けたカードのはみ出した部分を保護します。カードの端をぶつけると、システム基板が損傷する恐 れがあります。
- <span id="page-55-0"></span>• コンピュータをキャリーケースに入れる場合、必ず拡張型 PC カードを取り外してください。

### PC カードまたは ExpressCard の取り付け

PC カードまたは ExpressCard は、コンピュータの実行中に取り付けることができます。コンピュータは自動 的にカードを検出します。

通常、PC カードおよび ExpressCard は、カード上面にスロットへの挿入方向を示す矢印や三角形などが描か れています。カードは一方向にしか挿入できないように設計されています。カードの挿入方向がわからない場 合は、カードに付属のマニュアルを参照してください。

#### 警告 : 本項の手順の作業を開始する前に、『製品情報ガイド』の安全にお使いいただくための注意に従い、102 [ペー](#page-101-0) [ジの「コンピュータ内部の作業を始める前に」を](#page-101-0)参照してください。

PC カードを取り付けるには、次の手順を実行します。

- 1 カード上面を上にして、挿入方向を示す印がスロットを指すようにカードを持ちます。ラッチを「中に入 れた」位置にしてからカードを挿入する必要がある場合があります。
- 2 PC カードコネクタにカードが完全に収まるまで、カードをスロットにスライドします。

カードがきちんと入らないときは、無理にカードを押し込まないでください。カードの向きが合っている かを確認して再度試してみてください。

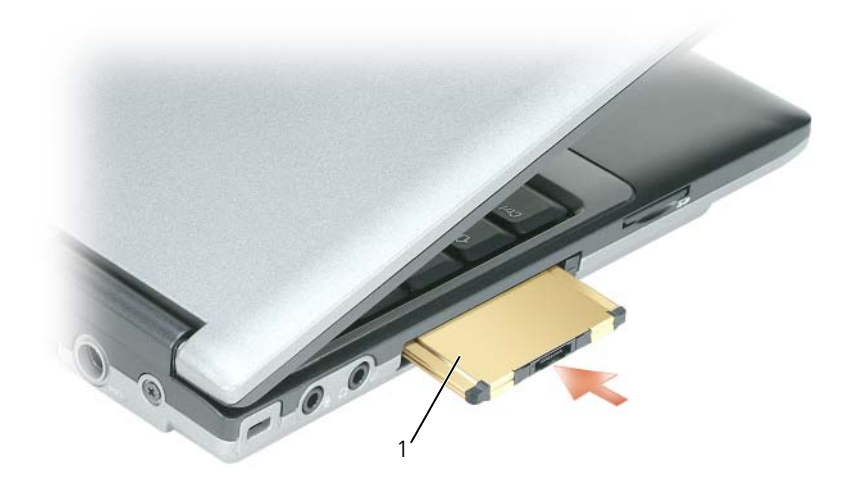

1 PC カード

コンピュータはほとんどの PC カードを認識し、自動的に適切なデバイスドライバをロードします。設定プロ グラムで製造元のドライバをロードするよう表示されたら、PC カードに付属のフロッピーディスクまたは CD を使用します。

ExpressCard を取り付けるには、次の手順を実行します。

- 1 (ExpressCard に付属の) PC カードアダプタに ExpressCard を差し込みます。
- 2 PC カードと同じ方法で ExpressCard をアダプタに取り付けます(56[ページの「](#page-55-1)PC カード」を参照)。

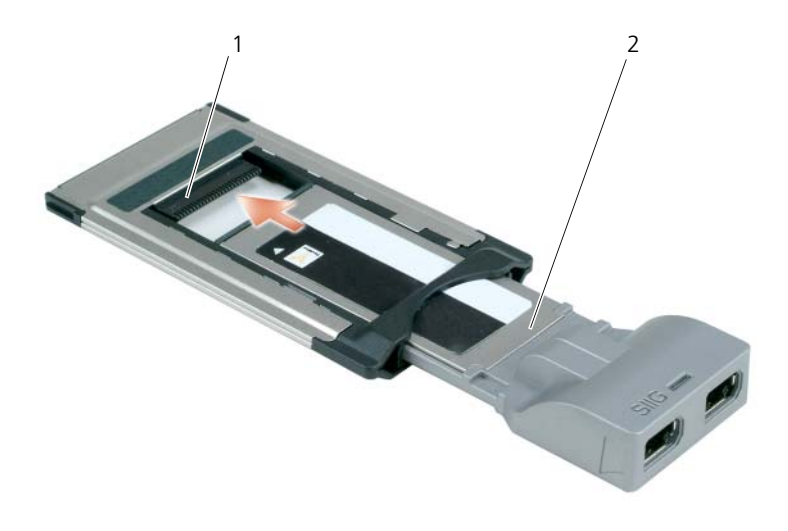

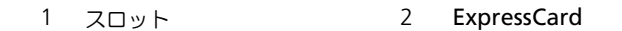

#### <span id="page-57-0"></span>PC カードまたはダミーカードの取り外し

**● 注意:** コンピュータからカードを取り外す前に、PC カード設定ユーティリティを使用して(タスクバーの アイコンをクリック)カードを選択し、その動作を停止してください。設定ユーティリティでカードの動作を停止 しないでカードを取り外すと、データを失う恐れがあります。ケーブルが付いている場合、カードを取り外す際に ケーブルそのものを引っぱってカードを取り外さないでください。

#### 警告 : 本項の手順を開始する前に、『製品情報ガイド』の安全手順に従ってください。

- 1 ラッチを押してカードまたはダミーカードを取り外します。ラッチによっては、ラッチを 2 回押す必要 があります。1 回目でラッチが外れ、2 回目でカードが出てきます。
- 2 PC カードまたはダミーカードを取り外します。

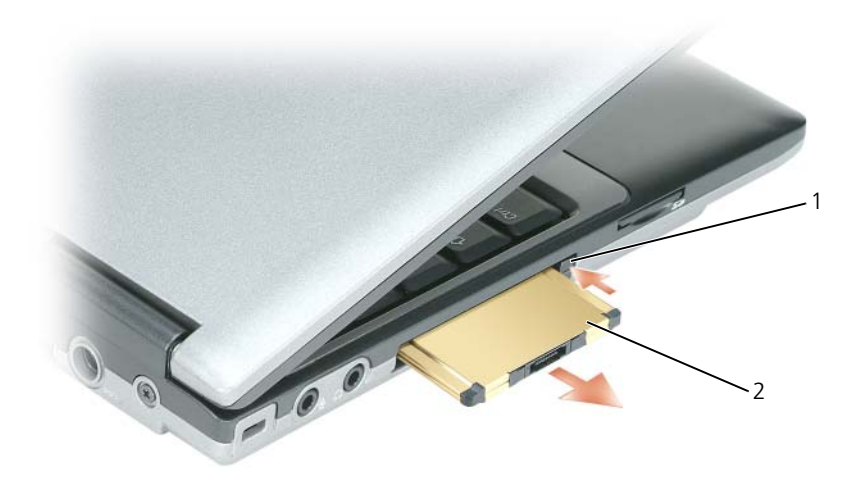

1 リリースボタン 2 PC カード

### SD カードの取り付けと取り外し

- 1 カードの向きが正しいことを確認してください。金属製の接触面が下向きになります。
- 2 PC カードコネクタにカードが完全に収まるまで、カードをスロットにスライドします。

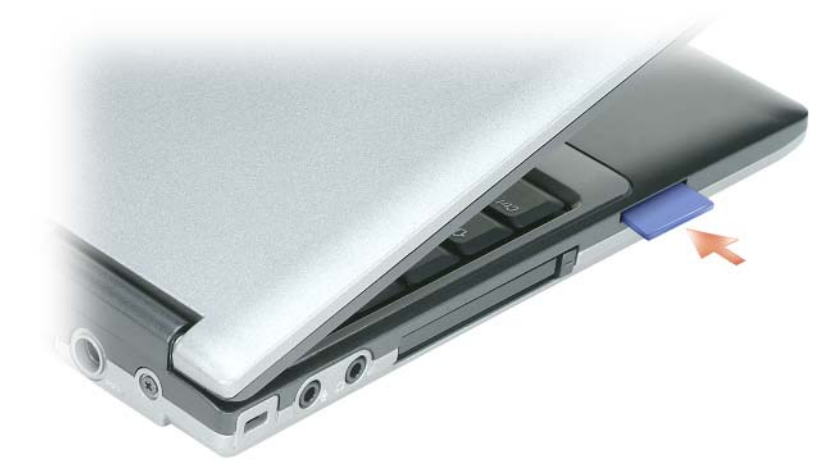

SD カードを取り外すには、カードを押すと、カードが押し戻されます。カードをコンピュータから取り外し ます。

### 拡張カード

拡張カード(たとえば、ワイヤレスネットワークアダプタ)は標準のカードより長く、コンピュータの外側に はみ出しています。拡張カードを使用する場合、次の注意事項に従ってください。

- 取り付けたカードのはみ出した部分を保護します。カードの端をぶつけると、システム基板が損傷する恐 れがあります。
- コンピュータをキャリーケースに入れる場合、必ず拡張カードを取り外してください。

## コンピュータのセキュリティ保護

### セキュリティケーブルロック

■ メモ:お使いのコンピュータには、セキュリティケーブルロックは付属していません。 セキュリティケーブルロックは、市販の盗難防止用品です。ロックを使用するには、Dell™ コンピュータ のセキュリティケーブルスロットにロックを取り付けます。詳細に関しては、盗難防止用品に付属のマ ニュアルを参照してください。

■ 注意:盗難防止デバイスを購入する前に、お使いのコンピュータのセキュリティケーブルスロットに対応する か確認してください。

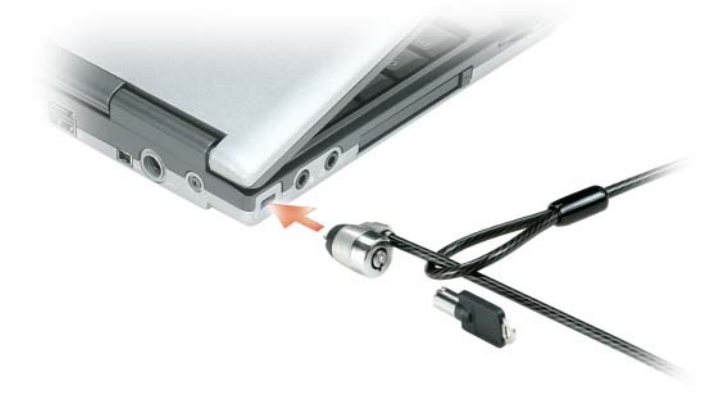

### スマートカード

■ メモ:旅行などでコンピュータを携帯する場合のセキュリティ保護に関しては、119 ページの「ノ[ートブック](#page-118-0) [コンピュータを](#page-118-0)携帯するときは」を参照してください。

#### スマートカードについて

スマートカードは集積回路が内蔵された、持ち運びのできる、クレジットカードと同じ形のデバイスで す。スマートカードの表の面には通常、金製の導体パッドの下に内蔵プロセッサが搭載されています。ス マートカードは小型で集積回路が内蔵されていますので、安全性、データストレージ、および特殊なプロ グラム用の便利なツールとして利用できます。スマートカードを使って、ユーザーが持っているもの(ス マートカード)とユーザーが知っているもの(暗証番号)を組み合わせて、パスワードだけの場合よりも 確実なユーザー認証を提供し、システムの安全性を向上することができます。

#### <span id="page-61-0"></span>スマートカードの取り付け

コンピュータの実行中にスマートカードをコンピュータに取り付けることができます。コンピュータは自動的 にカードを検出します。

スマートカードを取り付けるには、次の手順を実行します。

1 スマートカードを金製の導体パッドが上を向き、スマートカードスロットに向くように持ちます。

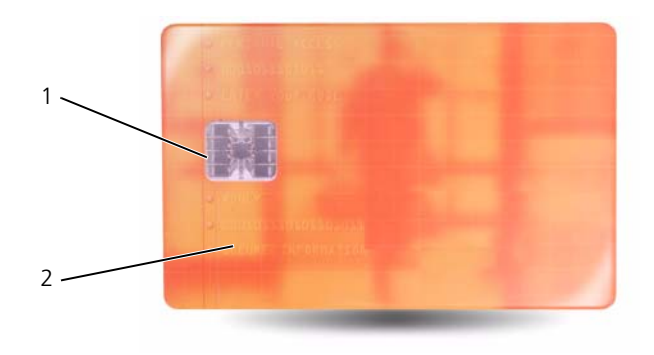

1 金製の導体パッド 2 スマートカード(上部)

2 スマートカードがコネクタに完全に装着されるまで、カードをスマートカードスロットに差し込みます。 スマートカードはスロットから約 1.5 cm 突き出ます。スマートカードスロットは、PC カードスロット の下にあります。

カードがきちんと入らないときは、無理にカードを押し込まないでください。カードの向きが合っている かを確認して再度試してみてください。

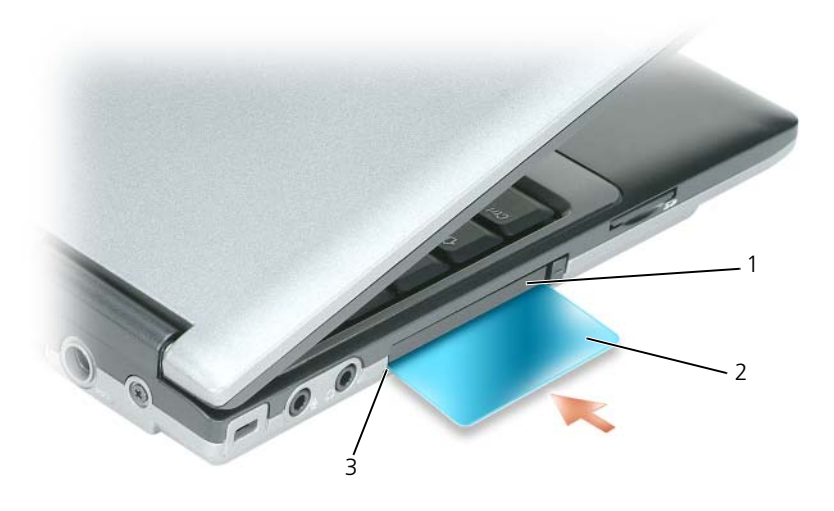

1 PC カードスロット 2 スマートカード 3 スマートカードスロット

### パスワード

■ メモ:ご購入時には、パスワードは設定されていません。

プライマリ(またはシステム)パスワードやシステム管理者パスワード、およびハードディスクドライブパス ワードは、お使いのコンピュータへの不正なアクセスを様々な方法で防ぎます。以下の表に、お使いのコン ピュータで利用可能なパスワードの種類と機能について示します。

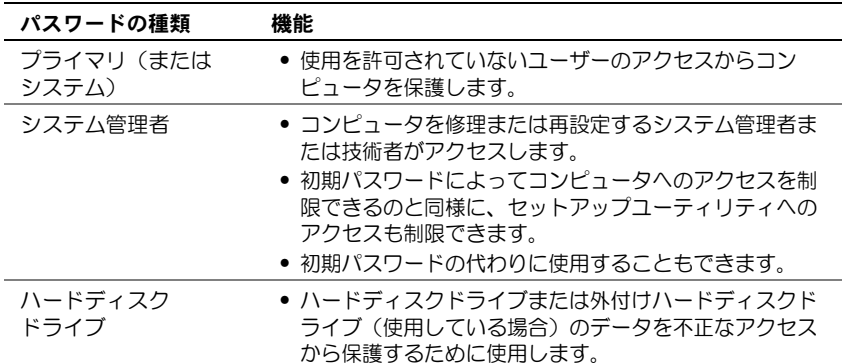

メモ : ハードディスクドライブによっては、ハードディスクドライブパスワードをサポートしません。

■ 注意:パスワードは、コンピュータやハードディスクドライブのデータに対して高度なセキュリティ機能を提供し ます。ただし、この機能だけでは万全ではありません。データのセキュリティをより確実なものにするために、ス マートカード、データ暗号化プログラム、または暗号化機能の付いた PC カードなどを使って、ユーザー自身が保 護設定を追加する必要があります。

パスワードの使用に際して、次のガイドラインに注意してください。

- 覚えやすく推測されにくいパスワードを選びます。例えば、家族やペットの名前をパスワードに使用しな いようにします。
- パスワードは覚え書きしないことをお勧めします。覚え書きする場合は、必ずパスワードを安全な場所に 保管してください。
- パスワードを他人と共有しないようにします。
- パスワードの入力を他人に見られないようにします。

■ 注意:パスワードは、コンピュータやハードディスクドライブのデータに対して高度なセキュリティ機能を提供し ます。ただし、この機能だけでは万全ではありません。データのセキュリティをより確実なものにするために、ス マートカード、データ暗号化プログラム、または暗号化機能の付いた PC カードなどを使って、ユーザー自身が保 護設定を追加する必要があります。

パスワードを忘れてしまった場合は、デルにお問い合わせください(123 [ページの「デルへのお](#page-122-0)問い合わせ」 を参照)。その際、使用を許可されていないユーザーによる不正使用を防ぐため、デルのテクニカルサポート 担当者はお客様がコンピュータの所有者であるかどうかを確認します。

#### プライマリ(またはシステム)パスワードの使い方

プライマリパスワードは、使用を許可されていないユーザーのアクセスからコンピュータを保護するために使 用します。

コンピュータを初めてスタートさせた際、プロンプトでプライマリパスワードを割り当てる必要があります。

2 分以内にパスワードを入力しないと、自動的に直前の状態に戻ります。

■ 注意: システム管理者パスワードを無効にすると、同時にプライマリパスワードも無効になります。

パスワードを追加または変更するには、コントロールパネル から ユーザーアカウント にアクセスします。

システム管理者パスワードが設定されている場合は、プライマリパスワードの代わりに使用することもできま す。通常、コンピュータ画面でシステム管理者パスワードの入力は必要ありません。

#### システム管理者パスワードの使い方

システム管理者パスワードは、コンピュータを修理または再設定するシステム管理者またはサービス技術者の ためのものです。システム管理者または技術者は、同じシステム管理者パスワードをコンピュータのグループ に割り当て、固有のプライマリパスワードを割り当てることができます。

システム管理者パスワードを設定または変更するには、コントロールパネルにある ユーザーアカウント にア クセスします。

システム管理者パスワードを設定すると、セットアップユーティリティの **Configure Setup** オプションが 有効になります。**Configure Setup** オプションは、プライマリパスワードによってコンピュータへのアク セスを制限できるのと同様に、セットアップユーティリティへのアクセスが制限できます。

システム管理者パスワードは、プライマリパスワードの代わりに使用することもできます。プライマリパス ワードの入力を求められた場合、常にシステム管理者パスワードで代用できます。

■ 注意: システム管理者パスワードを無効にすると、同時にプライマリパスワードも無効になります。

■ メモ: システム管理者パスワードを使ってコンピュータへのアクセスはできますが、ハードディスクドライブパス ワードが設定されている場合、ハードディスクドライブへのアクセスはできません。

システム管理者パスワードを設定せずに、プライマリパスワードを忘れてしまった場合、または両方のパス ワードを設定し、どちらも忘れてしまった場合は、システム管理者に尋ねるか、デルにお問い合わせください (123 [ページの「デルへのお](#page-122-0)問い合わせ」を参照)。

#### ハードディスクドライブパスワードの使い方

ハードディスクドライブパスワードは、使用を許可されていないユーザーのアクセスからハードディスクドラ イブ上のデータを保護するために使用します。外付けハードディスクドライブをご使用の場合、そのドライブ にプライマリハードディスクドライブと同じ、または異なるパスワードを設定することもできます。

ハードディスクドライブパスワードを割り当て、または変更する場合、セットアップユーティリティ (89 [ページの「セットアップユーティリティ」を](#page-88-0)参照)を起動します。

ハードディスクドライブパスワードを設定すると、コンピュータの電源を入れるたびにパスワードを入力する 必要があります。また、スタンバイモードから通常の動作に復帰する際にも、必ず入力する必要があります。

ハードディスクドライブパスワードを有効にした場合、コンピュータを起動するたびにハードディスクドライ ブパスワードを入力する必要があります。ドライブパスワードを入力するよう、メッセージが表示されます。

続行するには、パスワード(8 文字以内)を入力し、<Enter> を押します。

2 分以内にパスワードを入力しないと、自動的に直前の状態に戻ります。

入力したパスワードが間違っていると、パスワードが無効であることを知らせます。再度試すには、<Enter> を押します。

パスワードが 3 回以内に正しく入力されないと、セットアップユーティリティの **Boot First Device** オプ ションで別のデバイスから起動できるように設定されている場合、別のデバイスから起動が試みられます。 **Boot First Device** オプションで別のデバイスから起動するように設定されていない場合は、コンピュータ の電源を入れたときの動作状態に戻ります。

ハードディスクドライブパスワード、外付けハードディスクドライブパスワード、およびプライマリパスワー ドが同じ場合、プロンプトでプライマリパスワードの入力だけが求められます。ハードディスクドライブパス ワードがプライマリパスワードと異なる場合、プロンプトで両方のパスワードの入力が求められます。2 つの パスワードを別々に設定することで、セキュリティをさらに強化することができます。

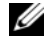

■ メモ:システム管理者パスワードを使ってコンピュータへのアクセスはできますが、ハードディスクドライブパス ワードが設定されている場合、ハードディスクドライブへのアクセスはできません。

### **Trusted Platform Module (TPM)**

■ メモ:中国に配送されるコンピュータには、TPM 機能が装備されていません。

メモ : オペレーティングシステムで TPM がサポートされている場合にのみ、TPM 機能により暗号化がサポートさ れます。詳細に関しては、ソフトウェアに同梱されている TPM ソフトウェアのマニュアルおよびヘルプファイル を参照してください。

TPM は、コンピュータ生成の暗号キーを作成および管理することができる、ハードウェアベースの保護機能 です。保護ソフトウェアと共に使用することにより、TPM はファイルプロテクション機能や E- メール保護な どの機能を有効にして、既存のネットワークおよびコンピュータセキュリティをさらに強化します。TPM 機 能はセットアップオプションから有効にします。

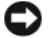

注意 : TPM のデータおよび暗号化キーを保護するには、『Broadcom Secure Foundation Getting Started Guide』 に示されているバックアップの手順に従います。バックアップが不完全であったり、紛失、または損傷した場合、 デルでは暗号化されたデータのリカバリを援助することはできません。

#### TPM 機能の有効化

- 1 TPM ソフトウェアを有効にします。
	- a コンピュータを再起動し、Power On Self Test(POST)の間に <F2> を押してセットアップユー ティリティに入ります。
	- b **Security**→ **TPM Security** を選択し、<Enter> を押します。
	- c **TPM Security** の下で **On** を選択します。
	- d <Esc> を押してセットアッププログラムを終了します。
	- e プロンプトが表示されたら、**Save/Exit** をクリックします。
- 2 TPM セットアッププログラムを有効にします。
	- a コンピュータを再起動し、Power On Self Test (POST) の間に <F2> を押してセットアップユー ティリティに入ります。
	- b **Security**→ **TPM Activation** を選択し、<Enter> を押します。
	- c **TPM Activation** の下の **Activate** を選択し、<Enter> を押します。
- メモ: プログラムは一度だけ有効にすれば、以後は必要ありません。
	- d プロセスが完了したら、コンピュータが自動的に再起動するか、コンピュータの再起動を求めるプ ロンプトが表示されます。

### <span id="page-65-0"></span>セキュリティ管理ソフトウェア

セキュリティ管理ソフトウェアは、次に示す 4 つの機能を使って、コンピュータのセキュリティ保護を行うよ うに設計されています。

- ログイン管理
- 起動前認証(指紋リーダー、スマートカード、またはパスワードを使用)
- 暗号化
- 個人情報管理

#### セキュリティ管理ソフトウェアの使い方

ソフトウェアの使い方およびさまざまなセキュリティ機能の詳細に関しては、ソフトウェアの『はじめに』を 参照してください。

スタート → すべてのプログラム → **Wave EMBASSY Trust Suite** → はじめに をクリックします。

### コンピュータ追跡ソフトウェア

コンピュータ追跡ソフトウェアは、コンピュータを紛失したり盗難に遭った場合に、コンピュータの位置を突 き止めることができます。このソフトウェアはオプションで、Dell™ コンピュータの注文時に購入するか、こ のセキュリティ機能に関して、デルの営業担当者にお問い合わせください。

■ メモ: コンピュータ追跡ソフトウェアは、すべての国で使用できるとは限りません。

**《タキ:**コンピュータ追跡ソフトウェアを備えたコンピュータが紛失したり盗難に遭った場合は、追跡サービスを提 供する会社にコンピュータの紛失を届け出てください。

### コンピュータを紛失するか盗難に遭った場合

• 警察に、コンピュータの紛失または盗難を届け出ます。コンピュータの説明をする際に、サービスタグを お知らせください。届け出番号などをもらったら控えておきます。できれば、応対した担当者の名前も尋 ねておきます。

■ メモ:コンピュータを紛失した場所または盗難に遭った場所を覚えている場合、その地域の警察に届け出ます。覚 えていない場合は、現在住んでいる地域の警察に届け出てください。

- コンピュータが会社所有の場合は、会社の担当部署へ連絡します。
- デルカスタマーサービスに、コンピュータの紛失を届け出ます。コンピュータのサービスタグ、警察への 届け出番号、コンピュータの紛失を届け出た警察の名称、住所、電話番号をお知らせください。できれ ば、担当者名もお知らせください。

デルのカスタマーサービス担当者は、コンピュータのサービスタグをもとに、コンピュータを紛失または盗難 に遭ったコンピュータとして登録します。連絡されたサービスタグを使ってデルテクニカルサポートに連絡し た人物がいた場合、そのコンピュータは自動的に紛失または盗難に遭ったものと認識されます。担当者は連絡 してきた人物の電話番号と住所の照会を行います。その後、デルは紛失または盗難に遭ったコンピュータにつ いて警察に連絡を取ります。

# コンピュータのクリーニング

警告 : 本項の手順を開始する前に、『製品情報ガイド』の安全手順に従ってください。

## コンピュータ、キーボード、およびディスプレイ

- 警告 : コンピュータをクリーニングする前に、コンピュータをコンセントから抜いて、取り付けてあるバッテ リをすべて外します。コンピュータのクリーニングには、水で湿らせた柔らかい布をお使いください。液体ク リーナーやエアゾールクリーナーは使用しないでください。可燃性物質を含んでいる場合があります。
- キーボードのキーの間のほこりをクリーニングするには、圧縮空気の缶スプレーを使用します。
- **□】注意:**コンピュータやディスプレイへの損傷を防ぐため、ディスプレイに直接クリーナーをスプレーしないで ください。ディスプレイ専用のクリーニング用品のみお使いいただき、その製品に付属している手順書に従っ てください。
- 水、またはディスプレイ用クリーナーで湿らせた柔らかく、糸くずの出ない布でディスプレイをき れいになるまで拭きます。
- 水で湿らせた柔らかく糸くずの出ない布で、コンピュータとキーボードを拭きます。布から水がに じみ出てタッチパッドやパームレストにしみ込まないようにしてください。

### タッチパッド

- 1 シャットダウンして、コンピュータの電源を切ります。
- 2 コンピュータに取り付けられているすべてのデバイスを取り外して、コンセントから抜きます。
- 3 取り付けられているバッテリをすべて外します(33 [ページの「バッテリの](#page-32-0)交換」を参照)。
- 4 水で湿らせた柔らかく糸くずの出ない布で、タッチパッドの表面をそっと拭きます。布から水がに じみ出てタッチパッドやパームレストにしみ込まないようにしてください。

### フロッピードライブ

■ 注意:綿棒でドライブヘッドを拭かないでください。ヘッドの位置がずれてドライブが動作しなくなることが あります。

市販のクリーニングキットでフロッピードライブをクリーニングします。これらのキットには、通常の使 用時にドライブヘッドに付いた汚れを落とすように前処理されたフロッピーディスクが入っています。

光学ディスク

● 注意: 光学ドライブのレンズの手入れには、必ず圧縮空気を使用して、圧縮空気に付属しているマニュアルに従っ てください。ドライブのレンズには絶対に触れないでください。

光学ディスクでスキップが生じるなどの再生品質の不具合がある場合には、ディスクを掃除します。

1 ディスクの外側の縁を持ちます。中心の穴の縁にも触ることができます。

■ 注意: 円を描くようにディスクを拭くと、ディスク表面に傷を付ける恐れがあります。

2 糸くずの出ない柔らかな布で、ディスクの裏面(ラベルのない面)をディスクの中心から外側に向けて丁 寧にまっすぐ拭きます。

頑固な汚れは、水、または水と刺激性の少ない石鹸の希釈溶液で試してください。ディスクの汚れを落と し、ほこりや指紋、ひっかき傷などからディスクを保護する市販のディスククリーナーもあります。CD 用のクリーナーは DVD にも使用できます。

## トラブルシューティング

## Dell テクニカル Update Service

デルテクニカルアップデートサービスは、お使いのコンピュータに関するソフトウェアおよびハードウェ アのアップデートを E- メールにて事前に通知するサービスです。このサービスは無償で提供され、内容、 フォーマット、および通知を受け取る頻度をカスタマイズすることができます。

デルテクニカルアップデートサービスに登録するには、**support.dell.com/technicalupdate**(英 語)にアクセスしてください。

### Dell Diagnostics (診断) プログラム

警告 : 本項の手順を開始する前に、『製品情報ガイド』の安全手順に従ってください。

#### Dell Diagnostics(診断)プログラムを使用する場合

コンピュータに問題が発生した場合、テクニカルサポートに問い合わせる前に、Dell Diagnostics(診 断)プログラムを実行してください。

作業を始める前に、これらの手順を印刷しておくことをお勧めします。

■ 注意 : Dell Diagnostics (診断) プログラムは、Dell™ コンピュータ上でのみ機能します。

**シンモ: 『Drivers and Utilities』**メディアはオプションのため、出荷時にすべてのコンピュータに付属している わけではありません。

セットアップユーティリティを起動し、コンピュータの設定情報を閲覧して、テストするデバイスがセッ トアップユーティリティに表示され、アクティブであることを確認します。

ハードディスクドライブまたは『Drivers and Utilities』メディアから Dell Diagnostics(診断)プログ ラムを起動します。

#### Dell Diagnostics(診断)プログラムをハードディスクドライブから起動する場合

Dell Diagnostics(診断)プログラムは、ハードディスクドライブの診断ユーティリティ用隠しパーティ ションに格納されています。

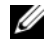

**■ メモ:**コンピュータに画面が表示されない場合は、デルにお問い合わせください(123 [ページの](#page-122-0)「デルへの [お問い合](#page-122-0)わせ」を参照)。

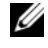

メモ : コンピュータがドッキングデバイスに接続されている場合、ドッキングを解除します。ドッキングデバ イスの手順については、付属のマニュアルを参照してください。

- 1 コンピュータが、正確に動作することが確認されているコンセントに接続されていることを確認します。
- 2 コンピュータの電源を入れます(または再起動します)。
- 3 Dell Diagnostics (診断) プログラムは、以下のいずれかの方法で起動します。
	- DELL™ のロゴが表示されたらすぐに <F12> を押します。起動メニューから Diagnostics (診断) を選択し、<Enter> を押します。
	- メモ:ここで時間をおきすぎてオペレーティングシステムのロゴが表示された場合、Microsoft® Windows® のデスクトップが表示されるのを待ち、コンピュータをシャットダウンして、再度試みます。

**シ メモ**: オプション B を試す前に、コンピュータの電源を完全に切る必要があります。

b コンピュータが起動する間、<Fn> キーを押し続けます。

■ メモ : 診断ユーティリティパーティションが見つからないことを知らせるメッセージが表示された場合は、 『Drivers and Utilities』メディアから Dell Diagnostics(診断)プログラムを実行します。

起動前システムアセスメント (PSA) が実行され、システム基板、キーボード、ディスプレイ、メモリ、 ハードディスクドライブなどの一連の初期テストが実行されます。

- このシステムの評価中に、表示される質問に答えます。
- 起動前システムアセスメントで問題が検出された場合は、そのエラーコードを書き留めて、 123 [ページの「デルへのお問い合わせ](#page-122-0)」を参照します。

起動前システムアセスメントが正常に終了した場合、「Booting Dell Diagnostic Utility Partition.Press any key to continue(Dell 診断ユーティリティパーティションを起動中。続 けるには任意のキーを押します)」というメッセージが表示されます。

4 任意のキーを押すと、ハードディスクドライブ上の診断プログラムユーティリィティパーティションから Dell Diagnostics (診断) プログラムが起動します。

#### Dell Diagnostics(診断)プログラムを Drivers and Utilities CD から起動する場合

- 1 『Drivers and Utilities』メディアを挿入します。
- 2 コンピュータをシャットダウンして、再起動します。

DELL のロゴが表示されたらすぐに <F12> を押します。

■ メモ:ここで時間をおきすぎてオペレーティングシステムのロゴが表示された場合、Microsoft® Windows® のデスクトップが表示されるのを待ち、コンピュータをシャットダウンして、再度試みます。

メモ : 次の手順は、起動順序を一回だけ変更します。次回の起動時には、コンピュータはセットアップユーティリ ティで指定したデバイスに従って起動します。

- 3 起動デバイスのリストが表示されたら、**CD/DVD/CD-RW** をハイライト表示して <Enter> を押します。
- 4 表示されたメニューから、**Boot from CD-ROM** を選択し、<Enter> を押します。
- 5 1 を入力して CD メニューを開始し、<Enter> を押して続行します。
- 6 番号の付いた一覧から **Run the 32 Bit Dell Diagnostics** を選択します。複数のバージョンがリスト にある場合は、コンピュータに適切なバージョンを選択します。
- 7 Dell Diagnostics(診断)プログラムの **Main Menu** 画面が表示されたら、実行するテストの種類を 選択します。

#### Dell Diagnostics(診断)プログラムのメインメニュー

- 1 Dell Diagnostics(診断)プログラムのロードが終了すると、**Main Menu** 画面が表示されるので、必 要なオプションのボタンをクリックします。
- **メモ:** Test System を選択して、お使いのコンピュータで完全なテストを実行することをお勧めします。

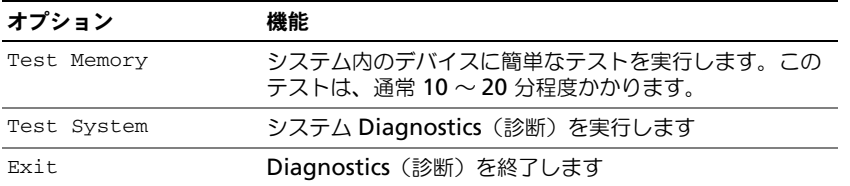

2 メインメニューで Test System オプションを選択すると、次のメニューが表示されます。

**シンキ:** 以下のメニューから Extended Test を選択して、コンピュータ内のデバイスでさらに詳細なチェックを実 行することをお勧めします。

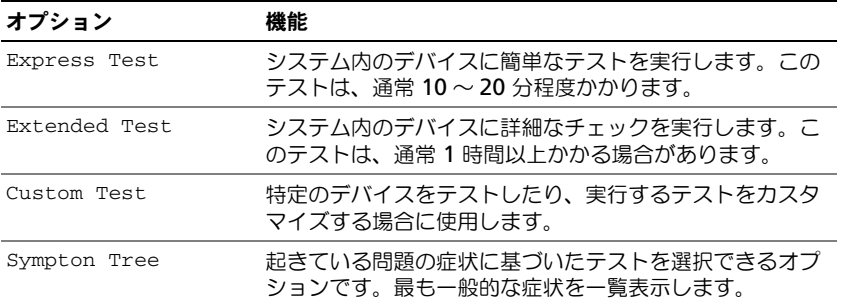

3 テスト実行中に問題が検出されると、エラーコードと問題の説明を示したメッセージが表示されます。エ ラーコードと不具合の説明を書き留めて、デルにお問い合わせください(123 [ページの「デルへのお問](#page-122-0) [い合わせ](#page-122-0)」を参照)。

メモ : 各テスト画面の上部には、コンピュータのサービスタグが表示されます。デルにお問い合わせいただ く場合は、テクニカルサポート担当者がサービスタグをおたずねします。

4 Custom Test または Symptom Tree オプションからテストを実行する場合は、該当するタブをクリッ クします(詳細に関しては、以下の表を参照)。

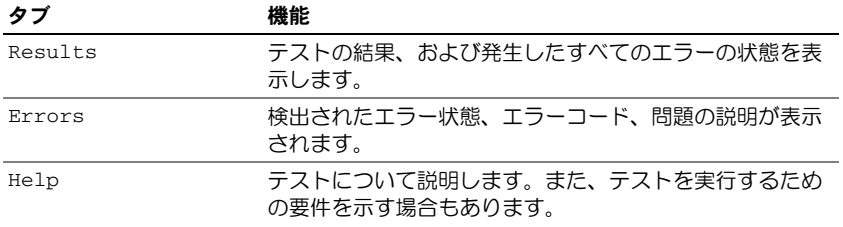

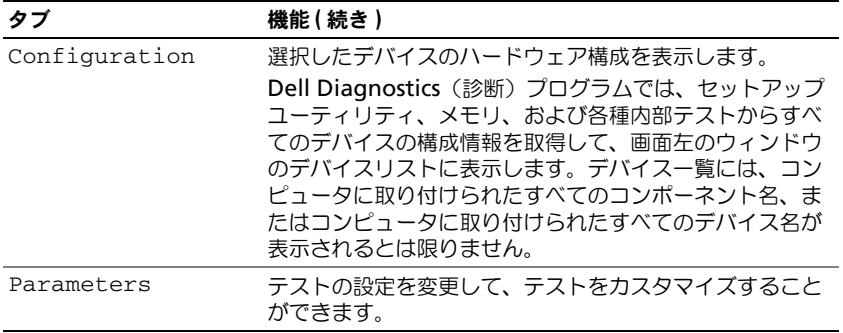

- 5 テストが完了したら、テスト画面を閉じて Main Menu 画面に戻ります。Dell Diagnostics (診断)プ ログラムを終了しコンピュータを再起動するには、Main Menu 画面を閉じます。
- 6 Dell『Drivers and Utilities』メディア(該当する場合)を取り外します。

### デルサポートユーティリティ

デルサポートユーティリティは、お使いのコンピュータにインストールされています。タスクバーのデルサ ポート、 アイコン、または **Start**(スタート)ボタンから使用できます。このサポートユーティリティは、 セルフサポート情報、ソフトウェアのアップデート、およびお使いのコンピュータ環境の状態をスキャンする 場合に使用します。

#### デルサポートユーティリティへのアクセス

デルサポートユーティリティは、タスクバーの <mark>〈◇</mark> アイコンまたは Start (スタート) メニューからアクセ スできます。

デルサポートアイコンがタスクバーに表示されていない場合は、次の手順を実行します。

- 1 **Start**(スタート)→ **All Programs**(すべてのプログラム)→ **Dell Support**(Dell サポート)→ **Dell Support Settings** (Dell サポート設定) をクリックします。
- 2 **Show icon on the taskbar** (タスクバーのアイコンを表示する) オプションがチェックされている ことを確認します。

メモ : デルサポートユーティリティが スタート メニューから利用できない場合は、**support.jp.dell.com** からソ フトウェアをダウンロードしてください。

デルサポートユーティリティは、お使いのコンピュータ環境にカスタマイズされます。

タスクバーの や アイコンは、アイコンをクリック、ダブルクリック、右クリックする場合でそれぞれ機能 が異なります。

#### デルサポートアイコンのクリック

次のタスクを実行するには、<>>> アイコンをクリックまたは右クリックします。

- お使いのコンピュータ環境のチェック
- デルサポートユーティリティ設定の表示
- デルサポートユーティリティのヘルプファイルへのアクセス
- よくあるお問い合わせ (FAQ) の表示
- デルサポートユーティリティの詳細の表示
- デルサポートユーティリティの終了
#### デルサポートアイコンのダブルクリック

<u>◆◆</u>アイコンをダブルクリックすると、お使いのコンピュータ環境の手動チェック、よくあるお問い合わせ (FAQ)の表示、デルサポートユーティリティのヘルプファイルへのアクセス、デルサポート設定の表示を実 行できます。

デルサポートユーティリティの詳細に関しては、**Dell™ Support**(デルサポート)画面の上部にある疑問符 (**?**)をクリックしてください。

### ドライブの問題

警告 : 本項の手順を開始する前に、『製品情報ガイド』の安全手順に従ってください。

チェック事項を確認し、Diagnostics(診断)チェックリスト(69 ページの「[Dell Diagnostics](#page-68-0)(診断)プロ [グラム」を](#page-68-0)参照)に記入します。

MICROSOFT® WINDOWS® がドライブを認識しているか確認します —

Windows XP の場合は以下の手順を行います。

● スタート→マイコンピュータ をクリックします。

Windows Vista® の場合は以下の手順を行います。

• Windows Vista Start(スタート)ボタン、 → **Computer**(コンピュータ)をクリックします。 フロッピー、CD、または DVD ドライブが一覧に表示されない場合、アンチウイルスソフトウェアでウイルスチェック を行い、ウイルスを調査して除去します。ウイルスが原因で Windows がドライブを検出できないことがあります。 ドライブをテストします —

- 元のフロッピーディスク、CD、または DVD に問題がないか確認するため、別のディスクを挿入します。
- 起動ディスクを挿入して、コンピュータを再起動します。

ドライブやディスクをクリーニングします。— 67 [ページの「コンピュータのクリーニング」を](#page-66-0)参照してください。

CD ドライブトレイのスピンドルに CD がきちんとはまっていることを確認します

#### ケーブルの接続を確認します

ハードウェアの非互換性を確認します — 96 ページの「Microsoft® Windows® XP と [Microsoft Windows Vista®](#page-95-0)  [オペレーティングシステムでのソフトウェアとハードウェアの不具合に関するトラブルシューティング」](#page-95-0)を参照してくだ さい。

DELL DIAGNOSTICS (診断) プログラムを実行します - 69 ページの「Dell Diagnostics (診断) プログラム」を参照して ください。

#### 光学ドライブの問題

■ メモ : 高速光学ドライブの振動は一般的なもので、ノイズを引き起こすこともありますが、CD または DVD ドラ イブの欠陥ではありません。

■ メモ : 様々なファイル形式があるため、お使いの DVD ドライブでは再生できない DVD もあります。

#### 光学ドライブへの書き込みの問題

その他のプログラムを閉じます —CD/DVD-RW ドライブはデータを書き込む際に、一定のデータの流れを必要としま す。データの流れが中断されるとエラーが発生します。CD/DVD-RW に書き込みを開始する前に、すべてのプログラム を終了してみます。

CD/DVD-RW ディスクに書き込みを行う前に、WINDOWS のスタンバイモードをオフにします —31 [ページの「スタンバイ](#page-30-0) [モードおよびスリープモード」](#page-30-0)を参照してください。または Windows ヘルプとサポートセンターでキーワードスタンバ イを検索します。

書き込み処理速度を低く設定します —お使いの CD または DVD 作成ソフトウェアのヘルプファイルを参照してくだ さい。

#### 光学ドライブトレイが出てこない場合

- 1 コンピュータの電源が切れていることを確認します。
- 2 クリップをまっすぐに伸ばし、一方の端をドライブの前面にあるイジェクト穴に挿入します。トレイの一 部が出てくるまでしっかりと押し込みます。
- 3 トレイが止まるまで慎重に引き出します。

#### 聞き慣れない摩擦音またはきしむ音がする場合

- 実行中のプログラムによる音ではないことを確認します。
- ディスクが正しく挿入されていることを確認します。

#### ハードディスクドライブの問題

コンピュータが室温に戻るまで待ってから電源を入れます ––ハードディスクドライブが高温になっているため、オペ レーティングシステムが起動しないことがあります。コンピュータが室温に戻るまで待ってから電源を入れます。

#### チェックディスクを実行します —

Windows XP の場合は以下の手順を行います。

- 1 スタート → マイコンピュータ をクリックします。
- 2 ローカルディスク **C:** を右クリックします。
- 3 プロパティ → ツール → チェックする をクリックします。
- 4 不良なセクタをスキャンし、回復する → 開始 をクリックします。

Windows Vista の場合は以下の手順を行います。

- 1 Windows Vista Start(スタート)ボタン、 **、 →Computer**(コンピュータ)をクリックします。
- **2 Local Disk C:** (ローカルディスク C:) を右クリックします。
- 3 **Properties**(プロパティ)→ **Tools**(ツール)→ **Check Now**(チェックする)をクリックします。
	- メモ : **User Account Control**(ユーザーアカウントの管理)ウィンドウが表示されます。コンピュータの システム管理者の場合は、**Continue**(続行)をクリックします。システム管理者ではない場合には、システ ム管理者に問い合わせて、必要な処理を続けます。
- **4 Scan for and attempt recovery of bad sectors** (不良なセクタをスキャンし、回復する)→ **Start** (開始) をクリックします。

### E- メール、モデム、およびインターネットの問題

警告 : 本項の手順を開始する前に、『製品情報ガイド』の安全手順に従ってください。

■ メモ:モデムは必ずアナログ電話回線に接続してください。デジタル電話回線(ISDN)に接続した場合、モデムは 動作しません。

MICROSOFT OUTLOOK® EXPRESS のセキュリティ設定を確認します — E- メールの添付ファイルが開けない場合、次の手順を 実行します。

- 1 Outlook Express で、**ツール → オプション → セキュリティ** をクリックします。
- 2 ウイルスの可能性がある添付ファイルを保存したり開いたりしない をクリックして、チェックマークを 外します。

#### 電話線の接続をチェックします 電話のコネクタをチェックします モデムを直接電話コネクタに接続します 別の電話線を使用します —

- 電話線がモデムのコネクタに接続されているか確認します (コネクタは緑色のラベル、もしくはコネク タの絵柄の横にあります。)
- 電話線コネクタをモデムに差し込んだときにカチッという感触があるか確認します。
- モデムから電話線を外して、電話に接続します。電話の発信音を聞きます。
- 留守番電話、FAX、サージプロテクタ、またはラインスプリッタなど、その他の電話デバイスで回線を 共有している場合、これらのデバイスをバイパスし、モデムを直接電話コネクタに差し込みます。 3 m 以内の電話線を使用します。

MODEM HELPER 診断プログラムを実行します —スタート → すべてのプログラム → **Modem Helper** をクリックしま す。画面の指示に従って、モデムの問題を識別し、その問題を解決します (一部のコンピュータでは、Modem Helper を使用できません)。

モデムが WINDOWS と通信しているか確認します —

- 1 スタート → コントロールパネル → プリンタとその他のハードウェア → 電話とモデムのオプション → モ デム をクリックします。
- 2 モデムが Windows と通信していることを確認するため、モデムの COM ポート → プロパティ → **Diagnostics** (診断) → モデムの照会 をクリックします。

すべてのコマンドに応答がある場合、モデムは正しく動作しています。

インターネットへの接続を確認します --ISP (インターネットサービスプロバイダ) との契約が済んでいることを確認し ます。E- メールプログラム Outlook Express を起動し、**ファイル** をクリックします。**オフライン作業** の横にチェック マークが付いている場合、チェックマークをクリックしてマークを外し、インターネットに接続します。問題がある場 合、ご利用のインターネットサービスプロバイダにお問い合わせください。

コンピュータでスパイウェアをスキャンします ―コンピュータのパフォーマンスが遅いと感じたり、ポップアップ広告 を受信したり、インターネットとの接続に問題がある場合は、スパイウェアに感染している恐れがあります。アンチスパ イウェア保護を含むアンチウィルスプログラムを使用して(ご使用のプログラムをアップグレードする必要があるかもし れません)、コンピュータのスキャンを行い、スパイウェアを取り除いてください。

### <span id="page-74-0"></span>エラーメッセージ

チェック事項を確認し、Diagnostics(診断)チェックリスト(124 ページの「[Diagnostics](#page-123-0)(診断)チェッ [クリスト」を](#page-123-0)参照)に記入します。

警告 : 本項の手順を開始する前に、『製品情報ガイド』の安全手順に従ってください。

メッセージが一覧にない場合、オペレーティングシステムまたはメッセージが表示された際に実行していたプ ログラムのマニュアルを参照してください。

補助デバイスエラー —タッチパッド、トラックスティックまたは外付けマウスに問題がある可能性があります。外付け マウスを使用している場合、ケーブル接続を確認します。セットアップユーティリティで Pointing Device オプション の設定を有効にします。問題が解決しない場合は、デルにお問い合わせください (123 [ページの「デルへのお問い合わ](#page-122-0) [せ」を](#page-122-0)参照)。

コマンド名またはファイル名が違います —正しいコマンドを入力したか、スペースの位置は正しいか、パス名は正しい かを確認します。

障害によりキャッシュが無効になりました —マイクロプロセッサに内蔵の 1 次キャッシュに問題が発生しました。デル にお問い合わせください ( 123 [ページの「デルへのお問い合わせ」](#page-122-0)を参照)。

CD ドライブコントローラエラー —CD ドライブにコンピュータからコマンドの応答がありません(72 [ページの「デル](#page-71-0) [サポートユーティリティ」を](#page-71-0)参照)。

データエラー ―ハードディスクドライブがデータを読み取ることができません (72 [ページの「デルサポートユーティリ](#page-71-0) ティ | を参照)。

使用可能メモリ減少 --メモリモジュールに問題があるか、またはメモリモジュールが正しく取り付けられていない可能 性があります。メモリモジュールを取り付けなおして、必要であれば交換します(106 [ページの「メモリ」](#page-105-0)を参照)。

ディスク C:初期化失敗 ―ハードディスクドライブの初期化に失敗しました。Dell Diagnostics (診断) プログラムの ハードディスクドライブテストを実行します (69 ページの「Dell Diagnostics (診断) プログラム」を参照)。

ドライブの準備ができていません —操作を続行する前に、ベイにはハードディスクドライブが必要です。ハードディス クドライブベイにハードディスクドライブを取り付けます(103 [ページの「ハードディスクドライブ」](#page-102-0)を参照)。

PCMCIA カードの読み取りエラー —コンピュータが、PC カードを認識できません。カードをもう一度挿入しなおすか、 別の PC カードを挿入します(55 [ページの「カードの使い](#page-54-0)方」を参照)。

拡張メモリの容量が変更されています —NVRAM に記録されているメモリ容量が、実際に取り付けられているメモリ容 量と一致しません。コンピュータを再起動します。再度エラーが表示される場合は、デルにお問い合わせください (123 [ページの「デルへのお問い合わせ」](#page-122-0)を参照)。

コピーするファイルが大きすぎて受け側のドライブに入りません —指定のディスクにコピーするにはファイルサイズが 大きすぎます。またはディスクがいっぱいで入りません。他のディスクにコピーするか容量の大きなディスクを使用し ます。

ファイル名には次の文字は使用できません: ¥ / : \* ? " <> |-これらの記号をファイル名に使用しないでください。

GATE A20 エラー —メモリモジュールがしっかりと接続されていない可能性があります。メモリモジュールを取り付けな おして、必要であれば交換します(106 [ページの「メモリ」](#page-105-0)を参照)。

一般的な障害 —オペレーティングシステムはコマンドを実行できません。通常、このメッセージのあとには具体的な情 報 (例えば、Printer out of paper [ プリンタの用紙がありません ]) が付きます。適切な対応策に従います。

ハードディスクドライブ設定エラー —コンピュータがドライブの種類を識別できません。コンピュータをシャットダウン し、ハードディスクドライブを取り外して 103 [ページの「ハードディスクドライブ」](#page-102-0)を参照)、コンピュータを CD から 起動します。次に、コンピュータをシャットダウンし、ハードディスクドライブを再度取り付けて、コンピュータを再起 動します。Dell Diagnostics(診断)プログラムの **Hard-Disk Drive** テストを実行します(69 [ページの「](#page-68-0)Dell Diagnostics (診断) プログラム」を参照)。

ハードディスクドライブコントローラエラー 0—ハードディスクドライブがコンピュータからのコマンドに応答しません。 コンピュータをシャットダウンし、ハードディスクドライブを取り外して(103 [ページの「ハードディスクドライブ」](#page-102-0) を参照)、コンピュータを CD から起動します。次に、コンピュータをシャットダウンし、ハードディスクドライブを再 度取り付けて、コンピュータを再起動します。問題が解決しない場合、別のドライブを取り付けます。Dell Diagnostics(診断)プログラムの **Hard-Disk Drive** テストを実行します(69 ページの「[Dell Diagnostics](#page-68-0)(診断) [プログラム」を](#page-68-0)参照)。

ハードディスクドライブエラー —ハードディスクドライブがコンピュータからのコマンドに応答しません。コンピュー タをシャットダウンし、ハードディスクドライブを取り外して(103 [ページの「ハードディスクドライブ」](#page-102-0)を参照)、 コンピュータを CD から起動します。次に、コンピュータをシャットダウンし、ハードディスクドライブを再度取り付 けて、コンピュータを再起動します。問題が解決しない場合、別のドライブを取り付けます。Dell Diagnostics(診断) プログラムの **Hard-Disk Drive** テストを実行します(69 ページの「Dell Diagnostics[\(診断\)プログラム」を](#page-68-0)参照)。

ハードディスクドライブ読み取りエラー —ハードディスクドライブに問題がある可能性があります。コンピュータを シャットダウンし、ハードディスクドライブを取り外して(103 [ページの「ハードディスクドライブ」](#page-102-0)を参照)、コン ピュータを CD から起動します。次に、コンピュータをシャットダウンし、ハードディスクドライブを再度取り付けて、 コンピュータを再起動します。問題が解決しない場合、別のドライブを取り付けます。Dell Diagnostics(診断)プロ グラムの **Hard-Disk Drive** テストを実行します(69 ページの「Dell Diagnostics[\(診断\)プログラム」を](#page-68-0)参照)。 起動用メディアを挿入します —オペレーティングシステムが起動用以外の CD から起動しようとしています。起動可能

CD を挿入します。

システム情報が間違っています。セットアップユーティリティを実行してください —システム設定情報がハードウェア 構成と一致しません。メモリモジュールの取り付け後などにこのメッセージが表示されることがあります。セットアップ ユーティリティ内の対応するオプションを修正します(89 [ページの「セットアップユーティリティ」](#page-88-0)を参照)。

キーボードクロックラインエラー —外付けキーボードを使用している場合は、ケーブル接続を確認します。Dell Diagnostics(診断)プログラムの **KeyBoard Controller** テストを実行します(69 ページの「[Dell Diagnostics](#page-68-0) [\(診断\)プログラム」を](#page-68-0)参照)。

キーボードコントローラエラー —外付けキーボードを使用している場合は、ケーブル接続を確認します。コンピュータ を再起動し、起動ルーチン中にキーボードまたはマウスに触れないようにします。Dell Diagnostics(診断)プログラ ムの **KeyBoard Controller** テストを実行します(69 ページの「Dell Diagnostics[\(診断\)プログラム」を](#page-68-0)参照)。

キーボードデータラインエラー —外付けキーボードを使用している場合は、ケーブル接続を確認します。Dell Diagnostics(診断)プログラムの **KeyBoard Controller** テストを実行します(69 ページの「[Dell Diagnostics](#page-68-0) [\(診断\)プログラム」を](#page-68-0)参照)。

キーボードスタックキーエラー —外付けキーボードまたはキーパッドの、ケーブル接続を確認します。コンピュータを 再起動し、起動ルーチン中にキーボードまたはキーに触れないようにします。Dell Diagnostics(診断)プログラムの **Stuck Key** テストを実行します (69 ページの「Dell Diagnostics (診断) プログラム」を参照)。

アドレス、読み取り値、期待値におけるメモリアドレスラインエラー —メモリモジュールに問題があるか、メモリモ ジュールが正しく取り付けられていない可能性があります。メモリモジュールを取り付けなおして、必要であれば交換し ます(106 [ページの「メモリ」](#page-105-0)を参照)。

メモリの割り当てエラー —実行しようとしているソフトウェアが、オペレーティングシステム、他のアプリケーション プログラム、またはユーティリティと拮抗しています。コンピュータをシャットダウンし、30 秒待ってから再起動しま す。プログラムを再度実行します。エラーメッセージが依然として表示される場合、ソフトウェアのマニュアルを参照し てください。

アドレス、読み取り値、期待値におけるメモリデータラインエラー —メモリモジュールに問題があるか、メモリモ ジュールが正しく取り付けられていない可能性があります。メモリモジュールを取り付けなおして(106 [ページの「メ](#page-105-0) [モリ」を](#page-105-0)参照)、必要であれば交換します。

アドレス、読み取り値、期待値におけるメモリダブルワードロジックエラー —メモリモジュールに問題があるか、メモ リモジュールが正しく取り付けられていない可能性があります。メモリモジュールを取り付けなおして(106 [ページの](#page-105-0) [「メモリ」を](#page-105-0)参照)、必要であれば交換します。

アドレス、読み取り値、期待値におけるメモリ奇数 / 遇数ロジックエラー —メモリモジュールに問題があるか、メモリ モジュールが正しく取り付けられていない可能性があります。メモリモジュールを取り付けなおして(106 [ページの](#page-105-0) [「メモリ」を](#page-105-0)参照)、必要であれば交換します。

アドレス、読み取り値、期待値におけるメモリ読み書きエラー —メモリモジュールに問題があるか、メモリモジュール が正しく取り付けられていない可能性があります。メモリモジュールを取り付けなおして(106 [ページの「メモリ」](#page-105-0)を 参照)、必要であれば交換します。

起動デバイスがありません —コンピュータがハードディスクドライブを見つけることができません。ハードディスクド ライブが起動デバイスの場合、ドライブが適切に装着されており、起動デバイスとして区分(パーティション)されてい るか確認します。

ハードディスクドライブにブートセクターがありません —オペレーティングシステムが壊れている可能性があります。 デルにお問い合わせください(123 [ページの「デルへのお問い合わせ」](#page-122-0)を参照)。

タイマーチック割り込み信号がありません —システム基板上のチップが誤動作している可能性があります。Dell **Diagnostics(診断)プログラムの System Set** テストを実行します(69 ページの「[Dell Diagnostics](#page-68-0)(診断)プロ [グラム」を](#page-68-0)参照)。

メモリまたはリソースが不足しています。いくつかのプログラムを閉じてもう一度やりなおします —開いているプログ ラムの数が多すぎます。すべてのウィンドウを閉じ、使用するプログラムのみを開きます。

オペレーティングシステムが見つかりません ーハードディスクドライブを再インストールします(103 [ページの「ハー](#page-102-0) [ドディスクドライブ」を](#page-102-0)参照)。問題が解決しない場合は、デルにお問い合わせください(123 [ページの「デルへのお問](#page-122-0) [い合わせ」を](#page-122-0)参照)。

オプション ROM のチェックサムが違います —オプション ROM に問題があります。

必要な .DLL ファイルが見つかりません ―デルにお問い合わせください(123 [ページの「デルへのお問い合わせ」を](#page-122-0) 参照)。

実行しようとしているプログラムに必要なファイルがありません。プログラムを削除してから、再インストールします。

#### 1 スタート → コントロールパネル → プログラムの追加と削除 をクリックします。

- 2 削除したいプログラムを選択します。
- 3 削除 ボタンまたは 変更と削除 ボタンをクリックし、画面の指示メッセージに従います。

4 インストール手順については、プログラムに付属されているマニュアルを参照してください。

セクターが見つかりません —オペレーティングシステムがハードディスクドライブ上のセクターを見つけることができ ません。ハードディスクドライブが不良セクターを持っているか、FAT が破壊されている可能性があります。Windows のエラーチェックユーティリティを実行して、ハードディスクドライブのファイル構造を調べます。手順については、ヘ ルプとサポートセンターを参照してください。多くのセクターに障害がある場合、データをバックアップして、ハード ディスクドライブを再フォーマットします。

シークエラー —オペレーティングシステムがハードディスクドライブ上の特定のトラックを見つけることができません。 シャットダウンが失敗しました ―システム基板上のチップが誤動作している可能性があります。Dell Diagnostics (診 断)プログラムの **System Set** テストを実行します(69 ページの「Dell Diagnostics[\(診断\)プログラム」を](#page-68-0)参照)。

内部時計の電力低下 —システム設定が破損しています。コンピュータをコンセントに接続してバッテリを充電します。 問題が解決されない場合、セットアップユーティリティを起動してデータの復元を試みます。それからすぐにプログラム を終了します。メッセージが再び表示される場合は、デルにお問い合わせください(123 [ページの「デルへのお問い合](#page-122-0) [わせ」を](#page-122-0)参照)。

内部時計が停止しました —システム設定をサポートする予備バッテリに、再充電が必要である可能性があります。コン ピュータをコンセントに接続してバッテリを充電します。問題が解決しない場合は、デルにお問い合わせください (123 [ページの「デルへのお問い合わせ」](#page-122-0)を参照)。

時計が設定されていません。セットアップユーティリティを実行してください ―セットアップユーティリティで設定し た時刻または日付が内部時計と一致しません。**Date** および **Time** オプションの設定を修正します(89 [ページの「セッ](#page-88-0) [トアップユーティリティ」を](#page-88-0)参照)。

タイマーチップカウンタ 2 が失敗しました —システム基板上のチップが誤動作している可能性があります。Dell **Diagnostics**(診断)プログラムの System Set テストを実行します(69 ページの「[Dell Diagnostics](#page-68-0)(診断)プロ [グラム」を](#page-68-0)参照)。

プロテクトモードで予期せぬ割り込みがありました –キーボードコントローラが誤動作しているか、メモリモジュール の接続に問題がある可能性があります。Dell Diagnostics(診断)プログラムの **System Memory** テストおよび **Keyboard Controller** テストを実行します (69 ページの「Dell Diagnostics (診断) プログラム」を参照)。

X:¥ にアクセスできません。デバイスの準備ができていません —ドライブにディスクを入れ、もう一度試してみます。 警告:バッテリが極めて低下しています —バッテリの充電量が不足しています。バッテリを交換するか、コンピュータ をコンセントに接続します。または、休止状態モード をアクティブにするか、コンピュータをシャットダウンします。

### IEEE 1394 デバイスの問題

警告 : 本項の手順を開始する前に、『製品情報ガイド』の安全手順に従ってください。 WINDOWS が IEEE 1394 デバイスを認識しているか確認します —

Windows XP の場合は以下の手順を行います。

- 1 スタート → コントロールパネル をクリックします。
- 2 作業する分野を選びます に表示されている パフォーマンスとメンテナンス をクリックします。
- 3 システム をクリックします。
- 4 システムのプロパティ ウインドウの ハードウェア タブをクリックします。
- 5 デバイスマネージャ をクリックします。

Windows Vista の場合は以下の手順を行います。

- 1 Windows Vista Start (スタート)ボタン おきタリックして、Control Panel (コントロールパネ ル)→ **System and Maintenance**(システムとメンテナンス)→ **Device Manager**(デバイスマ ネージャ)をクリックします。
	- **レンキ : User Account Control**(ユーザーアカウントの管理)ウィンドウが表示されます。コンピュータの システム管理者の場合は、**Continue**(続行)をクリックします。システム管理者ではない場合には、システ ム管理者に問い合わせて、必要な処理を続けます。

IEEE 1394 デバイスが一覧に表示されている場合、Windows はデバイスを認識しています。

#### IEEE 1394 デバイスに問題がある場合 —

デル製のデバイスの場合には、デルにお問い合わせください(123 [ページの「デルへのお問い合わせ」](#page-122-0)を参照)。デバイ スが別の製造元から提供されている場合は、その製造元にお問い合わせください。

IEEE 1394 デバイスが正しくコネクタに挿入されているか確認します

### キーボードの問題

#### 警告 : 本項の手順を開始する前に、『製品情報ガイド』の安全手順に従ってください。

さまざまなチェックを実行しながら、Diagnostics(診断)チェックリスト(124 ページの「[Diagnostics](#page-123-0) (診断[\)チェックリスト」](#page-123-0)を参照)に記入します。

■ メモ : Dell Diagnostics(診断)プログラムまたは セットアップユーティリティ を実行するときは、内蔵キーボー ドを使用します。外付けキーボードをコンピュータに接続しても、内蔵キーボードの機能はそのまま使用できます。

#### 外付けキーボードの問題

■ メモ:外付けキーボードをコンピュータに接続しても、内蔵キーボードの機能はそのまま使用できます。

キーボードケーブルを確認します —コンピュータをシャットダウンします。キーボードケーブルを取り外し、損傷して いないか確認して、ケーブルをしっかりと接続しなおします。

キーボード延長ケーブルを使用している場合、延長ケーブルを外してキーボードを直接コンピュータに接続し ます。

#### 外付けキーボードを確認します —

- 1 コンピュータをシャットダウンし、1 分たってから再度電源を入れます。
- 2 起動ルーチン中にキーボードの Num Lock、Caps Lock、および Scroll Lock のライトが点灯している ことを確認します。
- 3 Windows デスクトップから、**スタート → すべてのプログラム → アクセサリ → メモ帳** をクリックし ます。
- 4 外付けキーボードで何文字か入力し、画面に表示されることを確認します。 これらの手順を確認ができない場合、外付けキーボードに問題がある可能性があります。

#### 外付けキーボードによる問題であることを確認するため、内蔵キーボードを確認します —

- 1 コンピュータをシャットダウンします。
- 2 外付けキーボードを取り外します。
- 3 コンピュータの電源を入れます。
- 4 Windows デスクトップから、スタート → すべてのプログラム → アクセサリ → メモ帳 をクリックし ます。
- 5 内蔵キーボードで何文字か入力し、画面に表示されることを確認します。 内蔵キーボードでは文字が表示されるのに外付けキーボードでは表示されない場合、外付けキーボードに 問題がある可能性があります。デルにお問い合わせください(123 [ページの「デルへのお問い合わせ](#page-122-0)」 を参照)。

キーボードの診断テストを実行します —Dell Diagnostics(診断)プログラムの **PC-AT Compatible Keyboard** テ ストを実行します(69 ページの「Dell Diagnostics[\(診断\)プログラム」](#page-68-0)を参照)。テストの結果により、外付けキー ボードの問題であると示された場合、デルにお問い合わせください(123 [ページの「デルへのお問い合わせ」](#page-122-0)を参照)。

#### 入力時の問題

テンキーパッドを無効にします ―文字の代わりに数字が表示される場合、<Num Lk> を押して、テンキーパッドを無効 にします。NumLock ライトが点灯していないことを確認します。

### フリーズおよびソフトウェアの問題

警告 : 本項の手順を開始する前に、『製品情報ガイド』の安全手順に従ってください。

コンピュータが起動しない

AC アダプタがコンピュータとコンセントにきちんと接続されていることを確認します

#### コンピュータの応答が停止した

■ 注意 : オペレーティングシステムのシャットダウンが実行できない場合、データを消失する恐れがあります。

コンピュータの電源を切ります ―キーボードのキーを押したり、マウスを動かしてもコンピュータから応答がない場合、 コンピュータの電源が切れるまで、電源ボタンを 8 ~ 10 秒以上押します。次に、コンピュータを再起動します。

#### プログラムの応答が停止するか、プログラムがクラッシュを繰り返す場合

■ メモ : 通常、ソフトウェアのインストール手順は、そのマニュアルまたはフロッピーディスクか CD に収録されて います。

#### プログラムを終了します —

- 1 <Ctrl><Shift><Esc> を同時に押します。
- 2 タスクマネージャ をクリックします。
- 3 アプリケーション をクリックします。
- 4 反応がなくなったプログラムを選択します。
- 5 タスクの終了 をクリックします。

プログラムのマニュアルを参照します —必要に応じて、プログラムをアンインストールしてから再インストールします。

### プログラムが以前の Microsoft® Windows® オペレーティングシステム向けに設計されている

プログラム互換性ウィザードを実行します - Windows XP には、Windows XP オペレーティングシステム環境とは異 なるオペレーティングシステムに近い環境で、プログラムが動作するよう設定できるプログラム互換性ウィザードがあり ます。

#### 1 スタート → すべてのプログラム → アクセサリ → プログラム互換性ウィザード → 次へ をクリックし ます。

2 画面に表示される指示に従ってください。

#### 画面が青色(ブルースクリーン)になった

コンピュータの電源を切ります ―キーボードのキーを押したり、マウスを動かしてもコンピュータから応答がない場合、 コンピュータの電源が切れるまで、電源ボタンを 8 ~ 10 秒以上押します。次に、コンピュータを再起動します。

#### その他のソフトウェアの問題

#### トラブルシューティング情報については、ソフトウェアのマニュアルを確認するかソフトウェアの製造元に問い合わせ ます $-$

- コンピュータにインストールされているオペレーティングシステムと互換性があるか確認します。
- コンピュータがソフトウェアを実行するのに必要な最小ハードウェア要件を満たしているか確認します。 詳細については、ソフトウェアのマニュアルを参照してください。
- プログラムが正しくインストールおよび設定されているか確認します。
- デバイスドライバがプログラムと拮抗していないか確認します。
- 必要に応じて、プログラムをアンインストールしてから再インストールします。

#### すぐにお使いのファイルのバックアップを作成します

#### ウイルススキャンプログラムを使って、ハードディスクドライブ、フロッピーディスク、または CD を調べます

#### 開いているファイルをすべて保存してから閉じ、実行中のプログラムをすべて終了して、[ スタート ] メニューからコン ピュータをシャットダウンします

コンピュータでスパイウェアをスキャンします ―コンピュータのパフォーマンスが遅いと感じたり、ポップアップ広告 を受信したり、インターネットとの接続に問題がある場合は、スパイウェアに感染している恐れがあります。アンチスパ イウェア保護を含むアンチウィルスプログラムを使用して(ご使用のプログラムをアップグレードする必要があるかもし れません)、コンピュータのスキャンを行い、スパイウェアを取り除いてください。

DELL DIAGNOSTICS (診断) プログラムを実行します - 69 ページの「Dell Diagnostics(診断) プログラム | を参照して ください。すべてのテストが正常に終了したら、不具合はソフトウェアの問題に関連しています。

### メモリの問題

以下を確認しながら、Diagnostics(診断)チェックリスト(123 [ページの「デルへのお](#page-122-0)問い合わせ」)に記入 してください。

警告 : 本項の手順を開始する前に、『製品情報ガイド』の安全手順に従ってください。 メモリ不足を示すメッセージが表示される場合 —

- 作業中のすべてのファイルを保存してから閉じ、使用していない開いているすべてのプログラムを終了し て、問題が解決するか調べます。
- メモリの最小要件については、ソフトウェアのマニュアルを参照してください。必要に応じて、メモリを 増設します (106 [ページの「メモリ](#page-105-0)」を参照)。
- メモリモジュールを取り付けなおして、お使いのコンピュータがメモリと正常に通信しているか確認しま す(106 [ページの「メモリ](#page-105-0)」を参照)。
- [Dell Diagnostics](#page-68-0)(診断)プログラムを実行します(69 ページの「Dell Diagnostics(診断)プログ [ラム](#page-68-0)」を参照)。

#### その他の問題が発生する場合 —

- メモリモジュールを抜き差しして (106 [ページの「メモリ](#page-105-0)」を参照)、コンピュータがメモリと正常に 通信しているか確認します。
- メモリの取り付けガイドラインに従っているか確認します (106 [ページの「メモリ](#page-105-0)」を参照)。
- [Dell Diagnostics](#page-68-0) (診断) プログラムを実行します (69 ページの「Dell Diagnostics (診断) プログ [ラム](#page-68-0)」を参照)。

### ネットワークの問題

警告 : 本項の手順を開始する前に、『製品情報ガイド』の安全手順に従ってください。

#### 一般的注意事項

ネットワークケーブルのコネクタを確認します -ネットワークケーブルがコンピュータ背面のネットワークコネクタお よびネットワークジャックの両方に、しっかりと差し込まれているか確認します。

ネットワークコネクタのネットワークライトを確認します —ライトが点灯しない場合、ネットワークと通信していない ことを示しています。ネットワークケーブルを取り替えます。

コンピュータに A/C 電源アダプタを接続します。––バッテリ電源のみの場合は、QuickSet ユーティリティでオンボード ネットワークカードを無効にして、バッテリを節約できます。QuickSet ユーティリティの詳細に関しては、123 [ページ](#page-122-0) [の「デルへのお問い合わせ」を](#page-122-0)参照してください。

ネットワークの設定を確認します –ネットワーク管理者、またはお使いのネットワークを設定した方にお問い合わせに なり、ネットワークへの接続設定が正しくて、ネットワークが正常に機能しているか確認します。

ネットワークの種類の詳細に関しては、123 [ページの「デルへのお問い合わせ」](#page-122-0)を参照してください。

### PC カードまたは ExpressCard の問題

警告 : 本項の手順を開始する前に、『製品情報ガイド』の安全手順に従ってください。

カードを確認します —カードが正しくコネクタに挿入されているか確認します。

WINDOWS でカードが認識されているか確認します -- Windows タスク バーにある ハードウェアの安全な取り外し アイ コンをダブルクリックします。カードが一覧表示されていることを確認します。

デルから購入したカードに問題がある場合 -- デルにお問い合わせください(123 [ページの「デルへのお問い合わせ」を](#page-122-0) 参照)。

デル以外から購入したカードに問題がある場合 —PC カードの製造元にお問い合わせください。

### 電源の問題

以下を確認しながら、[Diagnostics](#page-123-0)(診断)チェックリスト(124 ページの「Diagnostics(診断)チェック [リスト」を](#page-123-0)参照)に記入します。

警告 : 本項の手順を開始する前に、『製品情報ガイド』の安全手順に従ってください。

電源ライトを確認します —電源ライトが点灯または点滅している場合は、コンピュータに電源が入っています。電源ラ イトが点滅している場合、コンピュータはスタンバイモードに入っています。電源ボタンを押してスタンバイモードを終 了します。ライトが消灯している場合、電源ボタンを押してコンピュータの電源を入れます。

バッテリを充電します —バッテリが充電されていないことがあります。

- 1 バッテリを取り付けなおします。
- 2 AC アダプタをコンピュータとコンセントに接続して使用します。
- 3 コンピュータの電源を入れます。

■ メモ:バッテリ駆動時間(バッテリが電力を供給できる時間)は、時間の経過に従って短くなります。バッテリの 使用頻度および使用状況によって駆動時間が変わるので、コンピュータの寿命がある間でも新しくバッテリを購入する必要がある場合もあります。

バッテリステータスライトを確認します ––バッテリステータスライトが橙色に点滅しているか橙色に点灯している場合 は、バッテリの充電が不足しているか、または充電されていません。コンピュータをコンセントに接続します。

バッテリステータスライトが緑色と橙色に点滅している場合、バッテリが高温になっていて、充電できません。 コンピュータをシャットダウンし、コンピュータをコンセントから抜いて、バッテリとコンピュータの温度を 室温まで下げます。

バッテリステータスライトが速く橙色に点滅している場合、バッテリが不良である可能性があります。デルに お問い合わせください(123 [ページの「デルへのお](#page-122-0)問い合わせ」を参照)。

バッテリの温度を確認してください —バッテリの温度が 0 ℃ 以下では、コンピュータは起動しません。

コンセントを確認します ––雷気スタンドなどの電化製品でコンセントに問題がないか確認します。

AC アダプタを確認します —AC アダプタケーブルの接続を確認します。AC アダプタにライトがある場合、ライトが点 灯しているか確認します。

コンピュータを直接コンセントへ接続します -- お使いの電源保護装置、電源タップ、および延長コードを取り外して、 コンピュータの電源が入るか確認します。

電気的な妨害を除去します - コンピュータの近くで使用している扇風機、蛍光灯、ハロゲンランプ、またはその他の機 器の電源を切ります。

電源のプロパティを調整します —33 [ページの「電源](#page-32-0)管理の設定」を参照してください。

メモリモジュールを再度取り付けます —コンピュータの電源ライトは点灯しているのに、ディスプレイに何も表示され ない場合、メモリモジュールを取り付けなおします(106 [ページの「メモリ」を](#page-105-0)参照)。

#### コンピュータへの十分な電力の確保

お使いのコンピュータは、65 W または 90 W の AC アダプタで使用するように設計されています。ただし、 最適なシステムパフォーマンスを得るには、常に 90 W アダプタを使用してください。

65 W の AC アダプタを含む低電力の AC アダプタを使用すると、警告 メッセージが表示されることがあり ます。

#### ドッキング時の電力

コンピュータが Dell D/Dock ドッキングデバイスに接続されている場合、電力の消費が増加するために、 バッテリのみでの通常のコンピュータの動作はできません。コンピュータが Dell D/Dock ドッキングデバイ スに接続されている場合、AC アダプタがコンピュータに接続されているか確認します。

#### コンピュータの電源が入っている状態でのドッキング

コンピュータが動作中に Dell D/Dock ドッキングデバイスまたは Dell D/Port ドッキングデバイスに接続さ れている場合、AC アダプタがコンピュータに接続されるまでドッキングデバイスは検出されません。

#### コンピュータがドッキングされている状態で AC 電源が切れた場合

Dell D/Dock ドッキングデバイスまたは Dell D/Port ドッキングデバイスに接続されている間にコンピュータ の AC 電源が切れる場合、コンピュータはすぐに低パフォーマンスモードになります。

## プリンタの問題

以下を確認しながら、[Diagnostics](#page-123-0)(診断)チェックリスト(124 ページの「Diagnostics(診断)チェック [リスト」](#page-123-0))に記入します。

警告 : 本項の手順を開始する前に、『製品情報ガイド』の安全手順に従ってください。

**《 メモ:**プリンタのテクニカルサポートが必要な場合、プリンタの製造元にお問い合わせください。

#### プリンタの電源がオンになっていることを確認します

プリンタケーブルの接続を確認します —

- ケーブル接続の情報については、プリンタのマニュアルを参照してください。
- プリンタケーブルがプリンタとコンピュータにしっかり接続されているか確認します。

コンセントを確認します ––電気スタンドなどの電化製品でコンセントに問題がないか確認します。

WINDOWS でプリンタを検出します —

- 1 スタート → コントロールパネル → プリンタとその他のハードウェア → インストールされているプリン タまたは **FAX** プリンタを表示する をクリックします。
- 2 プリンタが表示されたら、プリンタのアイコンを右クリックします。
- 3 プロパティ → ポート をクリックします。パラレルプリンタの場合、印刷先のポート を **LPT1:** プリンタ ポート に設定します。USB プリンタの場合、印刷先のポート が **USB** に設定されているか確認します。 プリンタドライバを再インストールします – 再インストールの手順については、プリンタのマニュアルを参照してくだ さい。

### スキャナの問題

警告 : 本項の手順を開始する前に、『製品情報ガイド』の安全手順に従ってください。

■ メモ: スキャナのテクニカルサポートについては、スキャナの製造元にお問い合わせください。

スキャナのマニュアルを確認します -- スキャナのヤットアップおよびトラブルシューティングの詳細に関しては、ス キャナのマニュアルを参照してください。

スキャナのロックを解除します - スキャナに固定タブやボタンがある場合、ロックが解除されているか確認します。

#### コンピュータを再起動して、もう一度スキャンしてみます

ケーブルの接続を確認します —

- ケーブル接続の詳細については、スキャナのマニュアルを参照してください。
- スキャナのケーブルがスキャナとコンピュータにしっかりと接続されているか確認します。

MICROSOFT WINDOWS がスキャナを認識しているか確認します —

スタート → コントロールパネル → プリンタとその他のハードウェア → スキャナとカメラ をクリックします。 お使いのスキャナが一覧に表示されている場合、Windows はスキャナを認識しています。

スキャナドライバを再インストールします —手順については、スキャナに付属しているマニュアルを参照してください。

### サウンドおよびスピーカの問題

以下を確認しながら、[Diagnostics](#page-123-0) (診断) チェックリスト (124 ページの「Diagnostics (診断) チェック [リスト」を](#page-123-0)参照)に記入します。

警告 : 本項の手順を開始する前に、『製品情報ガイド』の安全手順に従ってください。

#### 内蔵スピーカから音が出ない場合

WINDOWS で音量を調節します –画面右下にある黄色のスピーカのアイコンをダブルクリックして、音量つまみを調節し てください。音量が上げてあること、ミュートが選択されていないことを確認します。音の歪みを除去するために音量、 低音または高音の調節をします。

サウンド(オーディオ)ドライバを再インストールします —94 [ページの「ドライバとユーティリティの](#page-93-0)再インストー [ル」を](#page-93-0)参照してください。

#### 外付けスピーカから音が出ない場合

サブウーハーおよびスピーカの電源が入っているか確認します —スピーカに付属しているセットアップ図を参照してく ださい。スピーカにボリュームコントロールが付いている場合、音量、低音、または高音を調整して音の歪みを解消し ます。

WINDOWS のボリュームコントロールを調節します —画面右下角にあるスピーカのアイコンをクリックまたはダブルク リックします。音量が上げてあること、ミュートが選択されていないことを確認します。

ヘッドフォンをヘッドフォンコネクタから取り外します —コンピュータの前面パネルにあるヘッドフォンコネクタに ヘッドフォンを接続すると、自動的にスピーカからの音声は聞こえなくなります。

コンセントを確認します ––電気スタンドなどの電化製品でコンセントに問題がないか確認します。

電気的な妨害を除去します —コンピュータの近くで使用している扇風機、蛍光灯、またはハロゲンランプの電源を切り、 干渉を調べます。

オーディオドライバを再インストールします —94 [ページの「ドライバとユーティリティの](#page-93-0)再インストール」を参照して ください。

DELL DIAGNOSTICS (診断) プログラムを実行します - 69 ページの「Dell Diagnostics (診断) プログラム」を参照して ください。

■ メモ : MP3 プレーヤーの音量調節は、Windows の音量設定より優先されることがあります。MP3 の音楽を聴い ていた場合、プレイヤーの音量が十分か確認してください。

#### ヘッドフォンから音が出ない場合

ヘッドフォンのケーブル接続を確認します —ヘッドフォンケーブルがヘッドフォンコネクタにしっかりと接続されてい るか確認します。

WINDOWS で音量を調節します —画面右下角にあるスピーカのアイコンをクリックまたはダブルクリックします。音量が 上げてあること、ミュートが選択されていないことを確認します。

### タッチパッドまたはマウスの問題

タッチパッドの設定を確認します —

- 1 スタート → コントロールパネル → プリンタとその他のハードウェア → マウス をクリックします。
- 2 設定を変更してみます。

マウスケーブルを確認します ―コンピュータをシャットダウンします。マウスケーブルを取り外し、損傷していないか 確認して、ケーブルをしっかりと接続しなおします。

マウス延長ケーブルを使用している場合、延長ケーブルを外してマウスを直接コンピュータに接続します。

#### マウスによる問題であることを確認するため、タッチパッドを確認します —

- 1 コンピュータをシャットダウンします。
- 2 マウスを外します。
- 3 コンピュータの電源を入れます。
- 4 Windows デスクトップで、タッチパッドを使用してカーソルを動かし、アイコンを選択して開きます。 タッチパッドが正常に動作する場合、マウスが不良の可能性があります。

セットアップユーティリティの設定をチェックします —セットアップユーティリティで、ポインティングデバイスオプ ションに正しいデバイスが表示されていることを確認します。(コンピュータは設定を調整しなくても自動的に USB マ ウスを認識します)。セットアップユーティリティの使い方の詳細に関しては、89 [ページの「セットアップユーティリ](#page-88-0) [ティ」を](#page-88-0)参照してください。

マウスコントローラをテストします —マウスコントローラ(ポインタの動きに影響します)およびタッチパッドまたは マウスボタンの動作を確認するには、Dell Diagnostics(診断)プログラムの **Pointing Devices** テストグループの **Mouse** テストを実行します (69 ページの「Dell Diagnostics (診断) プログラム」を参照)。

タッチパッドドライバを再インストールします —94 [ページの「ドライバとユーティリティの](#page-93-0)再インストール」を参照し てください。

### ビデオおよびディスプレイの問題

チェック事項を確認し、Diagnostics(診断)チェックリスト(124 ページの「[Diagnostics](#page-123-0)(診断)チェッ [クリスト」を](#page-123-0)参照)に記入します。

警告 : 本項の手順を開始する前に、『製品情報ガイド』の安全手順に従ってください。

#### 画面に何も表示されない場合

■ メモ:お使いのコンピュータに対応する解像度よりも高い解像度を必要とするプログラムをご使用の場合は、外付 けモニタをコンピュータに取り付けることをお勧めします。

バッテリを確認します —コンピュータをバッテリで動作している場合は、充電されたバッテリの残量が消耗されていま す。AC アダプタを使ってコンピュータをコンセントに接続して、コンピュータの電源を入れます。

コンセントを確認します ––電気スタンドなどの電化製品でコンセントに問題がないか確認します。

AC アダプタを確認します —AC アダプタケーブルの接続を確認します。AC アダプタにライトがある場合、ライトが点 灯しているか確認します。

コンピュータを直接コンセントへ接続します -- お使いの電源保護装置、電源タップ、および延長コードを取り外して、 コンピュータの電源が入るか確認します。

電源のプロパティを調整します —Windows のヘルプとサポートセンター でスタンバイというキーワードを検索しま す。 Start (スタート)あるいは <sub>トン</sub>→ Help and Support (ヘルプとサポート) をクリックします。

画面モードを切り替えます —コンピュータが外付けモニタに接続されている場合は、<Fn><F8> を押して画面モードを ディスプレイに切り替えます。

#### 画面が見づらい場合

輝度を調節します —<Fn> と上下矢印キーを押します。

外付けのサブウーハーをコンピュータまたはモニタから離します --外付けスピーカにサブウーハーが備わっている場合 は、サブウーハーをコンピュータまたは外付けモニタから 60 センチ以上離します。

電気的な妨害を除去します —コンピュータの近くで使用している扇風機、蛍光灯、ハロゲンランプ、またはその他の機 器の電源を切ります。

コンピュータの向きを変えます – 画質低下の原因となる日光の反射を避けます。

WINDOWS のディスプレイ設定を調節します —

#### 1 スタート → コントロールパネル → デスクトップの表示とテーマ をクリックします。

- 2 変更したいエリアをクリックするか、画面 アイコンをクリックします。
- 3 画面の解像度 と 画面の色 で、別の設定にしてみます。

VIDEO 診断テストを実行します —エラーメッセージが表示されず、画面の問題があるにもかかわらず画面の一部は表示さ れる場合、Dell Diagnostics(診断)プログラムの **Video** デバイスグループを実行します (69 [ページの「](#page-68-0)Dell Diagnostics (診断) プログラム」を参照)。その後、デルにお問い合わせください (123 [ページの「デルへのお問い合](#page-122-0) [わせ」を](#page-122-0)参照)。

「エラーメッセージ」を参照してください -エラーメッセージが表示される場合、75 [ページの「エラーメッセージ」](#page-74-0)を 参照してください。

#### 画面の一部しか表示されない場合

#### 外付けモニタを接続します —

1 コンピュータをシャットダウンして、外付けモニタをコンピュータに取り付けます。

2 コンピュータおよびモニタの電源を入れ、モニタの輝度およびコントラストを調整します。

外付けモニタが動作する場合、コンピュータのディスプレイまたはビデオコントローラが不良の可能性があり ます。デルにお問い合わせください(123 [ページの「デルへのお](#page-122-0)問い合わせ」を参照)。

# <span id="page-88-0"></span>セットアップユーティリティ

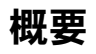

■ メモ:セットアップユーティリティで使用可能なオプションのほとんどは、オペレーティングシステムによっ て自動的に設定され、ご自身がセットアップユーティリティで設定したオプションを無効にします。 **External Hot Key** オプションは例外で、セットアップユーティリティからのみ有効または無効に設定できま す。オペレーティングシステムの設定機能の詳細に関しては、ヘルプとサポートセンターにアクセスしてくだ さい。Microsoft<sup>®</sup> Windows XP でヘルプとサポートセンターにアクセスするには、**スタート → ヘルプとサ** <del>ポート</del>をクリックします。Microsoft Windows Vista® では、Windows Vista スタートボタン ☆ → **Help and Support**(ヘルプとサポート)をクリックします。

以下のような場合に、セットアップユーティリティを使用します。

- ユーザーが選択可能な機能、たとえばコンピュータのパスワードを設定または変更する場合
- システムのメモリ容量など現在の設定情報を確認する場合

コンピュータをセットアップしたら、セットアップユーティリティを起動して、システム設定情報とオプ ション設定を確認します。後で参照できるように、画面の情報を控えておいてください。 セットアップユーティリティ画面では、以下のような現在のコンピュータのセットアップ情報や設定が表 示されます。

- システム設定
- 起動順序
- 起動設定およびドッキングデバイス構成の設定
- 基本デバイス構成の設定
- システムセキュリティおよびハードディスクドライブのパスワード設定
- メモ : 熟練したコンピュータのユーザーであるか、またはデルテクニカルサポートから指示された場合を除 き、セットアップユーティリティプログラムの設定を変更しないでください。設定を間違えるとコンピュータ が正常に動作しなくなる可能性があります。

### セットアップユーティリティ画面の表示

- 1 コンピュータの電源を入れます(または再起動します)。
- 2 DELL™ のロゴが表示されたらすぐに <F2> を押します。ここで時間をおきすぎて、Microsoft Windows のロゴが表示された場合、Windows デスクトップが表示されるまで待ちます。次に、 コンピュータをシャットダウンして、もう一度やりなおします。

### セットアップユーティリティ画面

■ メモ:セットアップユーティリティ画面上の特定のオプションの情報を参照するには、そのオプションをハイライ ト表示して、画面の **Help** 領域を参照してください。

セットアップユーティリティでは、設定の主な項目が左側に表示されます。項目内の設定のタイプを表示する には、その項目をハイライト表示して <Enter> を押します。設定タイプをハイライト表示すると、その設定 タイプの値が画面の右側に表示されます。画面の明るい色で表示されているオプションの設定は、変更するこ とができます。コンピュータで自動設定され、変更できない設定値は、明るさを抑えた色で表示されています。 画面の下部には、セットアップユーティリティで使用できるキーの機能が表示されています。

### 通常使用するオプション

特定のオプションでは、新しい設定を有効にするためにコンピュータを再起動する必要があります。

#### 起動順序の変更

起動順序は、オペレーティングシステムを起動するのに必要なソフトウェアがどこにあるかをコンピュータに 知らせます。セットアップユーティリティの **Boot Order** ページを使って、起動順序を管理し、デバイスを 有効または無効にできます。

■ メモ: 一回のみ起動順序を変更するには、91 ページの「1[回のみの起動の実行」を](#page-90-0)参照してください。

**Boot Order** ページでは、お使いのコンピュータに搭載されている起動可能なデバイスの全般的なリストが表 示されます。以下のような項目がありますが、これ以外の項目が表示されることもあります。

- **Diskette Drive**
- **Modular bay HDD**
- **Internal HDD**
- **Optical Drive**

起動ルーチン中に、コンピュータは有効なデバイスをリストの先頭からスキャンし、オペレーティングシステ ムのスタートアップファイルを検索します。コンピュータがファイルを検出すると、検索を終了してオペレー ティングシステムを起動します。

起動デバイスを制御するには、上矢印キーまたは下矢印キーを押してデバイスを選び(ハイライト表示し)ま す。これでデバイスを有効または無効にしたり、一覧の順序を変更したりできます。

- デバイスを有効または無効にするには、アイテムをハイライト表示して、スペースキーを押します。有効 なアイテムは白く表示され、左側に小さな三角形が表示されます。無効なアイテムは青色または暗く表示 され、三角形は付いていません。
- デバイス一覧を再び指示するには、デバイスをハイライト表示して、<u> または <d> (大文字と小文字 を区別しない)を押して、ハイライト表示されたデバイスを上または下に動かします。

新しい起動順序は、変更を保存し、セットアップユーティリティを終了するとすぐに有効になります。

#### <span id="page-90-0"></span>1 回のみの起動の実行

セットアップユーティリティを起動せずに 1 回だけの起動順序が設定できます。(ハードディスクドライブ上 の診断ユーティリティパーティションにある Dell Diagnostics(診断)プログラムを起動するためにこの手順 を使うこともできます。)

- 1 スタート メニューからコンピュータをシャットダウンします。
- 2 コンピュータをドッキングデバイスに接続している場合は、ドッキングを解除します。ドッキングデバイ スの手順については、付属のマニュアルを参照してください。
- 3 コンピュータをコンセントに接続します。
- 4 コンピュータの電源を入れます。DELL のロゴが表示されたらすぐに <F12> を押します。 ここで時間をおきすぎて Windows のロゴが表示されたら、Windows のデスクトップが表示されるま で待ちます。次に、コンピュータをシャットダウンして、もう一度やりなおします。
- 5 起動デバイス一覧が表示された場合は、起動したいデバイスをハイライト表示して、<Enter> を押し ます。

コンピュータは選択されたデバイスを起動します。

次回コンピュータを再起動するときは、以前の起動順序に戻ります。

#### COM ポートの変更

**Serial Port** を使って、シリアルポートの COM アドレスをマップしたり、シリアルポートとアドレスを無効 にしたりできます。コンピュータのリソースが空くので、別のデバイスが使用できるようになります。

# ソフトウェアの再インストール

## ドライバ

### ドライバとは ?

ドライバは、プリンタ、マウス、キーボードなどのデバイスを制御するプログラムです。すべてのデバイ スにドライバプログラムが必要です。

ドライバは、デバイスとそのデバイスを使用するプログラム間の通訳のような役目をします。各デバイス は、そのデバイスのドライバだけが認識する専用のコマンドセットを持っています。

お使いの Dell コンピュータには、出荷時に必要なドライバおよびユーティリティがすでにインストール されていますので、新たにインストールしたり設定したりする必要はありません。

■ 注意: 『Drivers and Utilities』メディアには、お使いのコンピュータに搭載されていないオペレーティングシ ステムのドライバも収録されている場合があります。インストールするソフトウェアがオペレーティングシステムに対応していることを確認してください。

キーボードドライバなど、ドライバの多くは Microsoft Windows オペレーティングシステムに付属し ています。以下の場合には、ドライバをインストールする必要があります。

- オペレーティングシステムのアップグレード
- オペレーティングシステムの再インストール
- 新しいデバイスの接続または取り付け

### ドライバの識別

デバイスに問題が発生した場合、問題の原因がドライバかどうかを判断し、必要に応じてドライバをアッ プデートしてください。

### Microsoft® Windows® XP

- 1 スタート → コントロールパネル をクリックします。
- 2 作業する分野を選びます で、パフォーマンスとメンテナンス をクリックし、システム をクリックし ます。
- 3 システムプロパティ ウィンドウで、ハードウェア タブをクリックして、デバイスマネージャ をク リックします。

#### Microsoft Windows Vista®

- 1 Windows Vista Start (スタート)ボタン、 お、をクリックして、Computer (コンピュータ) を右クリックします。
- 2 **Properties**(プロパティ)→ **Device Manager**(デバイスマネージャ)をクリックします。

メモ : **User Account Control**(ユーザーアカウントの管理)ウィンドウが表示されます。コンピュー タのシステム管理者のときは、**Continue**(続行)をクリックします。またシステム管理者ではないと きは、システム管理者に問い合わせて続行してください。

一覧を下にスクロールして、デバイスアイコンに感嘆符([! ] の付いた黄色い丸)が付いているものがないか 確認します。

デバイス名の横に感嘆符がある場合、ドライバの再インストールまたは新しいドライバのインストールが必要 になる場合があります (94 [ページの「ドライバとユーティリティの再インストール」を](#page-93-1)参照)。

#### <span id="page-93-1"></span><span id="page-93-0"></span>ドライバとユーティリティの再インストール

注意 : デルサポートウェブサイト **support.jp.dell.com** および『Drivers and Utilities』メディアでは、Dell™ コンピュータ用に承認されているドライバを提供しています。その他の媒体からドライバをインストールする場合、 お使いのコンピュータが適切に動作しない恐れがあります。

#### <span id="page-93-2"></span>Windows デバイスドライバのロールバックの使い方

新たにドライバをインストールまたはアップデートした後に、コンピュータに問題が発生した場合、 Windows のデバイスドライバのロールバックを使用して、以前にインストールしたバージョンのドライバに 置き換えることができます。

Windows XP の場合

#### 1 スタート → マイコンピュータ → プロパティ → ハードウェア → デバイスマネージャ をクリックします。

- 2 新しいドライバをインストールしたデバイスを右クリックしてから、**プロパティ** をクリックします。
- 3 ドライバ タブ → ドライバのロールバック をクリックします。

#### Windows Vista の場合

- 1 Windows Vista Start (スタート)ボタン、 いち、をクリックして、Computer (コンピュータ)を右 クリックします。
- 2 Properties (プロパティ) → Device Manager (デバイスマネージャ) をクリックします。

メモ : **User Account Control**(ユーザーアカウントの管理)ウィンドウが表示されます。コンピュータの システム管理者の場合は、**Continue**(続行)をクリックします。システム管理者ではない場合は、システム 管理者に問い合わせてデバイスマネージャを起動します。

- 3 新しいドライバをインストールしたデバイスを右クリックしてから、**Properties**(プロパティ)をク リックします。
- **4 Drivers**(ドライバ)タブ → Roll Back Driver(ドライバのロールバック)をクリックします。

デバイスドライバのロールバックで問題が解決しない場合、システムの復元を使用して 96 [ページの「お使い](#page-95-1) [のオペレーティングシステムの](#page-95-1)復元」を参照)、オペレーティングシステムを新しいデバイスドライバがインス トールされる前の動作状態に戻してみます。

#### <span id="page-93-3"></span>Drivers and Utilities メディアの使い方

デバイスドライバのロールバックまたはシステム復元(96 [ページの「お使いのオペレーティングシステムの](#page-95-1) 復[元」](#page-95-1)を参照)で問題を解決できない場合、『Drivers and Utilities』メディアからドライバを再インストール します。

- 1 開いているファイルをすべて保存してから閉じ、実行中のプログラムをすべて終了します。
- 2 『Drivers and Utilities』メディアを挿入します。

ほとんどの場合、CD は自動的に実行されます。実行されない場合は 、Windows エクスプローラを起 動し、CD ドライブのディレクトリをクリックして CD の内容を表示し、次に **autorcd.exe** ファイル をダブルクリックします。CD を初めて使用する場合、セットアップファイルをインストールするよう表 示されることがあります。**OK** をクリックして、画面の指示に従って続行します。

- 3 ツールバーの 言語 ドロップダウンメニューから、ドライバまたはユーティリティに適切な言語(利用可 能な場合)をクリックします。
- 4 開始画面で、次へ をクリックし、CD がハードウェアのスキャンを完了するまで待ちます。
- 5 その他のドライバとユーティリティを検出するためには、検索基準 で、システムモデル、オペレーティン グシステム および トピック ドロップダウンメニューから該当する分類項目を選択します。 コンピュータで使用される特定のドライバとユーティリティのリンクが表示されます。
- 6 特定のドライバまたはユーティリティのリンクをクリックして、インストールするドライバまたはユー ティリティについての情報を表示します。
- 7 インストール ボタン (表示されている場合) をクリックして、ドライバまたはユーティリティのインス トールを開始します。画面の指示に従ってインストールを完了します。

インストール ボタンが表示されない場合は、自動インストールを選択できません。インストールの手順 については、該当する以下の手順を参照するか、または 解凍 をクリックして展開手順に従い、readme ファイルを参照してください。

ドライバファイルへ移動するよう指示された場合、ドライバ情報ウィンドウで CD のディレクトリをク リックして、そのドライバに関連するファイルを表示します。

#### 手作業によるドライバの再インストール

前項で記述されているように、ハードディスクドライブへドライバファイルを解凍して、次の手順を実行し ます。

Windows XP の場合

- 1 スタート → マイコンピュータ → プロパティ → ハードウェア → デバイスマネージャ をクリックします。
- 2 インストールするドライバのデバイスのタイプをダブルクリックします(たとえば、**オーディオ** または ビデオ)。
- 3 インストールするドライバのデバイスの名前をダブルクリックします。
- 4 ドライバ タブ → ドライバの更新 をクリックします。
- 5 一覧または特定の場所からインストールする(詳細)→次へをクリックします。
- 6 参照 をクリックして、あらかじめドライバファイルをコピーしておいた場所を参照します。
- 7 適切なドライバの名前が表示されたら、 次へ をクリックします。
- 8 完了 をクリックして、コンピュータを再起動します。

#### Windows Vista の場合

- 1 Windows Vista Start (スタート)ボタン、 いち、をクリックして、Computer (コンピュータ)を右 クリックします。
- 2 **Properties** (プロパティ) → Device Manager (デバイスマネージャ) をクリックします。

メモ : **User Account Control**(ユーザーアカウントの管理)ウィンドウが表示されます。コンピュータの システム管理者の場合は、**Continue**(続行)をクリックします。システム管理者ではない場合は、システム 管理者に問い合わせてデバイスマネージャを起動します。

- 3 インストールするドライバのデバイスのタイプをダブルクリックします(たとえば、**Audio**(オーディ オ)または **Video**(ビデオ))。
- 4 インストールするドライバのデバイスの名前をダブルクリックします。
- 5 **Driver** (ドライバ) タブ → Update Driver (ドライバの更新) → Browse my computer for **driver software**(マイコンピュータでドライバソフトウェアを参照)をクリックします。
- 6 **Browse**(参照)をクリックして、あらかじめドライバファイルをコピーしておいた場所を参照します。
- 7 該当するドライバの名前が表示されたら、そのドライバ名をクリック → **OK**→ **Next**(次へ)をクリック します。
- 8 **Finish**(完了)をクリックして、コンピュータを再起動します。

## <span id="page-95-0"></span>Microsoft® Windows® XP と Microsoft Windows Vista® オペレーティングシステムでのソフトウェアとハードウェアの 不具合に関するトラブルシューティング

デバイスが OS のセットアップ中に検知されない、または、検知されても設定が正しくない場合は、非互換性 の問題を解決するためにハードウェアに関するトラブルシューティングを使用できます。

ハードウェアに関するトラブルシューティングを開始するには、次の手順を実行します。

Windows XP の場合

- 1 スタート→ヘルプとサポート をクリックします。
- 2 検索フィールドでハードウェアに関するトラブルシューティングと入力し、次に <Enter> を押して検 索を始めます。
- 3 問題を解決する セクションで、ハードウェアに関するトラブルシューティング をクリックします。
- 4 ハードウェアに関するトラブルシューティング のリストで、現在の不具合に最も近いオプションを選択 し、次へ をクリックして、残りのトラブルの解決手順に従います。

Windows Vista の場合

- 1 Windows Vista Start (スタート)ボタン、 およい をクリックし、Help and Support (ヘルプとサ ポート)をクリックします。
- 2 検索フィールドで hardware troubleshooter (ハードウェアに関するトラブルシューティング) と 入力し、次に <Enter> を押して検索を始めます。
- <span id="page-95-2"></span>3 検索結果で、現在の不具合に最も近いオプションを選択し、残りのトラブルの解決手順に従います。

### <span id="page-95-1"></span>お使いのオペレーティングシステムの復元

次の方法で、お使いのオペレーティングシステムを復元することができます。

- Microsoft Windows XP システムの復元と Microsoft Windows Vista<sup>®</sup> システムの復元では、データ ファイルに影響を及ぼすことなく、お使いのコンピュータを以前の動作状態に戻します。データファイル を保護しながら、オペレーティングシステムを復元する最初の解決策として、システムの復元を使用して ください。
- コンピュータに『オペレーティングシステム』CD が付属している場合は、この CD を使ってオペレー ティングシステムを復元できます。ただし、『オペレーティングシステム』CD を使用すると、ハード ディスクドライブのデータはすべて削除されます。システムの復元でオペレーティングシステムの問題を 解決できなかった場合のみ、この CD を使用してください。

### <span id="page-96-0"></span>Microsoft® Windows® システムの復元の使い方

ハードウェア、ソフトウェア、またはその他のシステム設定を変更したためにコンピュータが正常に動作しな くなってしまった場合、Microsoft Windows オペレーティングシステムのシステムの復元オプションを使用 して、コンピュータを以前の動作状態に復元することができます(データファイルへの影響はありません)。 システムの復元でコンピュータに行った変更はすべて元の状態へ完全に戻すことが可能です。

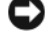

■ 注意 : データファイルのバックアップを定期的に作成してください。システムの復元は、データファイルの変更を 監視したり、データファイルを復元することはできません。

**■ メモ:**このマニュアルの手順は、Windows のデフォルトビュー用ですので、お使いの Dell™ コンピュータを Windows クラシック表示に設定していると動作しない場合があります。

#### システムの復元の開始

Windows XP の場合

■ 注意: コンピュータを前の動作状態に復元する前に、開いているファイルをすべて保存してから閉じ、実行中のプ ログラムをすべて終了します。システムの復元が完了するまでは、いかなるファイルまたはプログラムも変更した り、開いたり、削除しないでください。

- 1 スタート → すべてのプログラム → アクセサリ → システムツール → システムの復元 をクリックします。
- 2 コンピュータを以前の状態に復元する または 復元ポイントの作成 のいずれかをクリックします。
- 3 次へ をクリックし、画面に表示されるプロンプトの指示に従います。

Windows Vista の場合

- 1 Windows Vista Start (スタート)ボタン、 おようリックし、Help and Support (ヘルプとサ ポート)をクリックします。
- 2 検索ボックスで、System Restore (システムの復元)と入力し、<Enter> を押します。

メモ : **User Account Control**(ユーザーアカウントの管理)ウィンドウが表示されます。コンピュータの システム管理者の場合は、**Continue**(続行)をクリックします。システム管理者ではない場合には、システ ム管理者に問い合わせて必要な処理を続けます。

3 Next (次へ) をクリックして、表示される画面の指示に従って残りの処理を行います。

システムの復元により不具合が解決しなかった場合、最後に行ったシステムの復元を取り消すことが可能です。

#### 最後のシステムの復元を元に戻す

注意 : 最後に行ったシステムの復元を取り消す前に、開いているファイルをすべて保存して閉じ、実行中のプログ ラムをすべて終了してください。システムの復元が完了するまでは、いかなるファイルまたはプログラムも変更したり、開いたり、削除しないでください。

#### Windows XP の場合

#### 1 スタート → すべてのプログラム → アクセサリ → システムツール → システムの復元 をクリックします。

2 以前の復元を取り消す を選択して、次へ をクリックします。

#### Windows Vista の場合

- 1 Windows Vista Start (スタート)ボタン **を**インリックし、Help and Support (ヘルプとサポー ト)をクリックします。
- <u>2</u> 検索ボックスで**、System Restore**(システムの復元)と入力し、<Enter> を押します。
- 3 **Undo my last restoration**(以前の復元を取り消す)を選択して、**Next**(次へ)をクリックします。

#### システムの復元の有効化

 $\mathscr{A}$  メモ : Windows Vista では、ディスク領域の大きさに関わらず、システムの復元は無効化されません。そのため、 次の手順は Windows XP のみに適用されます。

200 MB より空容量が少ないハードディスクに Windows XP を再インストールした場合、システムの復元は 自動的に無効に設定されます。

システムの復元が有効になっているか確認するには、次の手順を実行します。

- 1 スタート → コントロールパネル → パフォーマンスとメンテナンス → システム をクリックします。
- 2 システムの復元 タブをクリックして、すべてのドライブでシステムの復元を無効にする にチェックマー クが付いていないことを確認します。

Dell PC リストアの削除

■ 注意 : Dell PC リストアをハードディスクドライブから永久に削除すると、PC リストアユーティリティがお使いの コンピュータから削除されます。Dell PC リストアを取り除いた後は、それを使ってお使いのコンピュータのオペ レーティングシステムを復元することはできません。

PC リストアを使用すると、オペレーティングシステムを、コンピュータをご購入になった時の状態に戻すこ とができます。ハードディスクドライブのスペースを増やすためであっても、お使いのコンピュータから PC リストアを削除しないことをお勧めします。ハードディスクドライブから PC リストアを削除すると、以後、 PC リストアを呼び出すことができず、PC リストアを使用してコンピュータのオペレーティングシステムを、 出荷時の状態に戻すことができなくなります。

- 1 コンピュータにローカルのシステム管理者としてログオンします。
- 2 Microsoft Windows エクスプローラで、**c:¥dell¥utilities¥DSR** に移動します。
- 3 **DSRIRRemv2.exe** ファイルをダブルクリックします。

■ メモ:ローカルのシステム管理者としてログオンしない場合は、ローカルのシステム管理者としてログオン するようメッセージが表示されます。終了 をクリックして、ローカルのシステム管理者としてログオンし ます。

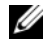

**シンモ:**お使いのコンピュータのハードディスクドライブに PC リストア用パーティションがない場合、パー ティションが見つからないことを知らせるメッセージが表示されます。 終了 をクリックしてください。削除 するパーティションがありません。

- 4 **OK** をクリックして、ハードディスクドライブの PC リストア用パーティションを取り除きます。
- 5 確認のメッセージが表示されたら、**はい** をクリックします。

PC リストア用パーティションが削除され、新しくできた使用可能ディスクスペースが、ハードディスク ドライブのフリースペースの割り当てに加えられます。

- 6 Windows エクスプローラで **ローカルディスク (C)** をクリックし、**プロパティ** をクリックして、空き 領域 に追加されたスペースが加えられていることを確認します。
- 7 終了 をクリックして、**PC** リストアの削除 ウィンドウを閉じて、コンピュータを再スタートします。

#### <span id="page-98-0"></span>オペレーティングシステム CD の使い方

#### 作業を開始する前に

新しくインストールしたドライバの問題を解消するために Windows オペレーティングシステムを再インス トールすることを検討する前に、まず Windows のデバイスドライバのロールバックを試してみます。 94 ページの「Windows [デバイスドライバのロールバックの使い方」](#page-93-2)を参照してください。デバイスドライバ のロールバックを実行しても問題が解決されない場合[、システムの](#page-96-0)復元を使ってオペレーティングシステムを 新しいデバイスドライバがインストールされる前の動作状態に戻します。96 [ページの「お使いのオペレー](#page-95-1) [ティングシステムの](#page-95-1)復元」を参照してください。

■ 注意 : インストールを実行する前に、お使いのプライマリハードディスクドライブ上のすべてのデータファイルの バックアップを作成しておいてください。標準的なハードディスクドライブ構成において、プライマリハードディ スクドライブはコンピュータによって 1 番目のドライブとして認識されます。

Windows を再インストールするには、以下のアイテムが必要です。

- Dell™『オペレーティングシステム』CD
- Dell『Drivers and Utilities』メディア

■ メモ: Dell『Drivers and Utilities』メディアには、コンピュータの組み立て時に工場でインストールされたドライ バが含まれています。 Dell『Drivers and Utilities』メディアを使用して、必要なドライバをロードします。お使い のコンピュータの購入場所、CD の注文の有無によっては、Dell『Drivers and Utilities』メディアと『 オペレー ティングシステム』CD がコンピュータに付属されていない場合もあります。

#### Windows XP または Windows Vista の再インストール

再インストール処理を完了するには、1 ~ 2 時間かかることがあります。オペレーティングシステムを再イン ストールした後、デバイスドライバ、アンチウイルスプログラム、およびその他のソフトウェアを再インス トールする必要があります。

注意 : 『オペレーティングシステム』CD は、Windows XP の再インストールのオプションを提供します。オプ ションはファイルを上書きして、ハードディスクドライブにインストールされているプログラムに影響を与える可 能性があります。このような理由から、デルのテクニカルサポート担当者の指示がない限り、Windows XP を再 インストールしないでください。

- 1 開いているファイルをすべて保存してから閉じ、実行中のプログラムをすべて終了します。
- 2 『オペレーティングシステム』CD を挿入します。
- 3 Install Windows (Windows のインストール) のメッセージが表示されたら、終了 をクリックし ます。
- 4 コンピュータを再起動します。

DELL ロゴが表示されたら、すぐに <F12> を押します。

 $\,\blacktriangleright\,$ モ:ここで時間をおきすぎてオペレーティングシステムのロゴが表示された場合、Microsoft® Windows® のデスクトップが表示されるのを待ち、コンピュータをシャットダウンして、再度試みます。

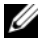

■ メモ:次の手順は、起動順序を1回だけ変更します。次回の起動時には、コンピュータはセットアップユー ティリティで指定したデバイスに従って起動します。

- 5 起動デバイスのリストが表示されたら、**CD/DVD/CD-RW Drive** をハイライト表示して <Enter> を押 します。
- 6 いずれかのキーを押して **CD-ROM** から起動 します。
- 7 画面の指示に従ってインストールを完了します。

# 部品の増設および交換

## <span id="page-100-1"></span>作業を開始する前に

本章では、コンピュータのコンポーネントの取り付けおよび取り外しの手順について説明します。特に指 示がない限り、それぞれの手順では以下の条件を満たしていることを前提とします。

- 101 [ページの「コンピュータの電源を切る」](#page-100-0)および 102 [ページの「コンピュータ](#page-101-0)内部の作業を始め [る前に」](#page-101-0)の手順をすでに完了していること。
- Dell™ の『製品情報ガイド』の安全に関する情報をすでに読んでいること。
- コンポーネントを交換するか、または別途購入している場合は、取り外し手順と逆の順番で取り付 けができること。

#### 奨励するツール

このマニュアルで説明する操作には、以下のツールが必要です。

- 細めのマイナスドライバ
- 細めのプラスドライバ
- 細めのプラスチックスクライブ
- 六角ナットドライバ
- フラッシュ BIOS アップデートプログラム CD

### <span id="page-100-0"></span>コンピュータの電源を切る

 $\qquad \qquad \Box$  注意:データの損失を避けるため、コンピュータの電源を切る前に、開いているファイルをすべて保存して閉 じ、実行中のプログラムをすべて終了します。

- 1 オペレーティングシステムをシャットダウンします。
	- a 開いているファイルをすべて保存して閉じ、実行中のプログラムをすべて終了します。
	- b Microsoft® Windows® XP オペレーティングシステムで、スタート → シャットダウン → **シャットダウン** をクリックします。

Microsoft® Windows Vista® の場合、デスクトップの左下端にある Windows Vista スター トボタン、「インタリックし、以下に示すスタートメニューの右下端の矢印をクリックして、 次に **Shut Down**(シャットダウン)をクリックします。

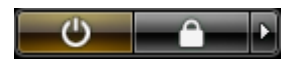

オペレーティングシステムのシャットダウンプロセスが完了すると、コンピュータの電源が切れ ます。

2 コンピュータと取り付けられているすべてのデバイスの電源が切れているか確認します。オペレー ティングシステムをシャットダウンしても、コンピュータおよび接続されているデバイスの電源が 自動的に切れない場合は、電源ボタンを約 4 秒間押し続けて電源を切ります。

#### <span id="page-101-0"></span>コンピュータ内部の作業を始める前に

コンピュータの損傷を防ぎ、ご自身の身体の安全を守るために、以下の安全ガイドに従ってください。

警告 : 本項の手順を開始する前に、『製品情報ガイド』の安全手順に従ってください。

注意 : 部品やカードの取り扱いには十分注意してください。カード上の部品や接続部分には触れないでください。 カードを持つ際は縁を持つか、金属製の取り付けブラケットの部分を持ってください。プロセッサのようなコン ポーネントは、ピンの部分ではなく端を持つようにしてください。

■ 主意:コンピュータシステムの修理は、資格を持っているサービス技術者のみが行ってください。デルで認められ ていない修理による損傷は、保証の対象となりません。

**□】注意 :** ケーブルを外すときは、コネクタまたはプルタブの部分を持ち、ケーブル自身を引っ張らないでください。 ケーブルによってはコネクタにロックタブが付いていることがあります。このタイプのケーブルを外す場合は、 ロックタブを押し込んでからケーブルを抜いてください。コネクタを抜く際は、コネクタのピンを曲げないように まっすぐに引き抜きます。また、ケーブルを接続する前に、両方のコネクタが正しい向きに揃っているか確認し ます。

■ 注意: コンピュータの損傷を防ぐため、コンピュータ内部の作業を始める前に、次の手順を実行します。

- 1 コンピュータのカバーに傷がつかないように、作業台が平らであり、汚れていないことを確認します。
- 2 コンピュータの電源を切ります(101 [ページの「コンピュータの電源を切る」](#page-100-0)を参照)。
- 3 コンピュータがドッキングデバイスに接続されている場合、ドッキングを解除します。ドッキングデバイ スの手順については、付属のマニュアルを参照してください。
- **□) 注意:**ネットワークケーブルを取り外すには、まずケーブルのプラグをコンピュータから外して、次に壁のネット ワークデバイスから外します。
- 4 コンピュータからすべての電話ケーブルまたはネットワークケーブルを外します。
- 注意 : システム基板の損傷を防ぐため、コンピュータで作業を行う前にメインバッテリを取り外してください。
- 5 コンピュータ、および取り付けられているすべてのデバイスをコンセントから外します。
- 6 ディスプレイを閉じ、コンピュータを平らな作業台に裏返します。

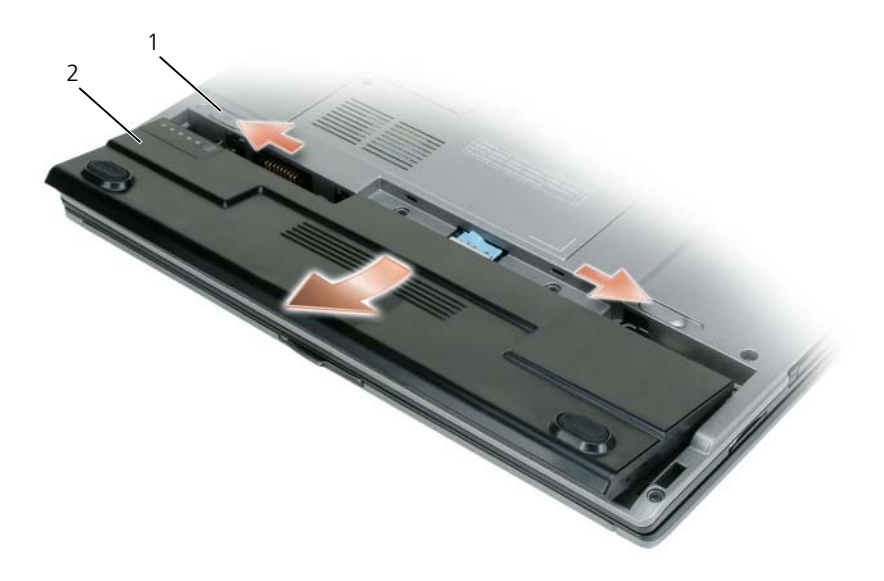

1 バッテリベイリリースラッチ 2 メインバッテリ

- 7 次の手順で、バッテリを取り外します。
	- a コンピュータ底部のバッテリベイリリースラッチをスライドさせます。
	- b バッテリをバッテリベイから取り外します。
- 8 電源ボタンを押して、システム基板の静電気を除去します。
- 9 PC カードスロットに取り付けられている PC カードを取り外します。
- 10 取り付けられているモジュールは、セカンドバッテリ(取り付けられている場合)も含めてすべて外し ます。
- <span id="page-102-0"></span>11 ハードディスクドライブを取り外します(104 ページの「ハ[ードディスクドライブの取り](#page-103-0)外し」を参照)。

### ハードディスクドライブ

警告 : ドライブがまだ熱いうちにハードディスクドライブをコンピュータから取り外す場合は、ハードディスクド ライブの金属製のハウジングに手を触れないでください。

警告 : コンピュータ内部の作業を始める前に、『製品情報ガイド』の安全に関する指示に従ってください。

- ■】注意:データの損失を防ぐため、ハードディスクドライブを取り外す前に必ずコンピュータの雷源を切ってくださ い。コンピュータの電源が入っているとき、スタンバイモードのとき、または休止状態モードのときにハードディ スクドライブを取り外さないでください。
- 注意 : ハードディスクドライブは大変壊れやすく、わずかにぶつけただけでもドライブが損傷を受ける場合があり ます。
- **シンキ:**デルでは、デル製以外のハードディスクドライブの互換性の保証やサポートは行っていません。

ハードディスクドライブベイのハードディスクドライブを交換するには、次の手順を実行します。

- 1 101 [ページの「作](#page-100-1)業を開始する前に」の手順に従って操作します。
- 2 コンピュータを裏返して、ハードディスクドライブネジを外します(104 ページの「ハ[ードディスクド](#page-103-0) [ライブの取り](#page-103-0)外し」を参照)。

■ 注意 : ハードディスクドライブをコンピュータに取り付けていないときは、保護用静電気防止パッケージに保管し ます。『製品情報ガイド』の「静電気障害への対処」を参照してください。

- 3 ハードディスクドライブをコンピュータから引き出します。
- 4 新しいドライブを梱包から取り出します。

ハードディスクドライブを保管するためや配送のために、梱包を保管しておいてください。

- 注意: ドライブを所定の位置に挿入するには、均等に力を加えてください。力を加えすぎると、コネクタが損傷す る恐れがあります。
- 5 ハードディスクドライブが完全にベイに収まるまでスライドします。
- 6 ネジを締めます。
- 7 『オペレーティングシステム』CD を使用して、コンピュータで使用するオペレーティングシステムを インストールします。(99 [ページの「オペレーティングシステム](#page-98-0) CD の使い方」を参照)。
- 8 『Drivers and Utilities』メディアを使って、お使いのコンピュータにドライバとユーティリティをイン ストールします (94 ページの「[Drivers and Utilities](#page-93-3) メディアの使い方」を参照)。

#### <span id="page-103-0"></span>ハードディスクドライブの取り外し

ハードディスクドライブを取り外すには次の手順を実行します。

- 1 101 [ページの「作](#page-100-1)業を開始する前に」の手順に従って操作します。
- メモ:ハードディスクドライブを取り外す前に、メインバッテリを取り外したことを確認してください。
- 2 コンピュータを裏返して、ハードディスクドライブを固定している金属製ブラケットにある 2 本のネジ を緩めます。
- 3 ブラケットの側面を持ち、コンピュータの背面方向にスライドさせ、2 つの金属製クリップの下からブラ ケットを取り外します。
- 4 ハードディスクドライブから金属製ブラケットを取り外し、横に置きます。

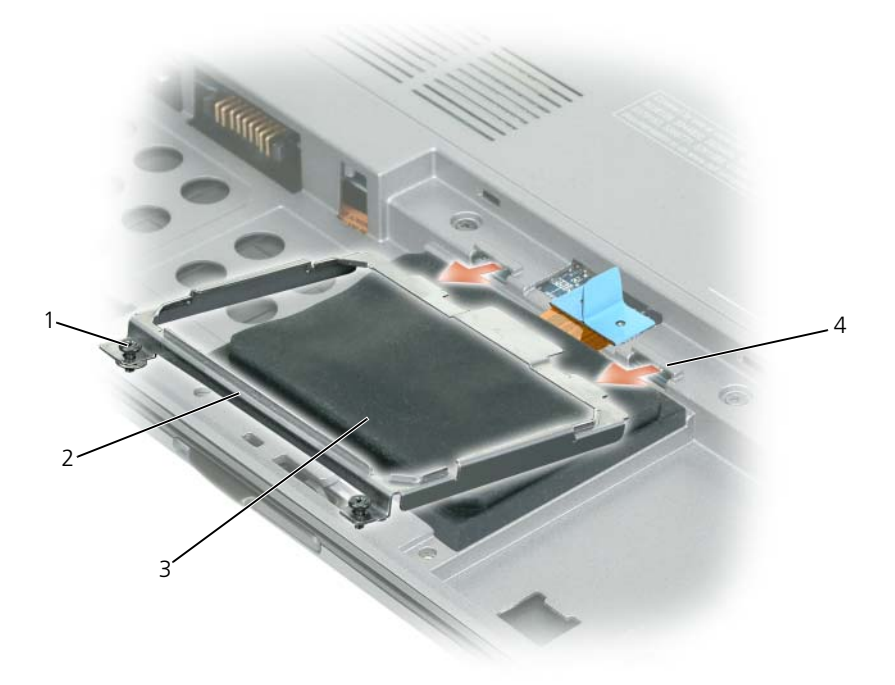

1 ネジ(2) 2 金属製ブラケット 3 ハードディスクドライブ 4 金属製クリップ(2)

- 
- 注意:ハードディスクドライブをコンピュータに取り付けていないときは、保護用静電気防止パッケージに保管し ます。『製品情報ガイド』の「静電気障害への対処」を参照してください。
- 5 プルタブを使ってシステム基板コネクタからハードディスクドライブケーブルを外し、ハードディスクド ライブをコンピュータから取り外します。

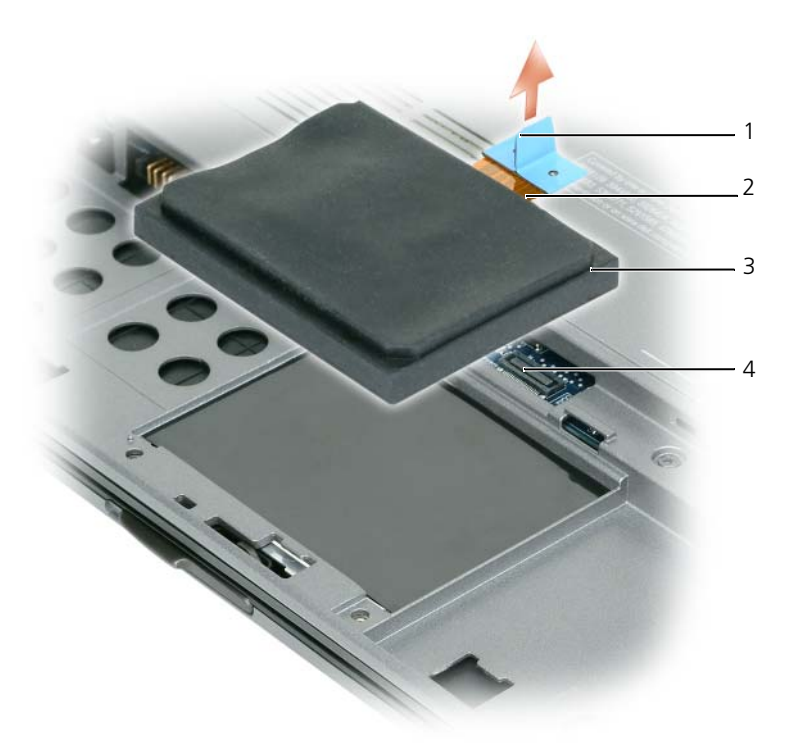

- 1 プルタブ 2 ハードディスクドライブケーブル 3 ハードディスクドライブ
- 4 システム基板コネクタ

#### ハードディスクドライブの取り付け

- $\Box$  注意:ドライブを所定の位置に挿入するには、均等に力を加えてください。力を加えすぎると、コネクタが損傷す る恐れがあります。
- 1 104 ページの「ハ[ードディスクドライブの取り](#page-103-0)外し」にある手順を逆にして行います。
- メモ: このコンピュータには、光学ドライブは装備されていません。メディアベース (別売) を使ってソフトウェ アをインストールしてください。
- 2 お使いのコンピュータで使用するオペレーティングシステムをインストールします(96 [ページの「お使](#page-95-2) [いのオペレーティングシステムの](#page-95-2)復元」を参照)。
- 3 ドライバおよびユーティリティをインストールします(94 [ページの「ドライバとユーティリティの再イ](#page-93-0) [ンストール」を](#page-93-0)参照)。

### <span id="page-105-0"></span>メモリ

システム基板にメモリモジュールを取り付けると、コンピュータのメモリ容量を増やすことができます。お使 いのコンピュータに対応するメモリの情報については、125 [ページの「](#page-124-0)仕様」を参照してください。必ずお使 いのコンピュータ用のメモリモジュールのみを取り付けてください。

メモ : デルから購入されたメモリモジュールは、お使いのコンピュータの保証範囲に含まれます。

警告 : 本項の手順を開始する前に、『製品情報ガイド』の安全手順に従ってください。

1 101 [ページの「作](#page-100-1)業を開始する前に」の手順に従って操作します。

■ 注意:メモリモジュールコネクタへの損傷を防ぐため、メモリモジュールの固定クリップを広げるためにツール を使用しないでください。

- 2 メモリモジュールを交換する場合は、既存のモジュールを取り外します。
	- a メモリモジュールコネクタの両端にある固定クリップをモジュールが持ち上がるまで指先で慎重に広 げます。
	- b モジュールをコネクタから取り外します。

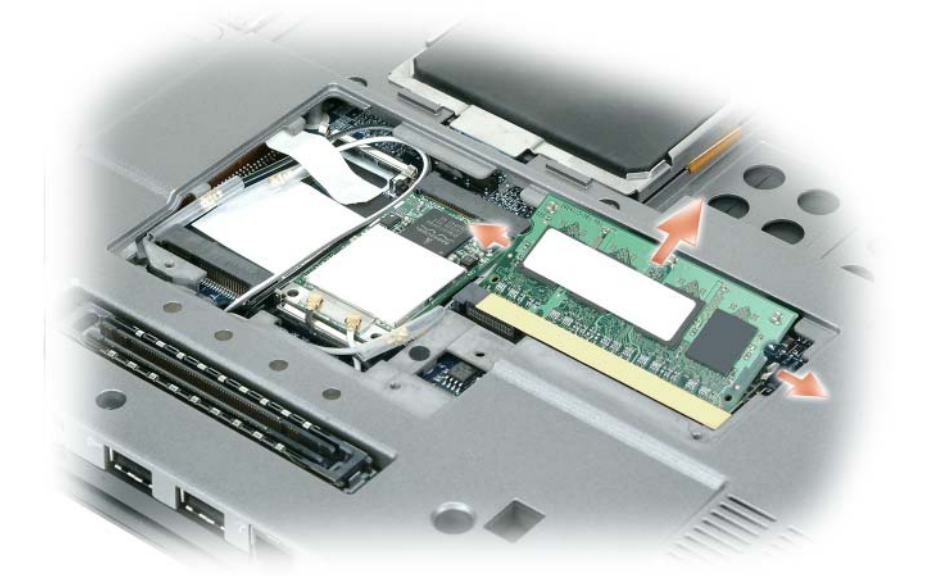

- **シンメモ:** パフォーマンスを最適化するため、各コンピュータでは同一のメモリモジュールを使用する必要があります。
- 3 身体の静電気を除去してから、新しいメモリモジュールを取り付けます。
- **シンチ:** メモリモジュールが正しく取り付けられていない場合、コンピュータは正常に起動しません。この場合、エ ラーメッセージは表示されません。
	- a モジュールエッジコネクタの切り込みをコネクタスロットのタブに合わせます。
	- b モジュールを 45 度の角度でしっかりとスロットに挿入し、メモリモジュールがカチッと所定の位置 に収まるまで押し下げます。カチッという感触が得られない場合、モジュールを取り外し、もう一度 取り付けます。

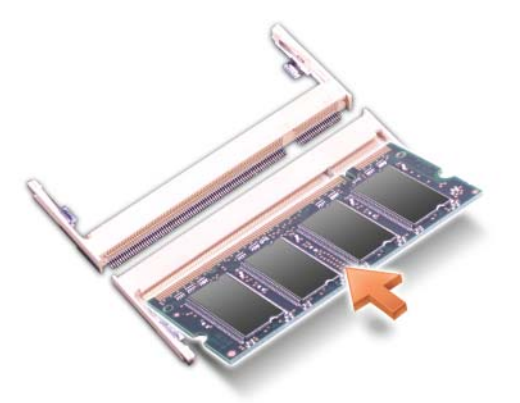

- 4 カバーを取り付けます。
- 注意 : カバーが閉まりにくい場合、モジュールを取り外して、もう一度取り付けます。無理にカバーを閉じると、 コンピュータを破損する恐れがあります。
- 5 バッテリをバッテリベイに取り付けるか、または AC アダプタをコンピュータおよびコンセントに接続 します。
- 6 コンピュータの電源を入れます。

コンピュータは起動時に、増設されたメモリを検出してシステム構成情報を自動的に更新します。

コンピュータに取り付けられたメモリ容量を確認します。

- Microsoft Windows XP オペレーティングシステムの場合、お使いのデスクトップの マイコンピュー タ アイコンを右クリックします。 プロパティ → 全般 をクリックします。
- Microsoft Windows Vista オペレーティングシステムでは、Windows Vista Start(スタート)ボ タン、 、をクリックし、**Computer**(コンピュータ)→ **Properties**(プロパティ)を右クリック します。

### キーボード

#### 警告 : 本項の手順を開始する前に、『製品情報ガイド』の安全手順に従ってください。

- **) 注意:**静電気放出を避けるため、静電気防止用リストバンドを使用したり、定期的に塗装されていない金属面 (コンピュータの背面にあるコネクタなど)に触れたりして、静電気を除去します。
- 1 101 [ページの「作](#page-100-1)業を開始する前に」の手順に従って操作します。
- 2 ヒンジカバーを取り外します(108 ページの「ヒ[ンジカバー」](#page-107-0)を参照)。
- **□】注意:**キーボード上のキーキャップは壊れたり、外れたりしやすく、また取り付けに時間がかかります。キーボー ドの取り外しや取り扱いには注意してください。
- 3 キーボードを取り外します。
	- a キーボード上部にある 3 本の M2 x 3 mm ネジを外します。
- **□ 注意**:手順 b では、キーボードワイヤを引っ張らないように注意してキーボードを持ち上げます。
	- b 2 つのキーボードコネクタが見えるまでキーボードを手前にスライドします。

c キーボードコネクタにあるプラスチックバーを引き上げて、キーボードコネクタをシステム基板 から外します。

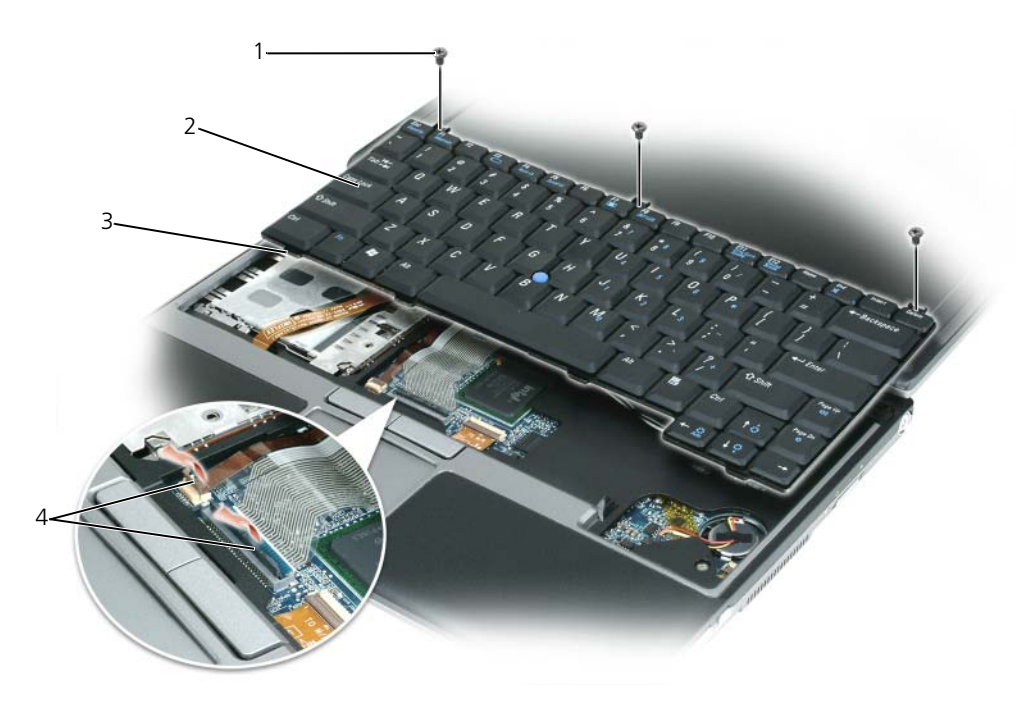

- 1 M2 x 3 mm ネジ (3) 2 キーボード 3 クリップ (4)
- 4 キーボードコネクタのプラスチックバー
- 注意:キーボード取り付け中にパームレストの損傷を防ぐため、キーボード前面の端についているタブをパームレ ストに差し込んでから、キーボードを所定の位置に固定します。
- 4 キーボードを取り付けるには、キーボードケーブルをシステム基板のコネクタに接続します。
- 5 キーボードの前面の端に沿ってあるタブをパームレストに差し込み、キーボードをパームレストの上に下 ろします。
- 6 キーボード上部の 3 本のネジを元どおりに取り付けます。
- 7 ヒンジカバーを取り付けます。

### <span id="page-107-0"></span>ヒンジカバー

- 警告 : 本項の手順を開始する前に、『製品情報ガイド』の安全手順に従ってください。
- $\bigcap$  注意:静電気放出を避けるため、静電気防止用リストバンドを使用したり、定期的に塗装されていない金属面 (コンピュータの背面にあるコネクタなど)に触れたりして、静電気を除去します。
- **・注意:**ヒンジカバーは壊れやすいので、無理な力を加えると損傷する可能性があります。ヒンジカバーの取り外し には注意してください。
- 1 101 [ページの「作](#page-100-0)業を開始する前に」の手順に従って操作します。
- 2 ディスプレイを完全に(180度)開いて、作業面に平らになるようにします。
- 注意:ヒンジカバーへの損傷を防ぐため、カバーの両側を同時に持ち上げないでください。
- 3 コンピュータの右側から、プラスチック製のスクライブを使ってヒンジカバーをてこのようにして持ち上 げます。

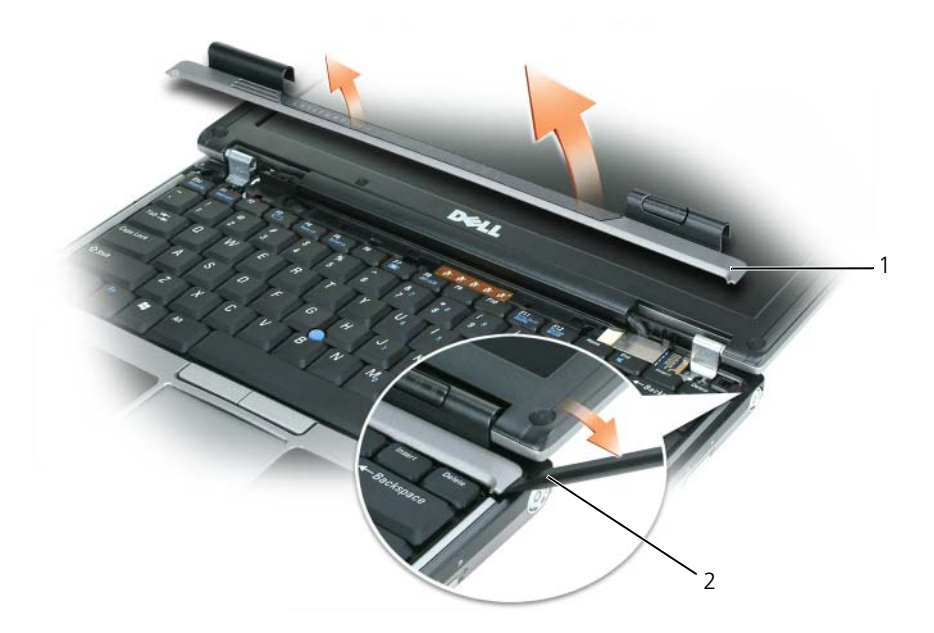

1 ヒンジカバー 2 プラスチックスクライブ

- 4 ヒンジカバーを緩めて持ち上げ、右から左に動かして取り外します。
- 5 ヒンジカバーを取り付けるには、まず左側をヒンジカバースロットに挿入して左から右に押し、カバーを 所定の位置にカチッという感触が持てるまではめ込みます。

#### <span id="page-108-0"></span>ミニカード

お使いのコンピュータと一緒にワイヤレス LAN カードを注文された場合は、カードはすでに取り付けられて います。

#### 警告 : 本項の手順を開始する前に、『製品情報ガイド』の安全手順に従ってください。

```
■ 注意:システム基板の損傷を防ぐため、コンピュータで作業を行う前にメインバッテリを取り外してください。
```
#### ワイヤレスローカルエリアネットワーク(ワイヤレス LAN)カード

- 1 101 [ページの「作](#page-100-0)業を開始する前に」の手順に従って操作します。
- 2 コンピュータ背面にある塗装されていない金属製のコネクタに触れて、身体の静電気を除去します。
- メモ:その場を離れた後、コンピュータに戻るときには再び静電気を除去してください。
- 3 カードがまだ取り付[けられていない場合は、手順](#page-110-0) 4 に進みます。カードを交換する場合は、既存のカー ドを取り外します。
	- a コンピュータを裏返し、メモリモジュールカバー / ミニカードモジュールカバーを取り外します。
	- b アンテナケーブルをカードから外します。

**シンモ** : 所有する ワイヤレス LAN カードのタイプによって、3 本のアンテナケーブルのうちの 2 本か 3 本が使用さ れる場合があります。

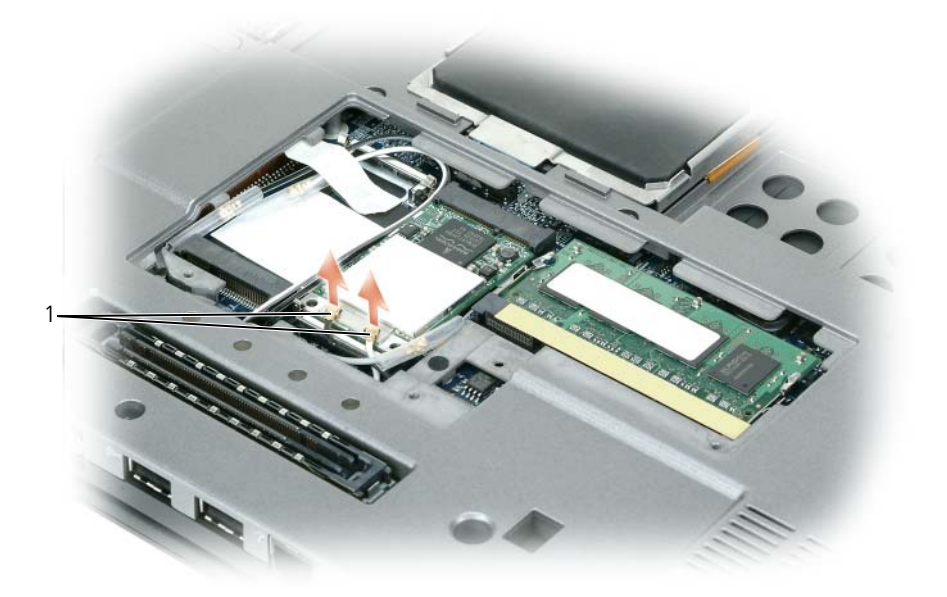

1 アンテナケーブル(2)

- c ワイヤレス LAN カードからアンテナケーブルを外します。
- 注意: コネクタへの損傷を防ぐため、固定クリップを広げるためにツールを使用しないでください。
	- d カードが少し持ち上がるまで金属製固定クリップをコンピュータの背面方向に押し、カードを取り外 します。
	- e カードをコネクタから取り外します。

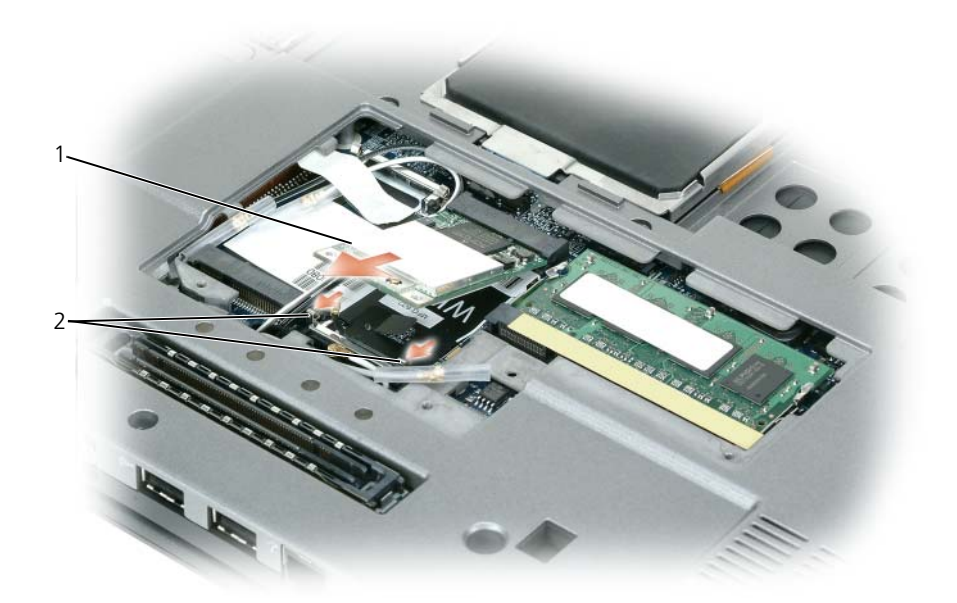

1 ワイヤレス LAN カード 2 金属製固定クリップ(2)

- 注意:コネクタは、正しく取り付けられるよう設計されています。抵抗を感じる場合は、コネクタを確認しカード を再調整してください。
- メモ : ワイヤレス LAN カードコネクタには、モバイルブロードバンド(WWAN)ネットワークカードを挿入しな いでください。
- <span id="page-110-0"></span>4 ワイヤレス LAN カードを取り付けます。

注意 : ワイヤレス LAN カードの損傷を避けるため、カードの上や下に決してケーブルを置かないでください。

- メモ : ワイヤレス LAN カードには、注文したカードのタイプによって 2 つまたは 3 つのアンテナコネクタが付い ています。
	- a ワイヤレス LAN カードのスペースを確保するため、アンテナケーブルを邪魔にならない位置に動か します。
	- b ワイヤレス LAN カードとコネクタの角度が 45 度になるように合わせて、カチッと収まる感触があ るまでカードを固定クリップに押し込みます。
- メモ: どのケーブルをどのコネクタに接続するかという具体的な情報に関しては、お使いのワイヤレス LAN カー ドに付属のマニュアルを参照してください。
	- c コネクタ上の三角形の色とケーブルの色が合うように、ワイヤレス LAN カードのアンテナコネクタ にアンテナケーブルを接続します。主要アンテナケーブル(白)を白い三角形の付いたアンテナコネ クタに接続します。補助アンテナケーブル(黒)を黒い三角形の付いたアンテナコネクタに接続し ます。
- **グ メモ:**コンピュータに灰色のケーブルがある場合は、お使いのカードで使用できるのであれば、灰色の三角形の付 いたコネクタに接続します。
- 5 アンテナケーブルをワイヤレス LAN カードに接続して、ケーブルを正しく配線します。
- 6 メモリモジュールカバー/ミニカードモジュールカバーを取り付けます。

#### モバイルブロードバンド(WWAN)カード

■ メモ: 地域によっては、モバイルブロードバンドカードを利用できない場合があります。

お使いのコンピュータと一緒にモバイルブロードバンドカードを注文された場合は、カードはすでに取り付け られています。

警告 : 本項の手順を開始する前に、『製品情報ガイド』の安全手順に従ってください。

1 モバイルブロードバンドカード がまだ取り付けられていない場合は、手順 5 に進みます。モバイルブ ロードバンドカード を交換する場合は、既存のカードを取り外します。

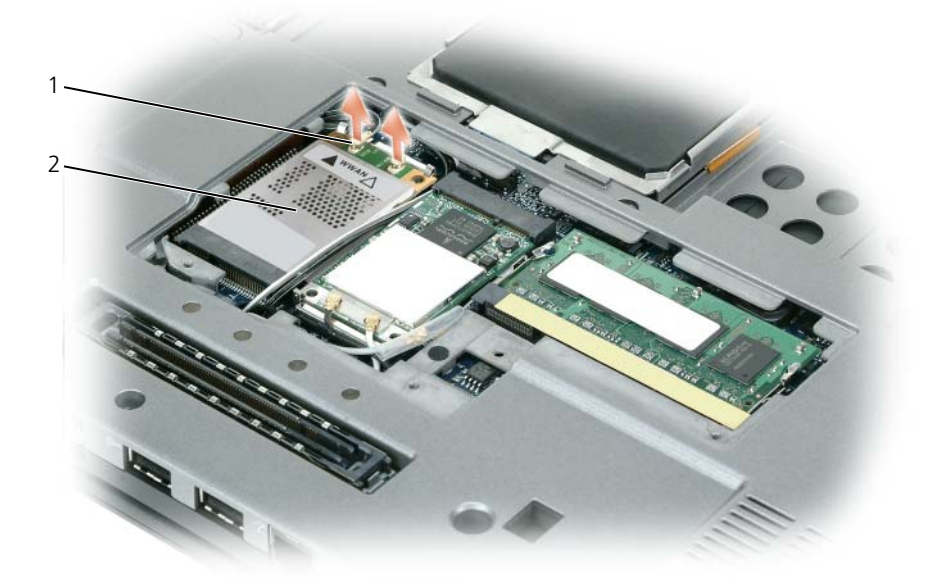

1 アンテナケーブル(2) 2 モバイルブロードバンドカード

a モバイルブロードバンドカード に取り付けられているすべてのケーブルを外します。

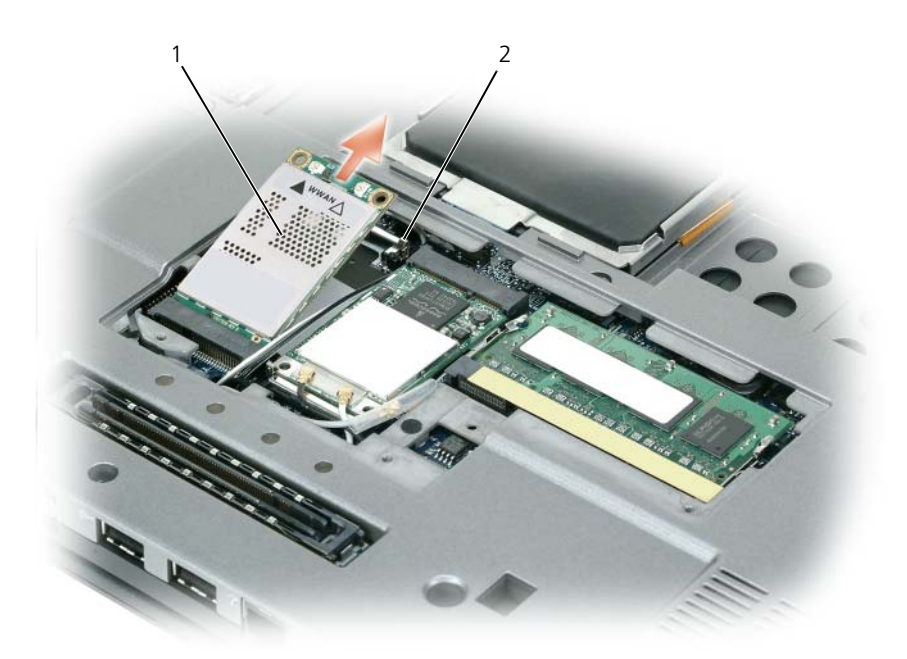

1 モバイルブロードバンドカード 2 金属固定タブ(2)

■ 注意: コネクタへの損傷を防ぐため、固定クリップを広げるためにツールを使用しないでください。

- b ワイヤレス LAN カードが少し持ち上がるまで、指先で慎重に金属製固定タブを広げます。
- c モバイルブロードバンドカードをスライドさせて、コネクタから取り外します。
- 注意: コネクタは、正しく取り付けられるよう設計されています。抵抗を感じる場合は、コネクタを確認しカード を再調整してください。
- メモ : モバイルブロードバンドカードスロットには、ワイヤレス LAN カードを挿入しないでください。
- 2 モバイルブロードバンドカードを取り付けるには、次の手順を実行します。

a 邪魔になるアンテナケーブルを移動して、カードのための場所を確保します。

- 注意:モバイルブロードバンドカードの損傷を避けるため、ケーブルがカードの上や下にならないように、適切に 配線してください。
- メモ:モバイルブロードバンドカードのケーブル経路指定は一定でない場合があります。
	- b カードを 45 度の角度でコネクタに合わせ、カチッという感触があるまでカードをコネクタに押し込 みます。
	- c 白色のストライプ模様のケーブルを白色の三角形のマークがあるカードのコネクタに接続します。
	- d 黒色のストライプ模様のケーブルを黒色の三角形のマークがあるカードのコネクタに接続します。

#### SIM カード

■ 注意: SIM カードを静電気放出 (ESD) から保護するため、SIM カードコネクタには触れないでください。また、 カードを取り外す際には、カードをスロットから持ち上げる前に、注意してカードを金属性タブから完全にスライ ドさせて外します。カードは壊れやすいので破損する可能性があります。

**■ メモ : SIM** カードはバッテリベイにあります。SIM カードに触れる前にメインバッテリを取り外す必要があり ます。

1 カードの角が欠けている方をコンピュータの背面方向に向け、SIM カードを SIM カードスロットからス ライドさせて取り外します。

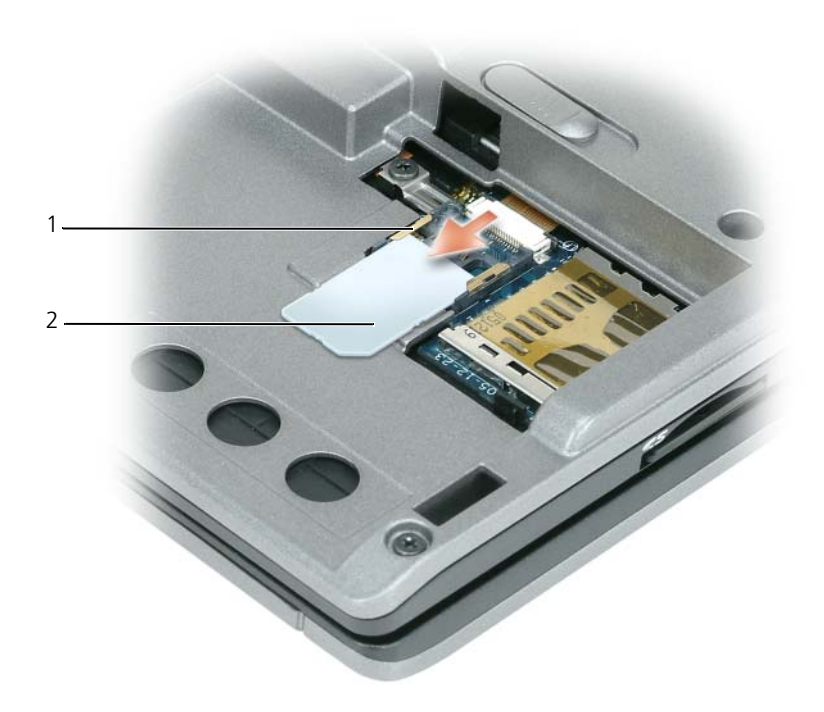

1 SIM カードスロットの金属製タブ (2) 2 角が欠けている SIM カード

メモ : SIM カードを交換する際には、カードの角が欠けている方をコンピュータの背面方向に向け、SIM カードを SIM カードスロットの 2 つの金属製タブの下にスライドさせます。

# Bluetooth*®* ワイヤレステクノロジの内蔵カード

警告 : 以下の手順を実行する前に、『製品情報ガイド』の安全にお使いいただくための注意をよく読んでください。

**■) 注意:**静電気による損傷を避けるため、静電気防止用リストバンドを使用したり、コンピュータの背面パネルにあ るコネクタなどに定期的に触れたりして、静電気を身体から除去してください。

■ 注意: システム基板の損傷を防ぐため、コンピュータで作業を行う前にメインバッテリを取り外してください。

Bluetooth ワイヤレステクノロジ内蔵カードを購入された場合は、お使いのコンピュータにすでに取り付けら れています。

- 1 101 [ページの「作](#page-100-0)業を開始する前に」の手順に従って操作します。
- 2 キーボードを取り外します(109 [ページの「](#page-108-0)ミニカード」を参照)。
- 3 カードホルダーから M2 x 3 mm ネジを取り外し、横に置きます。
- 4 位置合わせピンからカードを持ち上げます。
- 5 カードからカードケーブルコネクタを取り外します。

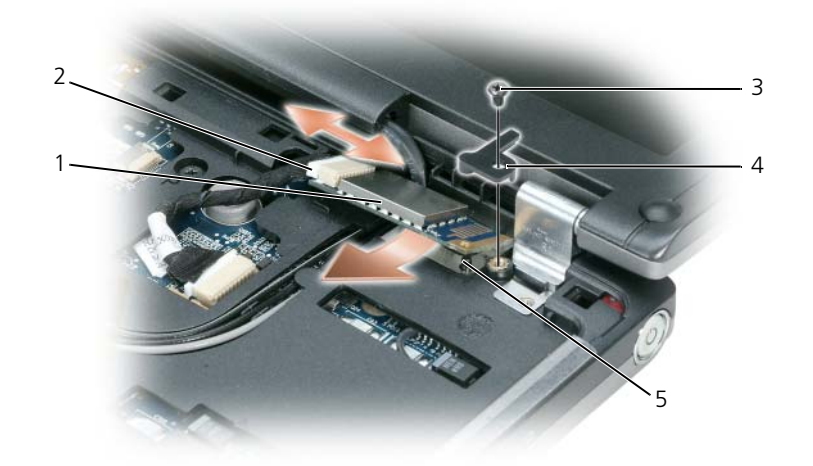

- 1 Bluetooth ワイヤレス 2 カードケーブルコネクタ 3 M2 x 3 mm ネジ テクノロジ内蔵カード
- 4 カードホルダー 5 位置合わせピン
- **□) 注意:**カード、カードケーブル、または周辺コンポーネントの損傷を防ぐため、カードの取り外しは慎重に行って ください。

#### コイン型電池

- 警告 : 以下の手順を実行する前に、『製品情報ガイド』の安全にお使いいただくための注意をよく読み、指示に 従ってください。
- 注意:静電気による損傷を避けるため、静電気防止用リストバンドを使用したり、コンピュータの背面パネルにあ るコネクタなどに定期的に触れたりして、静電気を身体から除去してください。
- 注意:システム基板の損傷を防ぐため、コンピュータで作業を行う前にメインバッテリを取り外してください。
- 1 101 [ページの「作](#page-100-0)業を開始する前に」の手順に従って操作します。
- 2 キーボードを取り外します (109 [ページの「](#page-108-0)ミニカード」を参照)。
- 3 システム基板コネクタからコイン型バッテリケーブルコネクタを外します。
- 4 システム基板からコイン型バッテリを取り外します。

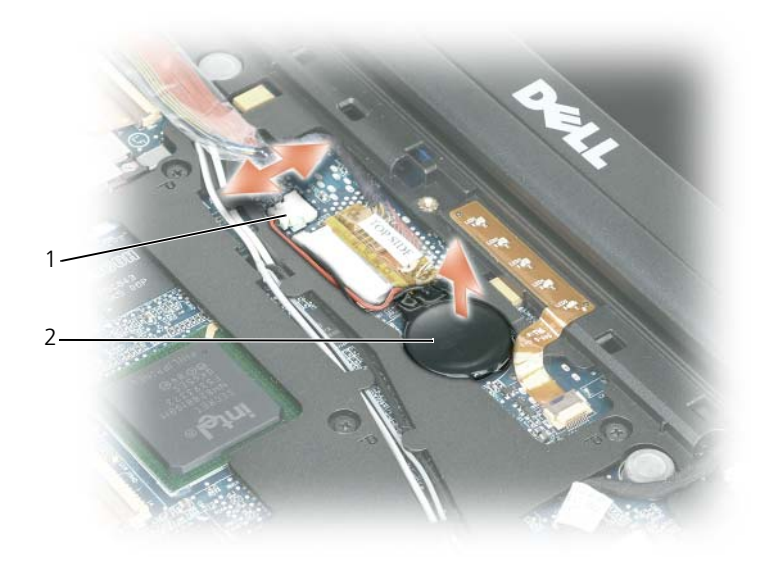

1 ケーブルコネクタ 2 コイン型電池

バッテリを取り付けるには、クリップの下にプラス側(プラス [+] と表示されています)を上にして、30 度の 角度で差し込んでから押し下げて入れます。

# 15

# Dell™ QuickSet

■ メモ:この機能はお使いのコンピュータで使用できない場合があります。

Dell™ QuickSet を使用すると、次のタイプの設定を容易に実行したり、表示したりすることができ ます。

- ネットワークの接続性
- 電力の管理
- ディスプレイ
- システム情報

Dell™ QuickSet で実行する内容に応じて、Microsoft® Windows® タスクバーにある QuickSet アイ コンをクリック、ダブルクリック、または右クリックして、QuickSet を開始します。タスクバーは画面 の右下隅にあります。

QuickSet の詳細に関しては、タスクバーにある QuickSet アイコンを右クリックして、ヘルプ をクリッ クします。

# ノートブックコンピュータを携帯するときは

## コンピュータの識別

- コンピュータにネームタグまたはビジネスカードを取り付けます。
- サービスタグをメモして、コンピュータやキャリングケースとは別の安全な場所に保管します。 コンピュータを紛失したり盗難に遭ったりした場合、警察等の公的機関およびデルに連絡する際に、 このサービスタグをお知らせください。
- Microsoft® Windows® デスクトップに、**PC** の所有者 というファイルを作成します。名前、住 所、および電話番号などの情報をこのファイルに記入しておきます。
- クレジットカード会社に問い合わせて、ID タグコードを発行しているかを確認します。

## コンピュータの梱包

- コンピュータに取り付けられているすべての外付けデバイスを取り外して、安全な場所に保管しま す。PC カードに接続されているすべてのケーブルを外し、すべての拡張型 PC カードを取り外しま す(56 [ページの「](#page-55-0)拡張型 PC カード」を参照)。
- コンピュータをなるべく軽くするため、モジュールベイにあるすべてのデバイスを取り外して、 Dell TravelLite™ モジュールを取り付けます。
- メインバッテリおよび携帯するすべての予備バッテリをフル充電します。
- コンピュータをシャットダウンします。
- AC アダプタを取り外します。
- 注意 : ディスプレイを閉じる際に、キーボードまたはパームレスト上に物が残っているとディスプレイに損傷 を与える恐れがあります。
- ペーパークリップ、ペン、および紙などの物をキーボードまたはパームレスト上から取り除いた後、 ディスプレイを閉じます。
- コンピュータとアクセサリを一緒に入れる場合は、オプションの Dell™ キャリングケースをご利用 ください。
- 荷造りの際、コンピュータをシェービングクリームやコロン、香水、食べ物などと一緒に入れない でください。

■ 注意:低温の環境から暖かいところに、または高温の環境から涼しいところにコンピュータを移動する場合 は、1 時間程室温にならしてから電源を入れてください。

- コンピュータ、バッテリ、およびハードディスクドライブは、直射日光、汚れ、ほこり、液体など から保護し、極端に高温や低温になる場所を避けてください。
- コンピュータは、車のトランクまたは飛行機の手荷物入れの中で動かないように梱包してください。

## 携帯中のヒントとアドバイス

■ 注意: データ損失を防ぐために光学ドライブを使用している間は、コンピュータを動かさないでください。

- 注意: コンピュータを荷物として預けないでください。
- バッテリの時間を最大にするために、ワイヤレスアクティビティを無効にします。ワイヤレスアクティ ビティを無効にするには、ワイヤレススイッチを使用します(52 ページの「[Dell Wi-Fi Catcher™](#page-51-0)  [ネットワークロケータ](#page-51-0)」を参照)。
- バッテリ駆動時間を最大にするために、電力の管理のオプション設定を変更します (31 [ページの「](#page-30-0)省電 [力モード」](#page-30-0)を参照)。
- 海外にコンピュータを携帯する場合は、通関で所有や使用権を証明する書類(会社所有のコンピュータの 場合)が必要な場合があります。訪問予定国の通関規則を調べた上で、自国政府から国際通行許可証(商 品パスポートとも呼ばれます)を取得するようお勧めします。
- 国によっては電源が頻繁に途絶えることがあります。海外では充電したバッテリを常に携帯してください。
- クレジットカード会社の多くは、困ったときに便利なサービスをノートブックコンピュータユーザーに提 供していますのでご確認ください。

#### 飛行機内での利用

- **□ 注意:**コンピュータは、金属探知機には絶対に通さないでください。X 線探知機に通すか、手検査を依頼してくだ さい。
- 手荷物チェックの際に、コンピュータに電源を入れてチェックする場合もあるので、必ず充電されたバッ テリか、AC アダプタと電源ケーブルを携帯してください。
- 飛行機に搭乗する前に、コンピュータの使用が許可されていることを確認してください。航空会社によっ ては、飛行中の電子機器の使用を禁止している場合があります。すべての航空会社が離着陸の際の使用を 禁止しています。

# 困ったときは

#### サポートを受けるには

#### 警告 : コンピュータカバーを取り外す必要がある場合、まずコンピュータの電源ケーブルとモデムケー ブルをすべてのコンセントから外してください。

お使いのコンピュータに不具合がある場合、以下の手順でその不具合を診断し、問題解決することが できます。

- 1 コンピュータに生じている不具合に関連した情報と手順に関しては、69 [ページの「トラブル](#page-68-0) [シューティング」を](#page-68-0)参照してください。
- 2 Dell Diagnositics(診断)プログラムの実行方法の手順については、69 [ページの「](#page-68-1)Dell Diagnostics (診断) プログラム」を参照してください。
- 3 124 ページの「Diagnostics (診断) チェックリスト」に記入してください。
- 4 インストールとトラブルシューティングの手順については、デルサポート (support.jp.dell.com)から、広範囲をカバーするオンラインサービスを利用してくださ い。デルサポートオンラインの広範囲をカバーするリストについては、122 [ページの「オンラ](#page-121-0) [インサー](#page-121-0)ビス」を参照してください。
- 5 これまでの手順で問題が解決されない場合は、123 [ページの「デルへのお](#page-122-0)問い合わせ」を参照 してください。

■ メモ:デルへお問い合わせになるときは、できればコンピュータの電源を入れて、コンピュータの近く から電話をおかけください。サポート担当者がコンピュータでの操作をお願いすることがあります。

デルのオートテレフォンシステムの指示に従って、エクスプレスサービスコードを入力すると、電話 は適切なサポート担当者に転送されます。

デルサポートの使い方の説明は、121 ページの「テクニカルサポ[ートおよびカスタマーサー](#page-120-0)ビス」を 参照してください。

#### <span id="page-120-0"></span>テクニカルサポートおよびカスタマーサービス

Dell™ のハードウェアに関するお問い合わせは、デルサポートサービスをご利用ください。サポー トスタッフはその情報を元に、正確な回答を迅速に提供します。

デルサポートサービスにお問い合わせになる場合、123 ページの「お問い合わ[せになる前に」](#page-122-1)を参照 してから、お住まいの地域のお問い合わせ番号に連絡するか、または **support.jp.dell.com** にア クセスしてください。

#### DellConnect

DellConnect は、ブロードバンド接続を介してデルサービスとサポート担当者がお使いのコン ピュータにアクセスできるようにするための、簡易なオンラインアクセスツールで、お客様立会いの もとに不具合の診断や修復を行います。詳細については、**support.jp.dell.com** へアクセスする か、DellConnect をクリックしてください。

#### <span id="page-121-0"></span>オンラインサービス

デル製品およびサービスについては、以下のウェブサイトでご覧いただけます。

**www.dell.com**

**www.dell.com/ap** (アジア太平洋地域のみ)

**www.dell.com/jp**(日本)

**www.euro.dell.com**(ヨーロッパ)

**www.dell.com/la**(ラテンアメリカとカリブ諸国)

**www.dell.ca**(カナダ)

デルサポートへは、以下のウェブサイトおよび E- メールアドレスでご連絡いただけます。

• デルサポートサイト

**support.dell.com support.jp.dell.com**(日本)

**support.euro.dell.com**(ヨーロッパ)

• デルサポートの E- メールアドレス mobile\_support@us.dell.com support@us.dell.com

la-techsupport@dell.com(ラテンアメリカおよびカリブ諸国のみ)

apsupport@dell.com (アジア太平洋地域)

#### 24 時間納期案内電話サービス

ご注文になったデル製品の状況を確認するには、**support.jp.dell.com** にアクセスするか、また は、24 時間納期案内電話サービスにお問い合わせください。音声による案内で、注文について調べて 報告するために必要な情報をお伺いします。

## ご注文に関する問題

欠品、誤った部品、間違った請求書などの注文に関する問題がある場合は、デルカスタマーケアにご 連絡ください。お電話の際は、納品書または出荷伝票をご用意ください。

#### 製品情報

デルが提供しているその他の製品に関する情報が必要な場合や、ご注文をする場合は、デルウェブサ イト **www.dell.com/jp** をご覧ください。お住まいの地域のお問い合わせ先電話番号および販売担 当者の電話番号に関しては、123 [ページの「デルへのお](#page-122-0)問い合わせ」を参照してください。

#### 保証期間中の修理または返品について

『サービス & サポートのご案内』をご覧ください。

## <span id="page-122-1"></span>お問い合わせになる前に

■ メモ:お電話の際は、エクスプレスサービスコードをご用意ください。エクスプレスサービスコードが おわかりになると、デルで自動電話サポートシステムをお受けになる場合に、より効率良くサポートが 受けられます。また、お客様のサービスタグをお尋ねする場合もございます(お使いのコンピュータの 背面または底面にあります)。

必ず Diagnostics(診断)チェックリスト(124 ページの「Diagnostics(診断[\)チェックリスト」](#page-123-0) を参照)に記入してください。デルへお問い合わせになるときは、できればコンピュータの電源を入 れて、コンピュータの近くから電話をおかけください。キーボードからコマンドを入力したり、操作 時に詳細情報を説明したり、コンピュータ自体でのみ可能な他のトラブルシューティング手順を試し てみるようにお願いする場合があります。システムのマニュアルがあることを確認してください。

警告 : コンピュータ内部の作業を始める前に、『製品情報ガイド』の安全にお使いいただくための注意に 従ってください。

#### <span id="page-122-0"></span>デルへのお問い合わせ

米国のお客様は、800-WWW-DELL(800-999-3355)にお問い合わせください。

■ メモ:有効なインターネット接続が利用できない場合、お問い合わせ先の情報はお買い上げ明細書、梱 包内容明細書、請求書、または Dell 製品カタログでご参照いただけます。

デルでは、各種のオンラインとお電話によるサポートおよびサービスのオプションを提供していま す。ご利用状況は国や製品により異なるため、一部のサービスはお客様の地域でご利用いただけな い場合があります。営業、テクニカルサポート、またはカスタマーサービスの問題に関するデルへ のお問い合わせは次の手順を実行します。

- 1 **support.jp.dell.com** へアクセスします。
- 2 ページの下部にある 国 **/** 地域 ドロップダウンメニューで、お客様の国または地域を確認します。
- 3 ページの左側にある お問い合わせ をクリックします 。
- 4 必要に応じて、適切なサービスまたはサポートのリンクを選択します。
- 5 お客様のご都合の良いデルへのお問い合わせ方法を選択します。

#### <span id="page-123-0"></span>Diagnostics(診断)チェックリスト

名前:

日付:

住所:

電話番号:

サービスタグ(コンピュータの背面または底面にあるバーコード):

エクスプレスサービスコード:

返品番号(デルサポート担当者から提供された場合):

オペレーティングシステムとバージョン:

周辺機器:

拡張カード:

ネットワークに接続されていますか? はい いいえ

ネットワーク、バージョン、およびネットワークアダプタ:

プログラムとバージョン:

システムのスタートアップファイルの内容を確認するときは、オペレーティングシステムのマ ニュアルを参照してください。コンピュータにプリンタを接続している場合、各ファイルを印刷 します。印刷できない場合、各ファイルの内容を記録してからデルにお問い合わせください。

エラーメッセージ、ビープコード、または診断コード:

問題点の説明と実行したトラブルシューティング手順:

# 仕様

メモ : 仕様は、地域によって異なる場合があります。お使いのコンピュータの構成の詳細については、 スタート → ヘルプとサポート をクリックし、お使いのコンピュータについての情報を表示するオプショ ンを選びます。

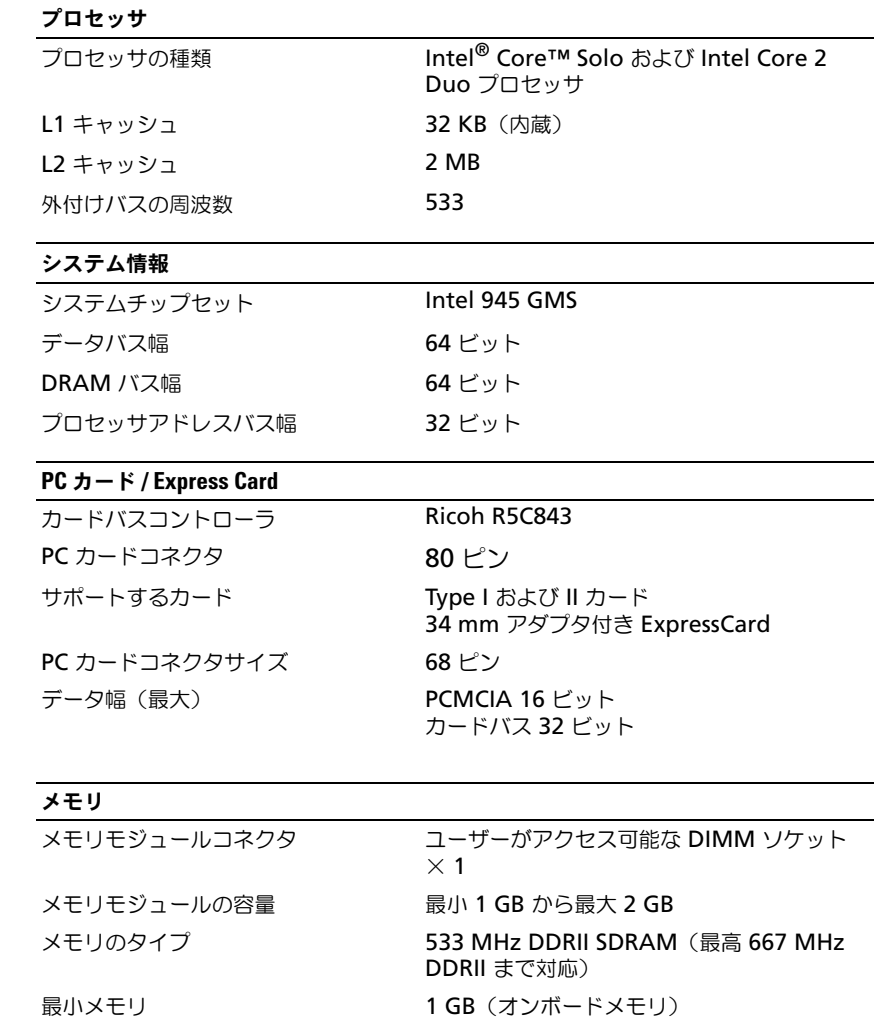

最大搭載メモリ **インスタック 最大 2 GB** 

仕様 | 125

#### スマートカード 読み書き機能 おもちゃん すべての ISO 7816 1/2/3/4 マイクロプロセッ サカードに読み書き (T=0、T=1) サポートするカード 3 V および 5 V プログラムテクノロジサポート Java カード インタフェース速度 9,600 ~ 115,200 bps EMV レベル インクランス しべん 1認定 WHQL 認定 **PC/SC** 互換性 PKI 環境で互換 取り付け / 取り出しのサイクル 100,000 回まで認定

#### ポートとコネクタ

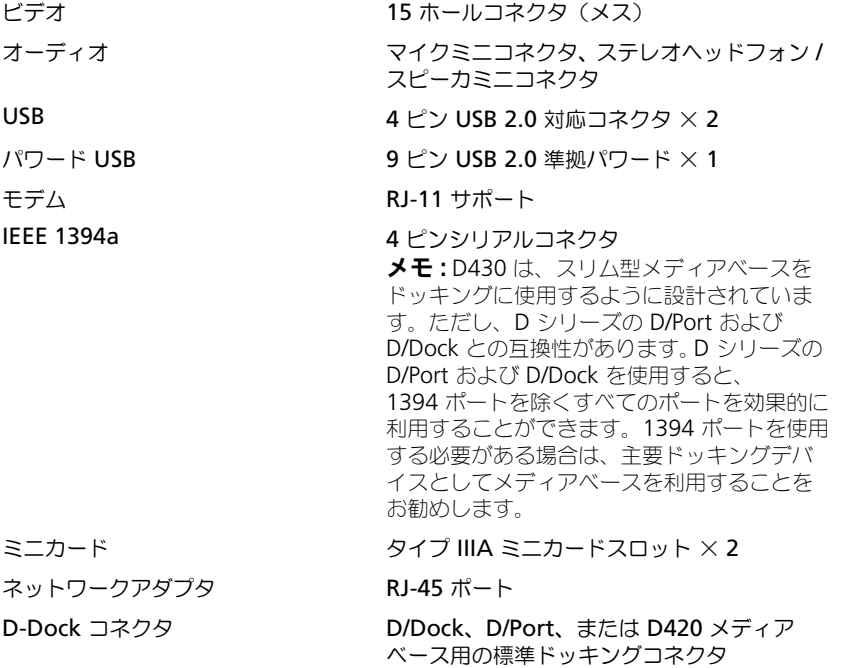

#### 通信

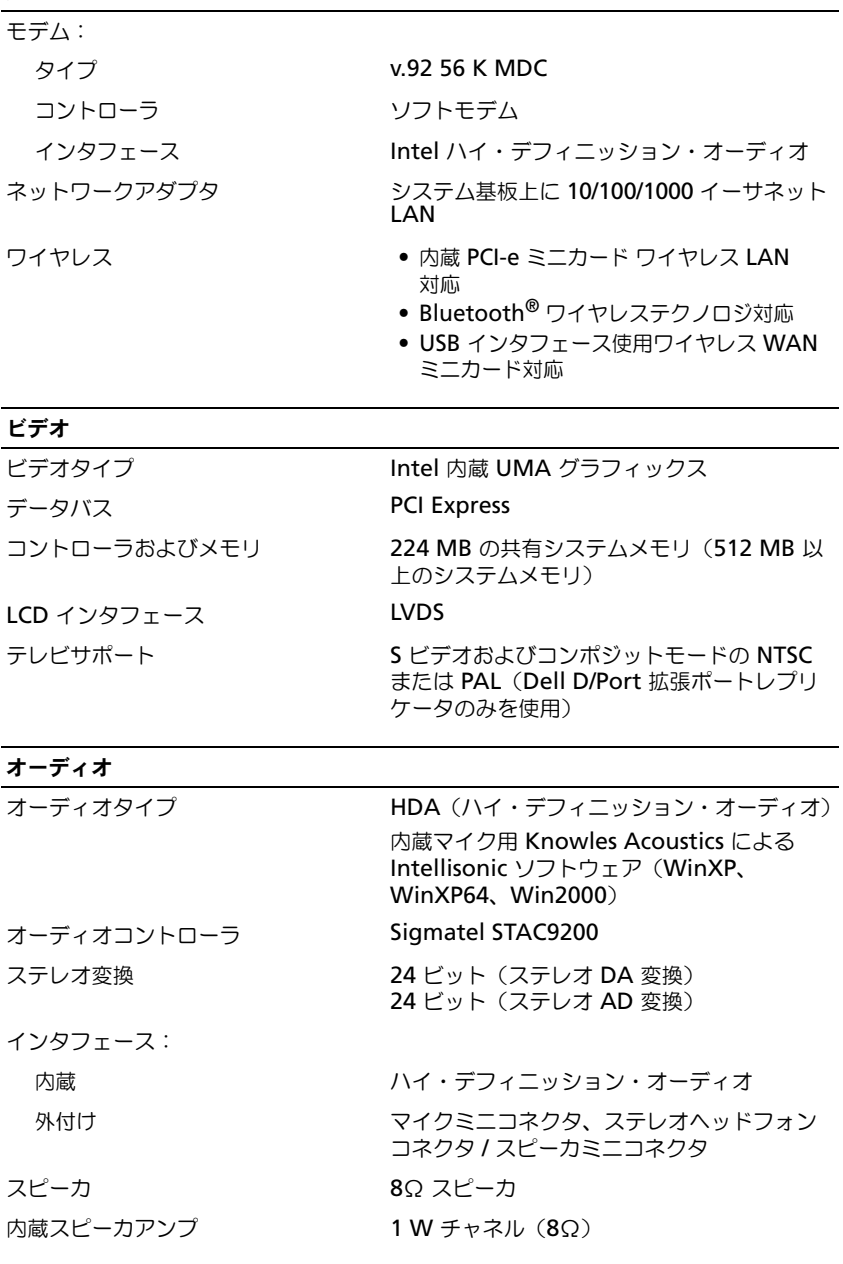

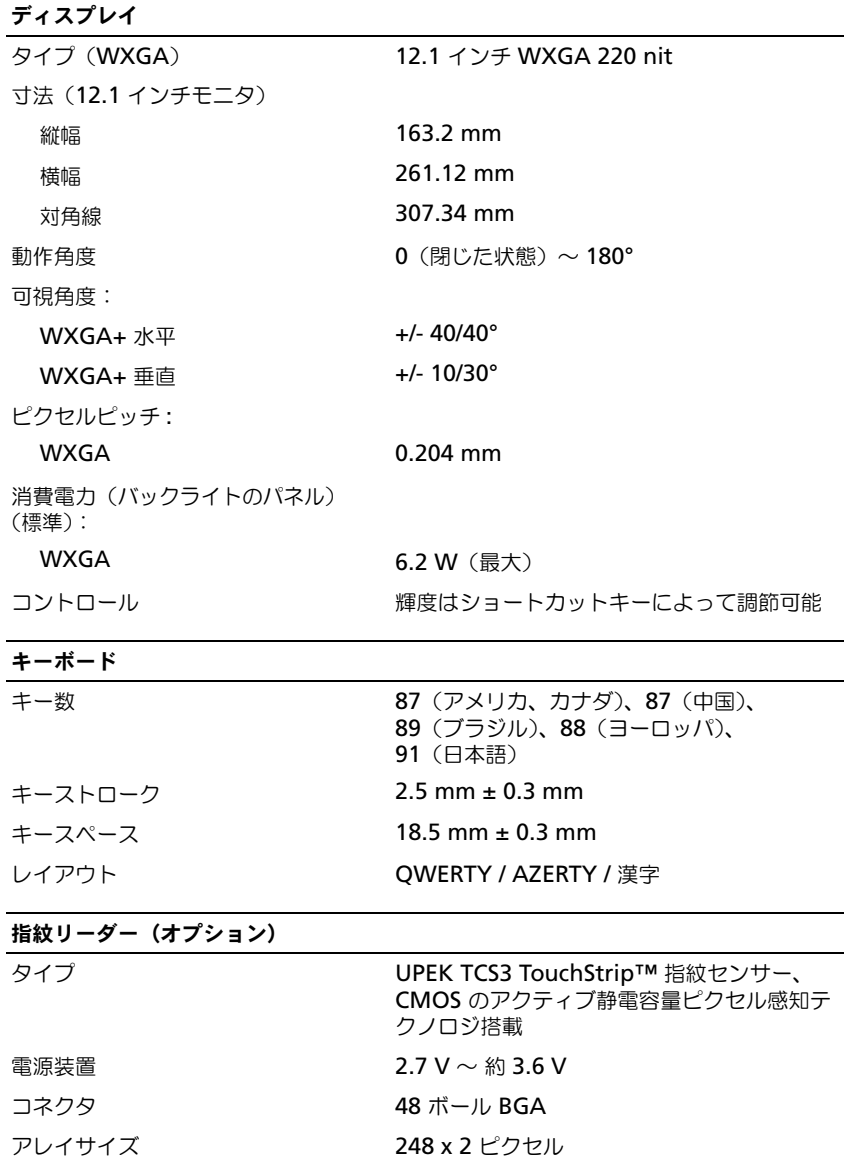

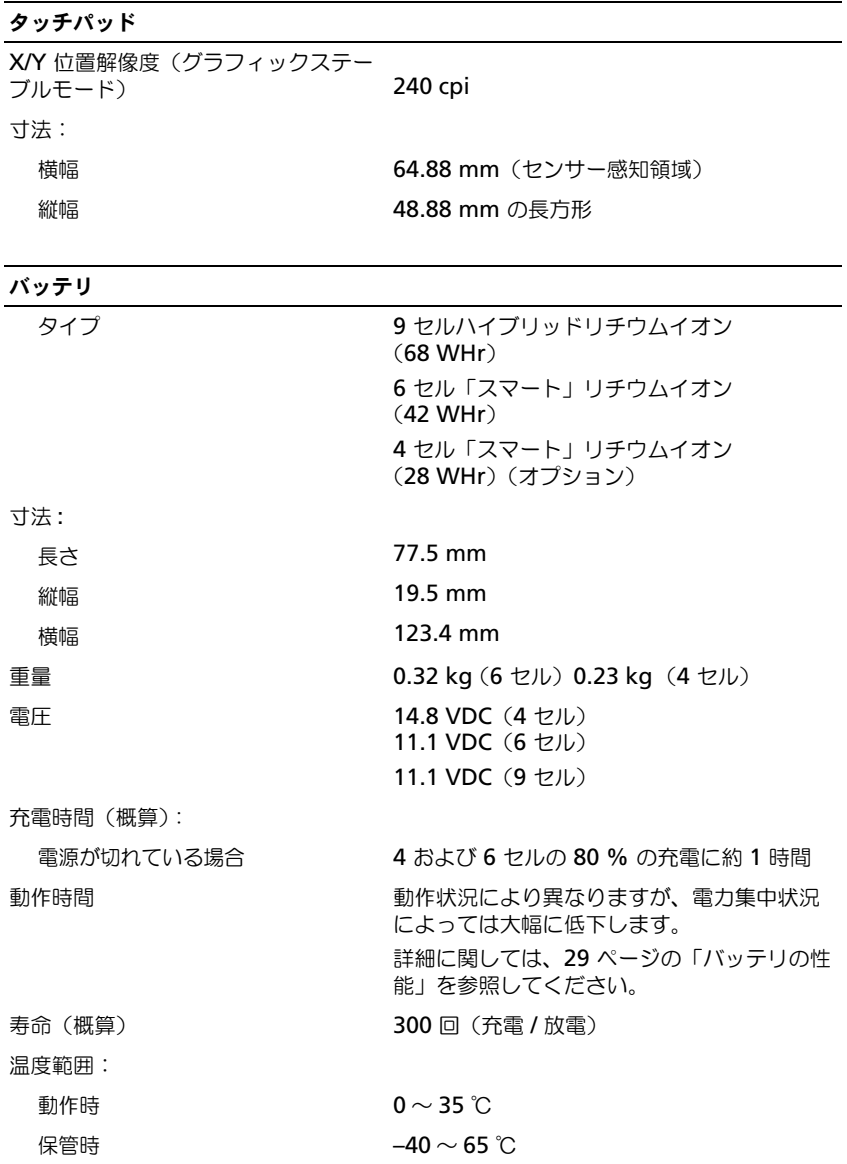

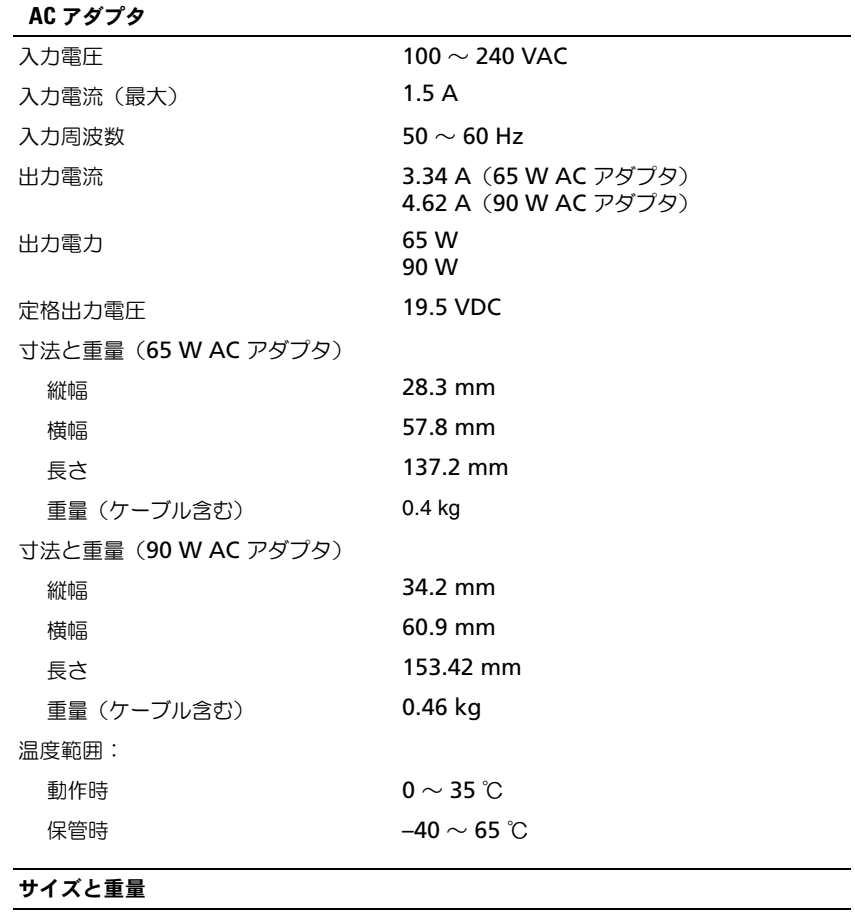

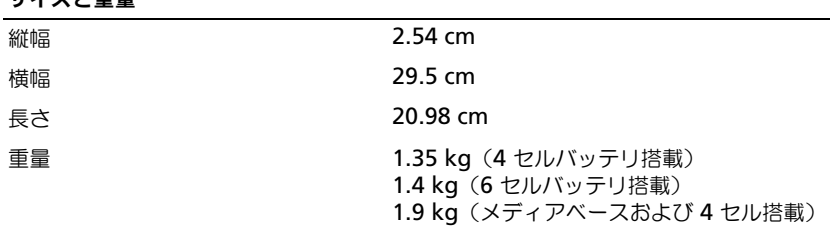

#### 環境

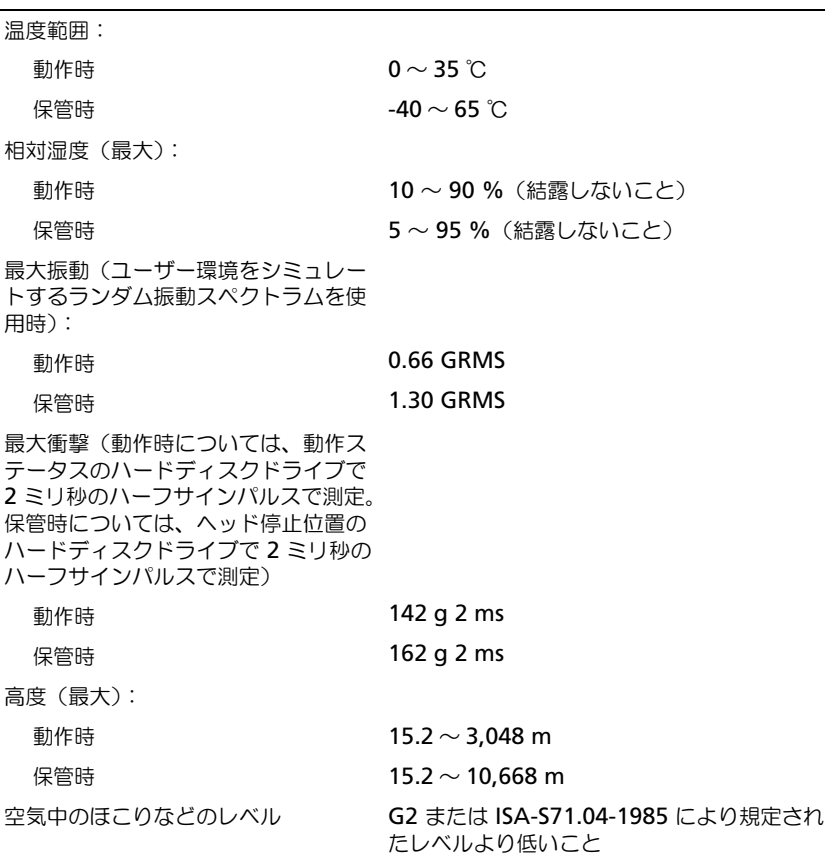

www.dell.com | support.dell.com www.dell.com | support.dell.com

用語集

この用語集に収録されている用語は、情報の目的とし て提供されています。お使いのコンピュータに搭載さ れている機能についての記載がない場合もあります。

## A

**AC** — alternating current (交流) — コンピュー タの AC アダプタ電源ケーブルをコンセントに差し 込むと流れる電気の様式です。

**ACPI** — advanced configuration and power interface — Microsoft® Windows® オペレー ティングシステムがコンピュータをスタンバイモード や休止状態モードにして、コンピュータに接続されて いる各デバイスに供給される電力量を節約できる電源 管理規格です。

**AGP** — accelerated graphics port — システムメ モリをビデオ関連の処理に使用できるようにする専用 のグラフィックスポートです。AGP を使うとビデオ 回路とコンピュータメモリ間のインタフェースが高速 化され、True-Color のスムーズなビデオイメージを 伝送できます。

**AHCI** — Advanced Host Controller Interface — SATA ハードディスクドライブ対応のホストコント ローラです。AHCI を使用することにより、ストレー ジドライバでネイティブコマンドキューイング (NCQ)やホットプラグなどのテクノロジが使用可能 になります。

**ALS** — 環境照明センサー — ディスプレイの輝度を 調整する機能です。

**ASF** — alert standards format — ハードウェアお よびソフトウェアの警告を管理コンソールに報告する 方式を定義する標準です。ASF は、どのプラット フォームやオペレーティングシステムにも対応できる ように設計されています。

B

**BIOS** — basic input/output system(基本入出力 システム)— コンピュータのハードウェアとオペ レーティングシステム間のインタフェース機能を持つ プログラム(またはユーティリティ)です。設定が コンピュータにどのような影響を与えるのか理解でき ていない場合は、このプログラムの設定を変更しない でください。セットアップユーティリティとも呼ばれ ています。

**Blu-ray Disc™**(**BD**)— は、50 GB の記憶容量、 1080 ピクセルのフルビデオ解像度(HDTV 仕様)、 また ネイティブの 7.1 チャネルや非圧縮サラウンド サウンドにも対応するオプティカルストレージテクノ ロジです。BD-R は書き込み可能な Blu-ray ディスク で、一度だけ書き込むことができます。BD-RE は、 何度か消去して再書き込みができる Blu-ray ディス クです。

**Bluetooth®** ワイヤレステクノロジ — 短距離内(9 メートル)にある複数のネットワークデバイスが、お 互いを自動的に認識できるようにするワイヤレステク ノロジ標準です。

**bps** — ビット / 秒 — データの転送速度を計測する 標準単位です。

**BTU** — British thermal unit (英国熱量単位) — 熱量の単位です。

## C

**C** — セルシウス(摂氏)— 温度の単位で、水の氷点 を 0 度、沸点を 100 度としています。

**CD-R** — CD recordable — 書き込み可能な CD で す。CD-R にはデータを一度だけ記録できます。一度 記録したデータは消去したり、上書きしたりすること はできません。

**CD-RW** — CD rewritable — 書き換え可能な CD です。データを CD-RW ディスクに書き込んだ後、 削除したり上書きしたりできます(再書き込み)。

**CD-RW** ドライブ — CD のデータを読み取ったり、 CD-RW(書き換え可能な CD)ディスクや CD-R (書き込み可能な CD)ディスクにデータを書き込む ことができるドライブです。CD-RW ディスクには、 繰り返し書き込むことが可能ですが、CD-R ディスク には一度しか書き込むことができません。

**CD-RW/DVD** ドライブ — コンボドライブとも呼ば れます。CD および DVD のデータを読み取ったり、 CD-RW(書き換え可能な CD)ディスクや CD-R (書き込み可能な CD)ディスクにデータを書き込ん だりすることができるドライブです。CD-RW ディス クには、繰り返し書き込むことが可能ですが、CD-R ディスクには一度しか書き込むことができません。

**CMOS** — 電子回路の一種です。コンピュータでは、 日付や時刻、セットアップオプションを保持するため に、少量のバッテリ電源を使用する CMOS メモリを 使用します。

**COA** — Certificate of Authenticity (実物証明書) — Windows の英数文字のコードで、コンピュータ のラベルに印刷されています。プロダクトキーやプロ ダクト ID とも呼ばれます。

**CRIMM** — continuity rambus in-line memory module(連続式 RIMM)— メモリチップのない特 別なモジュールで、使用されていない RIMM スロッ トに装着するために使用されます。

## D

**DDR SDRAM** — double-data-rate SDRAM(ダ ブルデータ速度 SDRAM)— データバーストサイク ルを倍にして、システムの性能を向上させる SDRAM の一種です。

**DDR2 SDRAM** — double-data-rate 2 SDRAM (ダブルデータ速度 2 SDRAM)— 4 ビットのプリ フェッチおよびその他のアーキテクチャの変更を使用 して、メモリスピードを 400 MHz 以上に向上させ る、DDR SDRAM の一種です。

**DIMM** — dual in-line memory module — シス テム基板上のメモリモジュールに接続する、メモリ チップ搭載の回路基板です。

**DIN コネクタ** — 丸い、6 ピンのコネクタで、DIN (ドイツ工業規格)に準拠しています。通常は、PS/2 キーボードまたはマウスケーブルのコネクタを接続す るために使用します。

**DMA** — direct memory access — DMA チャネル を使うと、ある種の RAM とデバイス間でのデータ 転送がプロセッサを介さずに行えるようになります。

**DMTF** — Distributed Management Task Force — 分散型デスクトップ、ネットワーク、企業、 およびインターネット環境における管理基準を開発す るハードウェアおよびソフトウェア会社の団体です。

**DRAM** — dynamic random-access memory — コンデンサが搭載された集積回路に情報を保存するメ モリです。

**DSL** — Digital Subscriber Line (デジタル加入者 回線)— アナログ電話回線を介して高速インター ネット接続を常時提供するテクノロジです。

**DVD-R** — DVD recordable — 記録可能な DVD で す。DVD-R にはデータを一度だけ記録できます。一 度記録したデータは消去したり、上書きしたりするこ とはできません。

**DVD+RW** — DVD rewritable — 書き換え可能な DVD です。データを DVD+RW ディスクに書き込ん だ後、削除したり上書きしたりできます(再書き込 み)。(DVD+RW テクノロジは DVD-RW テクノロ ジとは異なります。)

**DVD+RW** ドライブ — DVD やほとんどの CD メ ディアを読み込んだり、DVD+RW(書き換え可能 DVD)に書き込んだりすることができるドライブ です。

**DVI** — digital video interface (デジタルビデオ インタフェース)— コンピュータとデジタルビデオ ディスプレイ間のデジタル送信の標準です。

# E

**ECC** — error checking and correction  $(\pm 5 -$ チェックおよび訂正)— メモリにデータを書き込ん だり、メモリからデータを読み取る際に、データの正 確さを検査する特別な回路を搭載しているメモリです。

**ECP** — extended capabilities port — 改良された 双方向のデータ転送を提供するパラレルコネクタの拡 張仕様の 1 つです。EPP に似て、ECP はデータ転送 にダイレクトメモリアクセスを使用して性能を向上さ せます。

**EIDE** — enhanced integrated device

electronics — ハードディスクドライブと CD ドラ イブ用の IDE インタフェースの改良バージョンです。

**EMI** — electromagnetic interference (電磁波障 害)— 電磁放射線によって引き起こされる電気障害 です。

**ENERGY STAR®** — Environmental Protection Agency(米国環境保護局)が規定する、全体的な電 力の消費量を減らす要件です。

**EPP** — enhanced parallel port — 双方向のデータ 転送を提供するパラレルコネクタの仕様の 1 つです。

**ESD** — electrostatic discharge (静電気放出) — 静電気の急速な放電のことです。ESD は、コン ピュータや通信機器に使われている集積回路を損傷す ることがあります。

**ExpressCard** — PCMCIA 規格に準拠している取り 外し可能な I/O カードです。ExpressCard の一般的 なものに、モデムやネットワークアダプタがありま す。ExpressCard は、PCI Express と USB 2.0 の両 規格をサポートします。

# F

**FBD** — fully-buffered DIMM — DDR2 DRAM チップ、および DDR2 SDRAM チップとシステム間 の通信を高速化するアドバンスドメモリバッファ (AMB)を搭載した DIMM です。

**FCC** — Federal Communications Commission (米国連邦通信委員会)— コンピュータやその他の電 子機器が放出する放射線の量を規制する通信関連の条 例を執行するアメリカの機関です。

**FSB** — front side bus — マイクロプロセッサと RAM 間のデータ経路と物理的なインタフェース です。

**FTP** — file transfer protocol(ファイル転送プロト コル)— インターネットに接続されたコンピュータ 間で、ファイルを交換するための標準インターネット プロトコルです。

#### G

**G** — グラビティ — 重力の計測単位です。

**GB** — ギガバイト — データの単位です。1 GB は 1024 MB(1,073,741,824 バイト)です。ハード ディスクドライブの記憶領域容量を示す場合に、 1,000,000,000 バイトに切り捨てられることもあり ます。

**GHz** — ギガヘルツ — 周波数の計測単位です。 1 GHz は 10 億 Hz または 1,000 MHz です。通常、 コンピュータのプロセッサ、バス、インタフェースの 処理速度は GHz 単位で計測されます。

**GUI** — graphical user interface — メニュー、 ウィンドウ、およびアイコンでユーザーと相互にやり 取りするソフトウェアです。Windows オペレー ティングシステムで動作するほとんどのプログラムは GUI です。

## H

**HTTP** — hypertext transfer protocol — インター ネットに接続されたコンピュータ間でファイルを交換 するためのプロトコルです。

**Hz** — ヘルツ — 周波数の単位です。1 秒間 1 サイク ルで周波数 1 Hz です。コンピュータや電子機器で は、キロヘルツ(kHz)、メガヘルツ(MHz)、ギガ ヘルツ(GHz)、またはテラヘルツ(THz)単位で計 測される場合もあります。

I

**IC** — integrated circuit (集積回路) — コンピュー タ、オーディオ、およびビデオ装置用に製造された、 何百万もの小電子コンポーネントが搭載されている半 導体基板、またはチップです。

**IDE** — integrated device electronics — ハード ディスクドライブまたは CD ドライブにコントロー ラが内蔵されている大容量ストレージデバイス用の インタフェースです。

**IEEE 1394** — Institute of Electrical and Electronics Engineers, Inc. — コンピュータにデジ タルカメラや DVD プレーヤーなどの、IEEE 1394 互換デバイスを接続するのに使用される高性能シリア ルバスです。

**I/O** — input/output (入出力) — コンピュータに データを入力したり、コンピュータからデータを出力 する動作、またはデバイスです。キーボードやプリン タは I/O デバイスです。

**I/O** アドレス — 特定のデバイス(シリアルコネクタ、 パラレルコネクタ、または拡張スロットなど)に関連 する RAM のアドレスで、プロセッサがデバイスと 通信できるようにします。

**IRQ** — interrupt request (割り込み要求) — デバ イスがプロセッサと通信できるように、特定のデバイ スに割り当てられた電子的経路です。すべてのデバイ ス接続に IRQ を割り当てる必要があります。2 つの デバイスに同じ IRQ を割り当てることはできますが、 両方のデバイスを同時に動作させることはできま せん。

**ISP** — Internet service provider (インターネット サービスプロバイダ)— ホストサーバーへのアクセ スを可能にし、インターネットへの直接接続、E-メールの送受信、およびウェブサイトへのアクセスな どのサービスを提供する会社です。通常、ISP はソフ トウェアのパッケージ、ユーザー名、およびアクセス 用の電話番号を有料(月払い)で提供します。

## K

**Kb** — キロビット — データの単位です。1 Kb は、 1,024 ビットです。メモリ集積回路の容量の単位 です。

**KB** — キロバイト — データの単位です。1 KB は 1,024 バイトです。または、1,000 バイトとするこ ともあります。

**kHz** — キロヘルツ — 1,000 Hz に相当する周波数の 単位です。

# L

**LAN** — local area network(ローカルエリアネッ トワーク)— 狭い範囲にわたるコンピュータネット ワークです。LAN は通常、1 棟の建物内や隣接する 2、3 棟の建物内に限定されます。LAN は電話回線や 電波を使って他の離れた LAN と接続し、WAN(ワ イドエリアネットワーク)を構成できます。

#### **LCD** — liquid crystal display

(液晶ディスプレイ)— ノートブックコンピュータの ディスプレイやフラットパネルディスプレイに用いら れる技術です。

#### **LED** — light-emitting diode

(発光ダイオード)— コンピュータの状態を示す光を 発する電子部品です。

**LPT** — line print terminal — プリンタや他のパラ レルデバイスへのパラレル接続のためのポートです。

## M

**Mb** — メガビット — メモリチップ容量の単位です。 1 Mb は 1,024 Kb です。

**Mbps** — メガビット / 秒 — 1,000,000 ビット / 秒 です。通常、ネットワークやモデムなどのデータ転送 速度の計測単位に使用します。

**MB** — メガバイト — 1,048,576 バイトに相当する データストレージの単位です。または 1,024 KB を 表します。ハードディスクドライブの記憶領域容量を 示す場合に、1,000,000 バイトに切り捨てられて表 示されることもあります。

**MB/sec** — メガバイト / 秒 — 1,000,000 バイト / 秒です。通常、データの転送速度の計測単位に使用し ます。

**MHz** — メガヘルツ — 周波数の単位です。1 秒間に 1,000,000 サイクルで 1 MHz です。通常、コン ピュータのマイクロプロセッサ、バス、インタフェー スの処理速度は MHz 単位で計測されます。

**MP** — メガピクセル — デジタルカメラで使用され る画像の解像度の単位です。

**ms** — ミリ秒 — 1,000 分の 1 秒に相当する時間の 単位です。ストレージデバイスなどのアクセス速度の 計測に使用します。

## N

**NIC** — ネットワークアダプタを参照してください。

**ns** — ナノ秒 — 10 億分の 1 秒に相当する時間の単 位です。

**NVRAM** — nonvolatile random access memory (不揮発性ランダムアクセスメモリ)— コンピュータ の電源が切られたり、外部電源が停止した場合にデー タを保存するメモリの一種です。NVRAM は、現在 の日付、時刻、およびお客様が設定できるその他の セットアップオプションなどのコンピュータ設定情報 を維持するのに利用されます。

## P

**PC** カード — PCMCIA 規格に準拠している取り外し 可能な I/O カードです。PC カードの一般的なもの に、モデムやネットワークアダプタがあります。

**PCI** — peripheral component interconnect — PCI は、32 ビットおよび 64 ビットのデータ経路を サポートするローカルバスで、プロセッサとビデオ、 各種ドライブ、ネットワークなどのデバイス間に高速 データ経路を提供します。

**PCI Express** — プロセッサとそれに取り付けられ たデバイスとのデータ転送速度を向上させる、PCI イ ンタフェースの修正版です。PCI Express は、 250 MB/ 秒~ 4 GB/ 秒の速度でデータを転送できま す。PCI Express チップセットおよびデバイスが異な る速度で使用できる場合は、動作速度が遅くなり ます。

**PCMCIA** — Personal Computer Memory Card International Association — PC カードの規格を協 議する国際的組織です。

**PIO** — programmed input/output — データパス の一部としてプロセッサを経由した、2 つのデバイス 間のデータ転送方法です。

**POST** — power-on self-test(電源投入時の自己診 断)— BIOS が自動的にロードする診断プログラム です。メモリ、ハードディスクドライブ、およびビデ オなどのコンピュータの主要コンポーネントに基本的 なテストを実行します。POST で問題が検出されな かった場合、コンピュータは起動を続行します。

**PS/2** — personal system/2 — PS/2 互換のキーボー ド、マウス、またはキーパッドを接続するコネクタの 一種です。

**PXE** — pre-boot execution environment — WfM(Wired for Management)標準で、オペ レーティングシステムのないネットワークコンピュー タを設定して、リモートで起動できるようにします。

# R

**RAID** — redundant array of independent disks — データの冗長性を提供する方法です。一般 的に実装される RAID には RAID 0、RAID 1、 RAID 5、RAID 10、および RAID 50 があります。

**RAM** — random-access memory(ランダムアク セスメモリ)— プログラムの命令やデータを保存す るコンピュータの主要な一時記憶領域です。RAM に 保存されている情報は、コンピュータをシャットダ ウンすると失われます。

**readme** ファイル — ソフトウェアのパッケージま たはハードウェア製品に添付されているテキストファ イルです。通常、readme ファイルには、インス トール手順、新しく付け加えられた機能の説明、マ ニュアルに記載されていない修正などが記載されてい ます。

**RFI** — radio frequency interference(無線電波 障害)— 10kHz から 100,000 MHz までの範囲の通 常の無線周波数で発生する障害です。無線周波は電磁 周波数帯域の低域に属し、赤外線や光などの高周波よ りも障害を起こしやすい傾向があります。

**ROM** — read-only memory (読み取り専用メモ リ)— コンピュータが削除したり書き込みできない データやプログラムを保存するメモリです。RAM と 異なり、ROM はコンピュータの電源が切れても内容 を保持します。コンピュータの動作に不可欠のプログ ラムで ROM に常駐しているものがいくつかあります。

**RPM** — revolutions per minute — 1 分間に発生 する回転数です。ハードディスクドライブ速度の計測 に使用します。

**RTC** — real time clock

(リアルタイムクロック)— システム基板上にある バッテリで動く時計で、コンピュータの電源を切った 後も、日付と時刻を保持します。

**RTCRST** — real-time clock reset (リアルタイムク ロックリセット)— いくつかのコンピュータに搭載 されているシステム基板上のジャンパで、問題が発生 した場合のトラブルシューティングに利用できます。

## S

**SAS** — serial attached SCSI — 原型の SCSI パラレ ルアーキテクチャとは対照的に、より高速のシリアル バージョンの SCSI インタフェースです。

**SATA** — serial ATA (シリアル ATA) — より高速 のシリアルバージョンの ATA(IDE)インタフェー スです。

**SCSI** — small computer system interface — ハードディスクドライブ、CD ドライブ、プリンタ、 スキャナなどのデバイスをコンピュータに接続するた めの高速インタフェースです。SCSI では、単一の コントローラを使って多数のデバイスを接続できま す。SCSI コントローラバスでは、個々の識別番号を 使って各デバイスにアクセスします。

**SDRAM** — synchronous dynamic randomaccess memory (同期ダイナミックランダムアクセ スメモリ)— DRAM のタイプで、プロセッサの最適 クロック速度と同期化されています。

**SIM** — サブスクライバ識別モジュール — SIM カー ドには、音声通信およびデータ通信を暗号化するマイ クロチップが内蔵されています。SIM カードは電話 やノートブックコンピュータに使用できます。

**S/PDIF** — Sony/Philips Digital Interface — ファ イルの質が低下する可能性があるアナログ形式に変換 せずに、1 つのファイルから別のファイルにオーディ オを転送できるオーディオ転送用ファイルフォーマッ トです。

**Strike Zone™** — (コンピュータの電源がオンまた はオフに関わらず)コンピュータが共振ショックを受 けた場合、または落下した場合に制動装置として機能 し、ハードディスクドライブを保護するプラット フォームベースの強化領域です。

**SVGA** — super-video graphics array — ビデオ カードとコントローラ用のビデオ標準です。SVGA の通常の解像度は 800 × 600 および 1024 × 768 です。

プログラムが表示する色数と解像度は、コンピュータ に取り付けられているモニタ、ビデオコントローラと ドライバ、およびビデオメモリの容量によって異なり ます。

**S** ビデオ **TV** 出力 — テレビまたはデジタルオーディ オデバイスをコンピュータに接続するために使われる コネクタです。

**SXGA** — super-extended graphics array — 1280 × 1024 までの解像度をサポートするビデオ カードやコントローラのビデオ標準です。

**SXGA+** — super-extended graphics array plus — 1400 × 1050 までの解像度をサポートする ビデオカードやコントローラのビデオ標準です。

# T

**TAPI** — telephony application programming interface — 音声、データ、ファックス、ビデオな どの各種テレフォニーデバイスが Windows のプロ グラムで使用できるようになります。

**TPM** — trusted platform module — ハードウェ アベースのセキュリティ機能です。セキュリティソフ トウェアと併用して、ファイル保護や E- メール保護 などの機能を有効にすることにより、ネットワークお よびコンピュータのセキュリティを強化します。

# U

**UAC** — user account control (ユーザーアカウン トコントロール)— Microsoft Windows Vista® のセキュリティ機能です。有効に設定すると、ユー ザーアカウントとオペレーティングシステム設定への アクセス間のセキュリティに追加レイヤが提供され ます。

**UMA** — unified memory allocation (統合メモリ 振り分け)— ビデオに動的に振り分けられるシステ ムメモリです。

**UPS** — uninterruptible power supply(無停電電 源装置)— 電気的な障害が起きた場合や、電圧レベ ルが低下した場合に使用されるバックアップ電源で す。UPS を設置すると、電源が切れた場合でも限ら れた時間コンピュータは動作することができます。通 常、UPS システムは、過電流を抑え電圧を調整しま す。小型の UPS システムで数分間電力を供給するの で、コンピュータをシャットダウンすることが可能 です。

**USB** — universal serial bus(ユニバーサルシリア ルバス)— USB 互換キーボード、マウス、ジョイス ティック、スキャナ、スピーカ、プリンタ、ブロード バンドデバイス(DSL およびケーブルモデム)、撮像 装置、またはストレージデバイスなどの低速デバイス 用ハードウェアインタフェースです。コンピュータの 4 ピンソケットかコンピュータに接続されたマルチ ポートハブに直接デバイスを接続します。USB デバ イスは、コンピュータの電源が入っていても接続した り取り外したりすることができます。また、デイジー チェーン型に接続することもできます。

**UTP** — unshielded twisted pair(シールドなしツ イストペア)— ほとんどの電話回線利用のネット ワークやその他の一部のネットワークで利用されてい るケーブルの種類です。電磁波障害から保護するため にワイヤのペアに金属製の被覆をほどこす代わりに、 シールドなしのワイヤのペアがねじられています。

**UXGA** — ultra extended graphics array — 1600 × 1200 までの解像度をサポートするビデオ カードやコントローラのビデオ標準です。

## V

**V** — ボルト — 電位または起電力の計測単位です。1 ボルトは、1 アンペアの電流を通ずる抵抗 1 オーム の導線の両端の電位の差です。

#### W

**W** — ワット — 電力の計測単位です。1 ワットは 1 ボルトで流れる 1 アンペアの電流を指します。

**WHr** — ワット時 — バッテリのおおよその充電容量 を表すのに通常使われる単位です。たとえば、66 WHr のバッテリは 66 W の電力を 1 時間、33 W を 2 時間供給できます。

**WLAN** — Wireless Local Area Network(ワイヤ レスローカルエリアネットワーク)の略です。イン ターネットアクセスを可能にするアクセスポイントや ワイヤレスルーターを使用し、電波を介して互いに通 信する一連の相互接続コンピュータを指します。

**WWAN** — Wireless Wide Area Network(ワイ ヤレスワイドエリアネットワーク)の略です。セル ラーテクノロジを使用した、ワイヤレスの高速データ ネットワークで、WLAN よりもはるかに広い地域に 対応します。

**WXGA** — wide-aspect extended graphics array — 1280 × 800 までの解像度をサポートする ビデオカードやコントローラのビデオ標準です。

# X

**XGA** — extended graphics array — 1024  $\times$  768 までの解像度をサポートするビデオカードやコント ローラのビデオ標準です。

Z

**ZIF** — zero insertion force — コンピュータチップ またはソケットのどちらにもまったく力を加えない で、チップを取り付けまたは取り外しできるソケット やコネクタの一種です。

**Zip** — 一般的なデータの圧縮フォーマットです。 Zip フォーマットで圧縮されているファイルを Zip ファイルといい、通常、ファイル名の拡張子が **.zip** となります。特別な Zip ファイルに自己解凍型ファ イルがあり、ファイル名の拡張子は **.exe** となりま す。自己解凍型ファイルは、ファイルをダブルクリッ クするだけで自動的に解凍できます。

**Zip ドライブ — Iomega Corporation によって開** 発された大容量のフロッピードライブで、Zip ディス クと呼ばれる 3.5 インチのリムーバブルディスクを 使用します。Zip ディスクは標準のフロッピーディス クよりもやや大きく約二倍の厚みがあり、100 MB のデータを保持できます。

## あ

アンチウイルスソフトウェア — お使いのコンピュー タからウイルスを見つけ出して隔離し、検疫して、除 去するように設計されたプログラムです。

ウイルス — 嫌がらせ、またはコンピュータのデータ を破壊する目的で作られたプログラムです。ウイルス プログラムは、ウイルス感染したディスク、インター ネットからダウンロードしたソフトウェア、または E- メールの添付ファイルを経由してコンピュータか ら別のコンピュータへ感染します。ウイルス感染した プログラムを起動すると、プログラムに潜伏したウイ ルスも起動します。

一般的なウイルスに、フロッピーディスクのブートセ クターに潜伏するブートウイルスがあります。フロッ ピーディスクを挿入したままコンピュータをシャット ダウンすると、次の起動時に、コンピュータはオペ レーティングシステムを探すためフロッピーディスク のブートセクターにアクセスします。このアクセスで コンピュータがウイルスに感染します。一度コン ピュータがウイルスに感染すると、ブートウイルスは 除去されるまで、読み書きされるすべてのフロッピー ディスクにウイルスをコピーします。

エクスプレスサービスコード — Dell™ コンピュー タのラベルに付いている数字のコードです。デルにお 問い合わせの際は、エクスプレスサービスコードをお 伝えください。

オンボード — 通常、コンピュータのシステム基板上 に物理的に搭載されているコンポーネントを指しま す。ビルトインとも呼ばれます。

#### か

カーソル — キーボード、タッチパッド、またはマウ スが次にどこで動作するかを示すディスプレイや画面 上の目印です。通常は点滅する棒線かアンダーライン、 または小さな矢印で表示されます。

解像度 — プリンタで印刷される画像や、またはモニ タに表示される画像がどのくらい鮮明かという度合で す。解像度を高い数値に設定しているほど鮮明です。

書き込み保護 — ファイルやメディアのデータ内容を 変更不可に設定することです。書き込み保護を設定し データを変更または破壊されることのないように保護 します。3.5 インチのフロッピーディスクに書き込み 保護を設定する場合、書き込み保護設定タブをスライ ドさせて書き込み不可の位置にします。

拡張カード — コンピュータのシステム基板上の拡張 スロットに装着する電子回路基板で、コンピュータの 性能を向上させます。ビデオカード、モデムカード、 サウンドカードなどがあります。

拡張型 **PC** カード — 拡張型 PC カードは、取り付け た際に PC カードスロットからカードの端が突き出し ています。

拡張スロット — 拡張カードを挿入してシステムバス に接続する、システム基板上のコネクタです(コン ピュータによって異なる場合もあります)。

拡張ディスプレイモード — お使いのディスプレイの 拡張として、2 台目のモニタを使えるようにするディ スプレイの設定です。デュアルディスプレイモードと も呼ばれます。

壁紙 — Windows デスクトップの背景となる模様や 絵柄です。壁紙を変更するには Windows コント ロールパネルから変更します。また、気に入った絵柄 を読み込んで壁紙を作成することができます。

キーの組み合わせ – 複数のキーを同時に押して実行 するコマンドです。

起動順序 — コンピュータが起動を試みるデバイスの 順序を指定します。

起動メディア — CD、DVD、またはフローピーディ スクなど、コンピュータを起動するのに使用するディ スクです。ハードディスクドライブが損傷したり、 コンピュータがウィルスに感染した場合には、起動 CD、DVD、またはフローピーディスクが必要になり ますので、常備しておきます。『Drivers and Utilities』メディアは、起動メディアの一つです。

キャッシュ – 特殊な高速ストレージ機構で、メイン メモリの予約領域、または独立した高速ストレージデ バイスです。キャッシュは、プロセッサのオペレー ションスピードを向上させます。

**L1** キャッシュ — プロセッサの内部に設置されてい るプライマリキャッシュ。

**L2** キャッシュ — プロセッサに外付けされた、また はプロセッサアーキテクチャに組み込まれたセカンダ リキャッシュ。

休止状態モード — メモリ内のすべてをハードディス クドライブ上の予約領域に保存してからコンピュータ の電源を切る、省電力モードです。コンピュータを再 起動すると、ハードディスクドライブに保存されてい るメモリ情報が自動的に復元されます。

クロックスピード — システムバスに接続されている コンピュータコンポーネントがどのくらいの速さで動 作するかを示す、MHz で示される速度です。

グラフィックスモード — x 水平ピクセル数 X y 垂直 ピクセル数 X z 色数で表されるビデオモードです。 グラフィックスモードは、どんな形やフォントも表現 できます。

光学ドライブ — CD、DVD、または DVD+RW か ら、光学技術を使用してデータを読み書きするドライ ブです。光学式ドライブには、CD ドライブ、DVD ドライブ、CD-RW ドライブ、および CD-RW/DVD コンボドライブが含まれます。

コントローラ – プロセッサとメモリ間、またはプロ セッサとデバイス間のデータ転送を制御するチップ です。

コントロールパネル — 画面設定などのオペレー ティングシステムやハードウェアの設定を変更するた めのユーティリティです。

## さ

サージプロテクタ — コンセントを介してコンピュー 夕に影響を与える電圧変動(雷などの原因で)から、 コンピュータを保護します サージプロテクタは、落 雷や通常の AC ライン電圧レベルが 20 % 以上低下 する電圧変動による停電からはコンピュータを保護す ることはできません。

ネットワーク接続はサージプロテクタでは保護できま せん。雷雨時は、必ずネットワークケーブルをネット ワークコネクタから外してください。

サービスタグ — コンピュータに貼ってあるバーコー ドラベルのことで、デルサポートの

**support.jp.dell.com** にアクセスしたり、デルの カスタマーサービスやテクニカルサポートに電話で問 い合わせたりする場合に必要な識別番号が書いてあり ます。

システム基板 — コンピュータのメイン回路基板で す。マザーボードとも呼ばれます。

指紋リーダー — 固有の指紋を使ってユーザーの身元 証明を行う読み取りセンサーで、コンピュータのセ キュリティ保護をサポートします。

ショートカット — 頻繁に使用するプログラム、ファ イル、フォルダ、およびドライブにすばやくアクセス できるようにするアイコンです。ショートカットを Windows デスクトップ上に作成し、ショートカッ トアイコンをダブルクリックすると、それに対応する フォルダやファイルを検索せずに開くことができま す。ショートカットアイコンは、ファイルが置かれて いる場所を変更するわけではありません。ショート カットアイコンを削除しても、元のファイルには何の 影響もありません。また、ショートカットのアイコン 名を変更することもできます。

シリアルコネクタ — I/O ポートは、コンピュータに ハンドヘルドデジタルデバイスやデジタルカメラなど のデバイスを接続するためによく使用されます。

スキャンディスク — Microsoft のユーティリティ で、ファイル、フォルダ、ハードディスクの表面のエ ラーをチェックします。コンピュータの反応が止まっ て、コンピュータを再起動した際にスキャンディスク が実行されることがあります。

スタンバイモード — コンピュータの不必要な動作を シャットダウンして節電する、省電力モードです。

スマートカード – プロセッサとメモリチップが内蔵 されているカードです。スマートカードは、スマート カード搭載のコンピュータでのユーザー認証に利用で きます。

セットアッププログラム — ハードウェアやソフト ウェアをインストールしたり設定するために使うプロ グラムです。**setup.exe** または **install.exe** とい うプログラムが Windows 用ソフトウェアに付属し ています。セットアッププログラムはセットアップ ユーティリティとは異なります。

セットアップユーティリティ — コンピュータのハー ドウェアとオペレーティングシステム間のインタ フェース機能を持つユーティリティです。セットアッ プユーティリティは BIOS で日時やシステムパスワー ドなどのようなユーザーが選択可能なオプションの設 定ができます。設定がコンピュータにどのような影響 を与えるのか理解できていない場合は、このプログラ ムの設定を変更しないでください。

# た

タスクトレイ — コンピュータの時計、音量調節、お よびプリンタの状況など、プログラムやコンピュータ の機能に素早くアクセスできるアイコンが表示されて いる Windows タスクバーの領域です。システムト レイとも呼ばれます。

通行許可証 — 物品を外国へ一時的に持ち込む場合、 一時輸入通関ができる通関手帳です。商品パスポート とも呼ばれます。

テキストエディタ — たとえば、Windows のメモ帳 など、テキストファイルを作成および編集するための アプリケーションプログラムです。テキストエディタ には通常、ワードラップやフォーマット(アンダーラ インのオプションやフォントの変換など)の機能はあ りません。

ディスクストライピング — 複数のディスクドライブ にまたがってデータを分散させる技術です。ディスク のストライピングは、ディスクストレージからデータ を取り出す動作を高速化します。通常、ディスクのス トライピングを利用しているコンピュータではユー ザーがデータユニットサイズまたはストライプ幅を選 ぶことができます。

デバイス — コンピュータ内部に取り付けられている か、またはコンピュータに接続されているディスクド ライブ、プリンタ、キーボードなどのハードウェア です。

デバイスドライバ — ドライバを参照してください。

デュアルコア — 1 つのプロセッサパッケージに 2 つ の物理計算ユニットを集積し、それによって計算効率 とマルチタスク機能を向上させたテクノロジです。

デュアルディスプレイモード — お使いのディスプレ イの拡張として、2 台目のモニタを使えるようにする ディスプレイの設定です。デュアルモニタとも呼ばれ ます。

トラベルモジュール — ノートブックコンピュータの 重量を減らすために、モジュールベイの中に設置でき るよう設計されているプラスチック製のデバイス です。

ドッキングデバイス — APR を参照してください。

ドメイン — ネットワーク上のコンピュータ、プログ ラム、およびデバイスのグループで、特定のユーザー グループによって使用される共通のルールと手順のあ る単位として管理されます。ユーザーは、ドメインに ログオンしてリソースへのアクセスを取得します。

ドライバ — プリンタなどのデバイスが、オペレー ティングシステムに制御されるようにするためのソフ トウェアです。多くのデバイスは、コンピュータに正 しいドライバがインストールされていない場合、正常 に動作しません。

#### な

ネットワークアダプタ — ネットワーク機能を提供す るチップです。コンピュータのシステム基板にネット ワークアダプタが内蔵されていたり、アダプタが内蔵 されている PC カードもあります。ネットワークアダ プタは、NIC(ネットワークインタフェースコント ローラ)とも呼ばれます。

#### は

ハードディスクドライブ — ハードディスクのデータ を読み書きするドライブです。ハードディスクドライ ブとハードディスクは同じ意味としてどちらかが使わ れています。

ハイパースレッディング — 1 つの物理プロセッサを 2 つの論理プロセッサとして機能させ、特定のタスク を同時に実行できるようにすることで、コンピュータ のパフォーマンス全般を強化する Intel テクノロジ です。

バイト — コンピュータで使われる基本的なデータ単 位です。1 バイトは 8 ビットです。

バス — コンピュータのコンポーネント間で情報を通 信する経路です。

バス速度 — バスがどのくらいの速さで情報を転送で きるかを示す、MHz で示される速度です。

バッテリ駆動時間 — ノートブックコンピュータの バッテリでコンピュータを駆動できる持続時間(分ま たは時間)です。

バッテリの寿命 — ノートブックコンピュータのバッ テリが、消耗と再充電を繰り返すことのできる期間 (年数)です。

パーティション — ハードディスクドライブ上の物理 ストレージ領域です。1 つ以上の論理ストレージ領域 (論理ドライブ)に割り当てられます。それぞれの パーティションは複数の論理ドライブを持つことがで きます。

パラレルコネクタ — I/O ポートは、コンピュータに パラレルプリンタを接続する場合などに使用されま す。LPT ポートとも呼ばれます。

ヒートシンク – 放熱を助けるプロセッサに付属する 金属板です。

ビット — コンピュータが認識するデータの最小単位 です。

ビデオ解像度 — 解像度を参照してください。

ビデオコントローラ — お使いのコンピュータに(モ ニタの組み合わせにおいて)ビデオ機能を提供する、 ビデオカードまたは(オンボードビデオコントローラ 搭載のコンピュータの)システム基板の回路です。

ビデオメモリ — ビデオ機能専用のメモリチップで構 成されるメモリです。通常、ビデオメモリはシステム メモリよりも高速です。取り付けられているビデオメ モリの量は、主にプログラムが表示できる色数に影響 を与えます。

ビデオモード — テキストやグラフィックスをモニタ に表示する際のモードです。グラフィックスをベース にしたソフトウェア(Windows オペレーティング システムなど)は、x 水平ピクセル数 × y 垂直ピク セル数 × z 色数で表されるビデオモードで表示され ます。文字をベースにしたソフトウェア(テキストエ ディタなど)は、x 列 × y 行の文字数で表されるビ デオモードで表示されます。

ピクセル — ディスプレイ画面の構成単位である点で す。ピクセルが縦と横に並び、イメージを作ります。 ビデオの解像度 (800 × 600 など)は、上下左右に 並ぶピクセルの数で表します。

ファーレンハイト(華氏) — 温度の単位で、水の氷 点を 32 度、沸点を 212 度としています。

フォーマット — ファイルを保存するためにドライブ やディスクを準備することです。ドライブまたはディ スクをフォーマットするとデータはすべて消失し ます。

フォルダ — ディスクやドライブ上のファイルを整頓 したりグループ化したりする入れ物です。フォルダ中 のファイルは、名前や日付やサイズなどの順番で表示 できます。

プラグアンドプレイ — デバイスを自動的に設定する コンピュータの機能です。BIOS、オペレーティング システム、およびすべてのデバイスがプラグアンドプ レイ対応の場合、プラグアンドプレイは、自動インス トール、設定、既存のハードウェアとの互換性を提供 します。

プロセッサ — コンピュータ内部で中心的に演算を行 うコンピュータチップです。プロセッサは、CPU (中央演算処理装置)とも呼ばれます。

#### まわり まいしょう

ミニカード — 通信用 NIC など内蔵周辺機器用に設計 された小型のカードです。ミニカードの機能は、標準 の PCI 拡張カードと同等です。

ミニ **PCI** — モデムや NIC など通信機能を主とする 内蔵周辺機器の規格です。ミニ PCI カードは、標準 の PCI 拡張カードと同等の機能を持つ小型の外付け カードです。

メモリ — コンピュータ内部にある、一時的にデータ を保存する領域です。メモリにあるデータは一時的に 格納されているだけなので、作業中は時々ファイルを 保存するようお勧めします。また、コンピュータを シャットダウンするときもファイルを保存してくださ い。コンピュータのメモリには、RAM、ROM、お よびビデオメモリなど何種類かあります。通常、メモ リというと RAM メモリを指します。

メモリアドレス — データを一時的に RAM に保存す る特定の場所です。

メモリマッピング - スタートアップ時に、コン ピュータが物理的な場所にメモリアドレスを割り当て る処理です。デバイスとソフトウェアが、プロセッサ によりアクセスできる情報を識別できるようになり ます。

メモリモジュール — システム基板に接続されてい る、メモリチップを搭載した小型回路基板です。

モジュールベイ — 光学ドライブ、セカンドバッテ リ、または Dell TravelLite™ モジュールなどのよう なデバイスをサポートするベイです。メディアベイを 参照してください。

モデム — アナログ電話回線を介して他のコンピュー タと通信するためのデバイスです。モデムには、外付 けモデム、PC カード、および内蔵モデムの 3 種類が あります。通常、モデムはインターネットへの接続や E- メールの交換に使用されます。

#### や

読み取り専用 — 表示することはできますが、編集し たり削除したりすることができないデータやファイル です。次のような場合にファイルを読み取り専用に設 定できます。

- フロッピーディスク、CD、または DVD を書き 込み防止に設定している場合
- ファイルがネットワーク上のディレクトリにあ り、システム管理者がアクセス権限に特定の個人 だけを許可している場合

## ら

リフレッシュレート — 画面上のビデオイメージが再 描画される周波数です。単位は Hz で、このリフレッ シュレートの周波数で画面の水平走査線(垂直周波数 とも呼ばれます)が再描画されます。リフレッシュ レートが高いほど、ビデオのちらつきが少なく見え ます。

ローカルバス — デバイスにプロセッサへの高速ス ループットを提供するデータバスです。
## 付録

## FCC の通達(アメリカ合衆国のみ)

## FCC クラス B

この装置は、ラジオ周波数のエネルギーを発生、使用、放射する可能性があります。製造元のマニュアルに従 わずに取り付けて使用した場合、ラジオやテレビに受信障害を生じさせる場合があります。本装置は、試験の 結果、FCC 規則パート 15 に準拠するクラス B デジタル装置の規制に適合しています。

この装置は FCC(米国連邦通信委員会)規定の第 15 項に適合しています。次の 2 つの条件にしたがって使用 してください。

1 本装置が有害な障害を引き起こさないこと。

2 本装置は、受信障害を起こすと、望ましくない操作が必要になる場合もあります。

 $\bigodot$ 注意: FCC 規則では、デルによって明確に許可されていない変更修正を行った場合、その装置を使用する権限が無 効になることがあると規定されています。

この規制は、個人の家に取り付けた場合に、有害な障害に対する適正な保護を提供するよう設計されていま す。ただし、特定の設定で電波障害が発生しないという保証はありません。本装置のスイッチをオンオフする ことにより、本装置がラジオやテレビに受信障害を引き起こしていることが確認された場合は、次の方法をお 試しになるようお勧めします。

- 受信アンテナの方向を変えてください。
- 受信機に対してシステムを再配置してください。
- 受信機からシステムを遠ざけてください。
- システムを別のコンセントにつないで、システムと受信機を別々の分岐回路上に置いてください。 詳細については、デルの担当者またはラジオ / テレビの技術者にご相談ください。

次の情報は、FCC 規則に準拠する本書で取り扱う装置に関するものです。

- 製品名: Latitude
- モデル番号: PP09S
- 会社名: Dell Inc. Worldwide Regulatory Compliance & Environmental Affairs One Dell Way Round Rock, TX 78682 USA 512-338-4400

■ メモ:認可機関の詳細情報に関しては、お使いの『製品情報ガイド』を参照してください。

## Macrovision 製品通知

この製品には、Macrovision Corporation および他の権利所有者が所有する一定の米国特許権および知的所 有権によって保護されている著作権保護技術が組み込まれています。本製品の著作権保護テクノロジは Macrovision Corporation に使用権限があり、同社の許可がない限り、家庭内および限定的な表示にのみ使 用することを目的としています。リバースエンジニアリングや分解は禁止されています。